<span id="page-0-0"></span>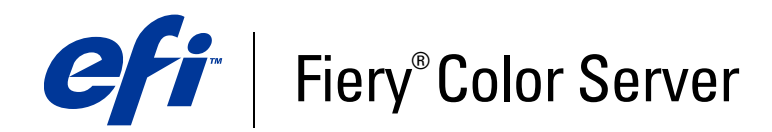

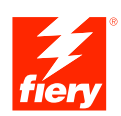

# **Fiery Farbreferenz**

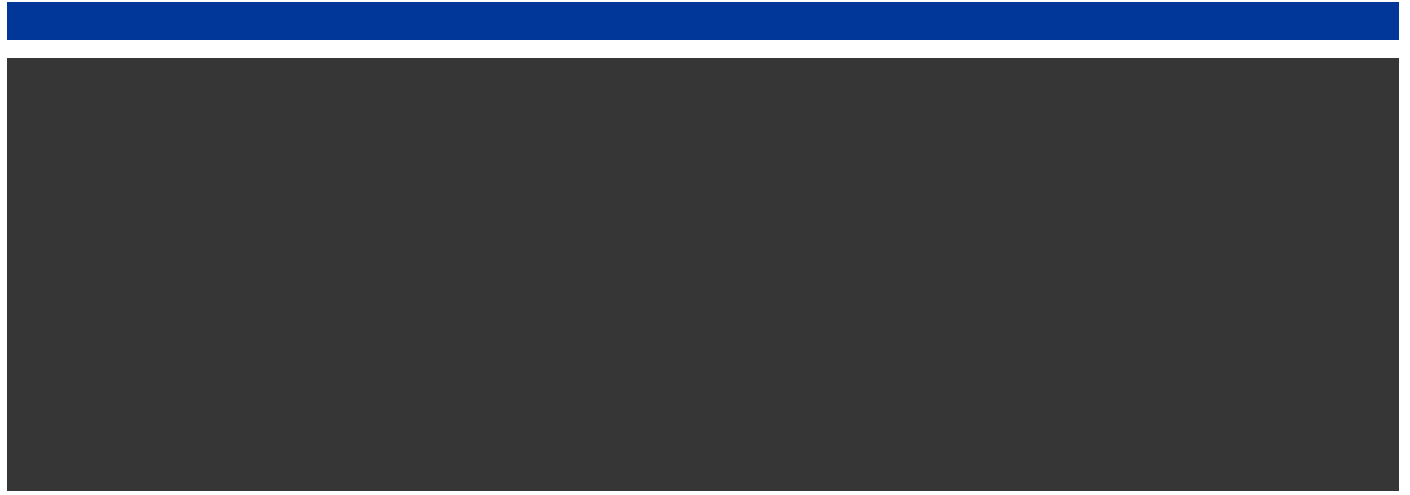

© 2007 Electronics for Imaging, Inc. Die in dieser Veröffentlichung enthaltenen Informationen werden durch den Inhalt des Dokuments *Rechtliche Hinweise* für dieses Produkt abgedeckt.

45066672 01. Oktober 2007

### **INHALT 3**

# <span id="page-2-0"></span>**INHALT**

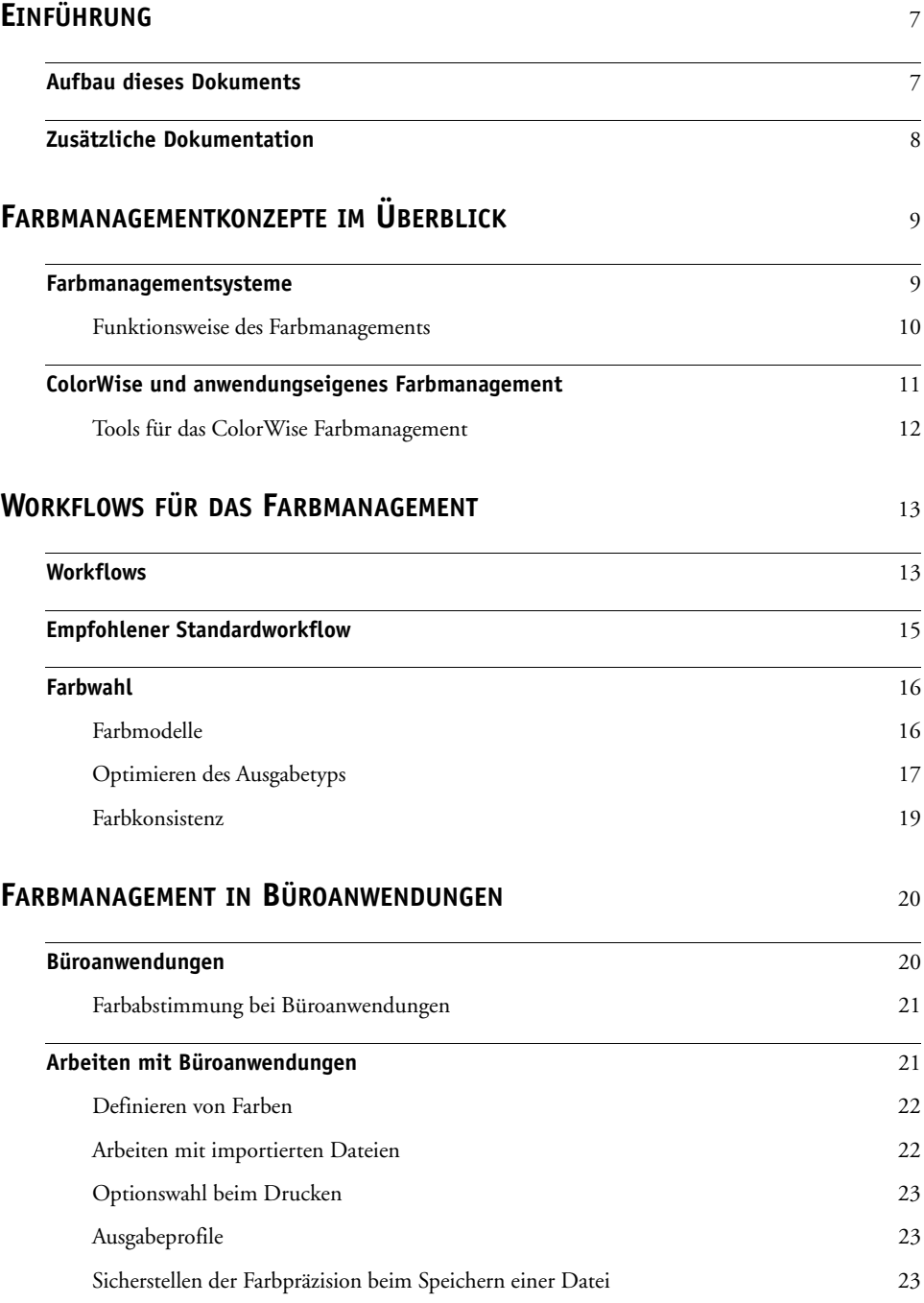

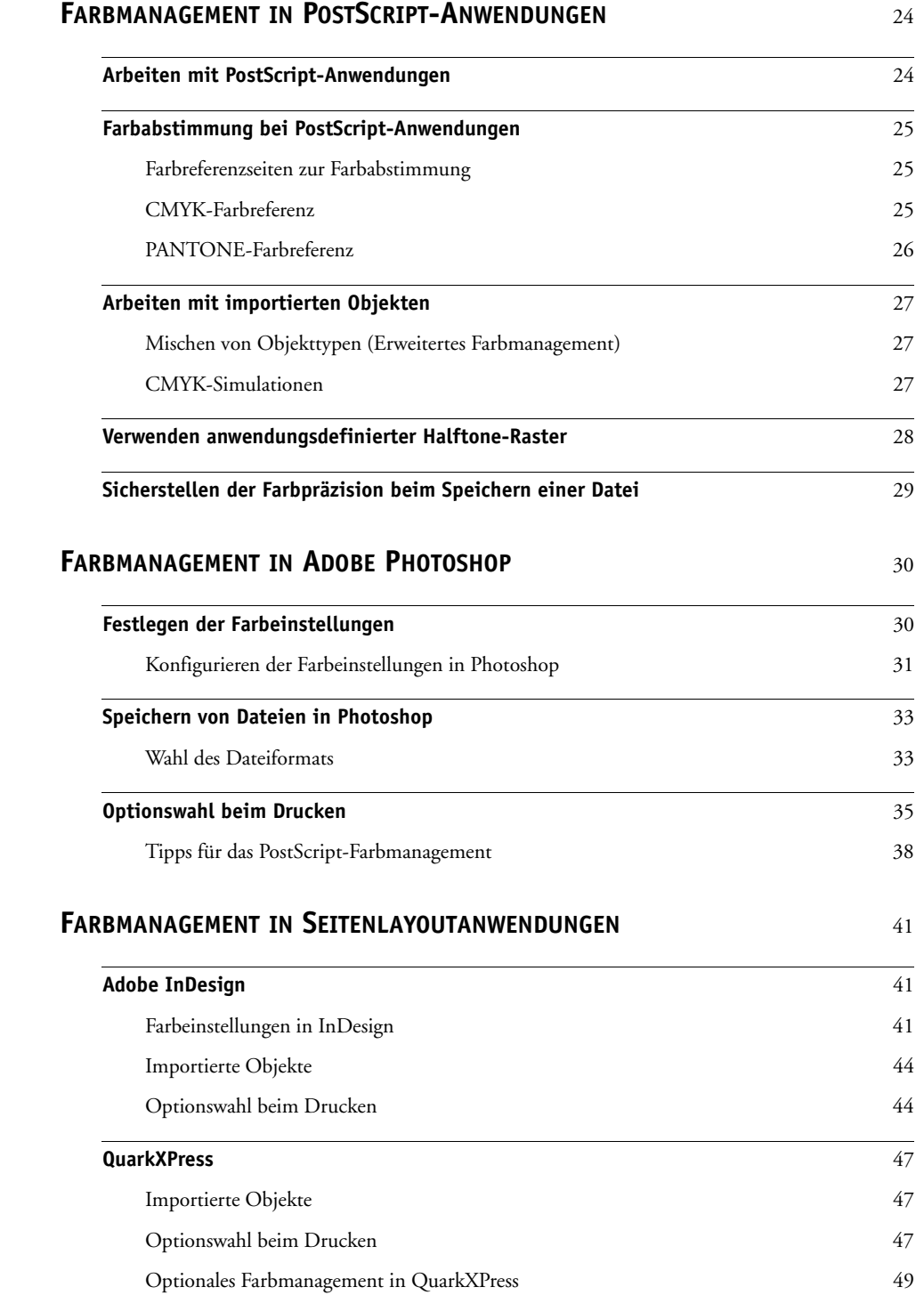

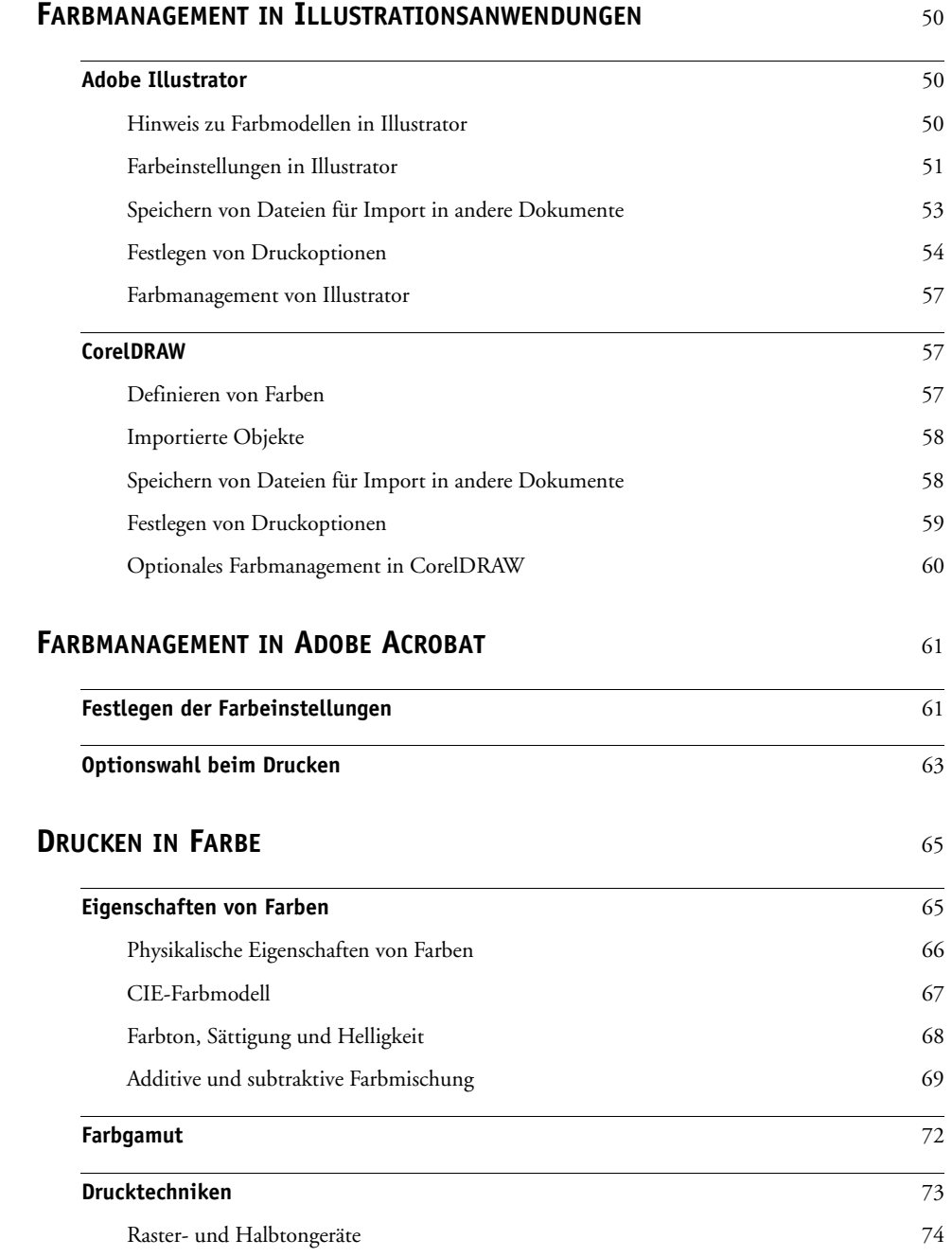

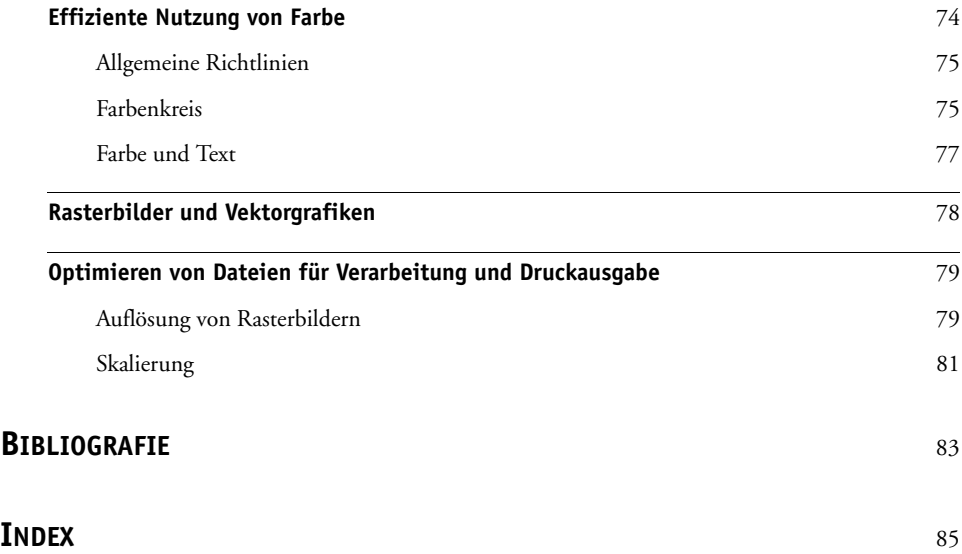

# <span id="page-6-0"></span>**EINFÜHRUNG**

In diesem Dokument finden Sie Informationen darüber, wie Sie den Farbdruck mit Ihrem Farbserver optimieren und die Farbqualität und Leistung der Farbservermodelle generell verbessern können. Diese Informationen gelten unabhängig von der Tatsache, dass die spezifischen Funktionen und Optionen bei den verschiedenen Farbservern variieren.

HINWEIS: In diesem Dokument bezieht sich der Begriff "Ausgabegerät" auf den jeweils unterstützten Drucker oder Kopierer. Der Begriff "Toner" bezieht sich sowohl auf Toner als auch auf Drucktinten.

# <span id="page-6-1"></span>**Aufbau dieses Dokuments**

Dieses Dokument enthält einen allgemeinen Überblick über Farbkonzepte und erläutert in detaillierter Weise das Farbmanagement für die Druckausgabe. Es beschreibt außerdem mehrere Szenarios (sogenannte **Workflows**) dafür, wie Farbinformationen festgelegt werden können. Außerdem finden Sie anwendungsspezifische Hinweise dazu, wie Sie aus gängigen Anwendungen unter Microsoft Windows und Apple Mac OS Aufträge auf Ihrem Farbserver drucken.

Im gesamten Dokument werden Fachbegriffe wie **Farbraum**, **Spot-Farben**, **Gamut** und **Quellprofil** verwendet. Falls Sie mit der Desktop-Farbtechnologie noch nicht vertraut sind und Ihnen diese Begriffe unbekannt sind, können Sie sie im *[Glossar](#page-0-0)* nachschlagen, das ebenfalls zur Anwenderdokumentation gehört.

# <span id="page-7-0"></span>**Zusätzliche Dokumentation**

Dieses Dokument ist Teil der Anwenderdokumentation, die Informationen für Anwender und für Systemadministratoren umfasst. Das Dokument *[Einführung und erste Schritte](#page-2-0)* enthält eine Übersicht über die gesamte Anwenderdokumentation. An Ihrem Arbeitsplatz sollte Ihnen die gesamte Anwenderdokumentation zur Verfügung stehen, damit Sie bei Bedarf weitere Informationen zu Themen nachlesen können, die in diesem Dokument angesprochen werden.

Weitere Informationen über im Folgenden angesprochene Themen finden Sie in den folgenden Dokumenten:

- *[Drucken in Farbe](#page-0-0)* : Hier finden Sie detaillierte Informationen über die für den Farbdruck relevanten Optionen und Einstellungen Ihres Farbservers und das in Ihren Farbserver integrierte Farbmanagementsystem ColorWise.
- *[Druckoptionen](#page-0-0)* : Hier finden Sie Informationen darüber, wie Sie die ColorWise Druckoptionen festlegen können.

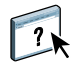

Praktische Anleitungen für das Farbmanagement und die Arbeit mit den ColorWise Pro Tools finden Sie in der Online-Hilfe der ColorWise Pro Tools.

Allgemeine Informationen über das Drucken in Farbe finden Sie im Abschnitt [Drucken](#page-64-2)  [in Farbe auf Seite 65](#page-64-2) und in den Veröffentlichungen, die in der [Bibliografie auf Seite 83](#page-82-1)  aufgeführt sind.

# <span id="page-8-2"></span><span id="page-8-0"></span>**FARBMANAGEMENTKONZEPTE IM ÜBERBLICK**

Beim Erstellen und Drucken von Farbdokumenten und Farbpräsentationen können Sie Funktionen der Farbmanagementsysteme nutzen, die im Farbserver und im Betriebssystems Ihres Computers implementiert sind. Im Folgenden werden die verschiedenen Elemente des Farbmanagements beschrieben, die zur Verlässlichkeit der Farbergebnisse beitragen.

# <span id="page-8-1"></span>**Farbmanagementsysteme**

Ein **Farbmanagementsystem (CMS)** fungiert als 'Übersetzer' zwischen dem **Farbraum** eines Quellgeräts (z. B. eines Monitors oder Scanners) und dem Farbraum eines Ziel- oder Ausgabegeräts (z. B. eines Druckers). Es vergleicht den Farbraum, in dem das Quellobjekt erstellt wurde, mit dem Farbraum, in dem der Druckauftrag ausgegeben werden soll, und passt auf der Basis dieses Vergleichs die Farben im Dokument so an, dass die Konsistenz über die verschiedenen Geräte gewahrt bleibt. Das CMS verwendet i. d. R. einen geräteunabhängigen Farbraum (z. B. CIELAB) als Zwischenstufe und Referenz. Für die Übersetzung benötigt das CMS Informationen über den Farbraum des Quellobjekts und den **Gamut** des Ausgabegeräts. Diese Informationen werden in Form von **Profilen** bereitgestellt, die meist vom Hersteller des Computermonitors bzw. des Ausgabegeräts generiert werden. Das Endprodukt der CMS-Konvertierung ist ein gedrucktes Dokument oder eine Objektdatei im Gamut eines bestimmten Ausgabegeräts.

Digitale Farbmanagementsysteme wurden über die letzten Jahre immer weiter standardisiert. Sowohl Windows als auch Mac OS unterstützen heute ein Standardformat, das vom International Color Consortium (ICC) entwickelt wurde. Dieses ICC-Format ist auf Windowsund auf Mac OS Computern implementiert. Außerdem integrieren immer mehr Softwarehersteller Farbmanagementsysteme in ihre High-End-Anwendungen. Auch **ColorWise**, das Farbmanagementsystem Ihres Farbservers, unterstützt dieses als Industriestandard etablierte Profilformat.

Mit dem (optionalen) Softwareprodukt EFI Color Profiler Suite können Sie Farbprofile, die vollständig konform mit dem ICC-Standard sind, evaluieren, bearbeiten und testen. Mithilfe des Spektralfotometers, das zum Lieferumfang der EFI Color Profiler Suite gehört, können Sie außerdem eigene Profile erstellen.

### <span id="page-9-0"></span>**Funktionsweise des Farbmanagements**

Damit ein Farbdokument gedruckt werden können, müssen die Farbdaten in den Gamut des Ausgabegeräts konvertiert werden. Diese Konvertierung in den Farbraum eines bestimmten Ausgabegeräts sieht unabhängig davon, ob sie auf dem Farbserver oder mithilfe eines hostbasierten **CMS** erfolgt, wie folgt aus: Das CMS interpretiert die Farbdaten des **RGB**-Objekts entsprechend dem angegebenen **Quellprofil** und passt sowohl die RGB- als auch die CMYK-Daten entsprechend dem angegebenen **Ausgabeprofil** an; (bei einigen Farbmanagementsystemen wird das Ausgabeprofil als Zielprofil bezeichnet).

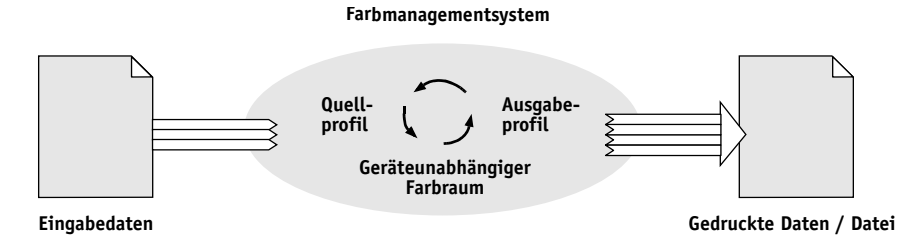

Das Quellprofil definiert den RGB-Farbraum der Quelle eines Objekts: dazu gehören Merkmale wie der **Weißpunkt**, das **Gamma** und die Art der verwendeten **Phosphore**. Das Ausgabeprofil definiert den Gamut des Ausgabegeräts (z. B. eines Druckers). Der Farbserver (bzw. das Host-Farbmanagementsystem) verwendet einen geräteunabhängigen Farbraum für die Übersetzung der Farbdaten aus dem **Quellfarbraum** in den Farbraum des Ausgabegeräts.

Beim Farbserver können Sie Standardeinstellungen für den Quellfarbraum und das Ausgabeprofil festlegen und ggf. durch Überschreiben ändern (siehe *[Drucken in Farbe](#page-19-2)* ). Wenn Sie diese Einstellungen verwenden, benötigen Sie die Funktionen anderer Farbmanagementsysteme nicht. Die Software des Farbservers umfasst **ICC-Profile**, die Sie auch für andere Farbmanagementsysteme verwenden können. Sie sollten aber bedenken, dass Konflikte möglich sind, wenn Sie das CMS des Farbservers und zugleich ein Host-Farbmanagementsystem verwenden.

Mit einem Farbmanagementsystem können Sie Farbdaten auch für den Gamut eines Ausgabegeräts anpassen, das nicht mit dem Gerät übereinstimmt, auf dem Sie tatsächlich drucken. Dieser Prozess der Simulation eines anderen Ausgabegeräts wird normalerweise zum Erstellen von Proofs für Aufträge verwendet, die im Offsetdruck produziert werden sollen. Weitere Informationen über die Simulationsfunktion des Farbservers finden Sie im Dokument *[Drucken in Farbe](#page-19-2)*.

Die Art des Druckauftrags und das endgültige Ausgabegerät - Farbserver oder Offsetdruckmaschine - bestimmen den Workflow, mit dem Sie das beste Ergebnis erzielen. Hinweise zu den Auswahlkriterien für einen Workflow finden Sie im Kapitel [Workflows für das](#page-12-2)  [Farbmanagement auf Seite 13.](#page-12-2)

# <span id="page-10-1"></span><span id="page-10-0"></span>**ColorWise und anwendungseigenes Farbmanagement**

**ColorWise**, das Farbmanagementsystem des Farbservers ist so konzipiert, dass Sie sowohl als Neueinsteiger als auch als Farbexperte ein optimales Ergebnis für jeden Anwendungsbereich erzielen. Zusätzlich stellen einige Anwendungen eigene Farbmanagementoptionen zur Verfügung. In diesem Dokument wird daher auch beschrieben, wie Sie Ihre Druckausgabe optimieren können, wenn Sie ColorWise zusammen mit dem Farbmanagement einer Anwendung verwenden.

Der Farbserver steuert die Wiedergabe von **RGB**-, **CMYK**- und **Spot-/Sonderfarben** in der Druckausgabe auf intelligente Weise. Sie können daher für die Mehrzahl Ihrer Aufträge das Farbmanagement des Farbservers einsetzen, ohne Änderungen an den Farbeinstellungen vorzunehmen.

Ein Desktop-Farbmanagementsystem (auf einem Host) verwendet **ICC-Profile**, um Farben aus dem Gamut eines Geräts in den Gamut eines anderen Geräts zu konvertieren (siehe [Drucken in Farbe auf Seite 65](#page-64-2)). Die Farbdaten werden konvertiert, wenn sie aus einer Anwendung in eine andere transferiert werden oder wenn ein Auftrag zum Drucken an das Ausgabegerät gesendet wird. Das bedeutet, dass die Verarbeitung auf Ihrem Computer erfolgt, nicht auf dem Farbserver.

Herkömmliche Farbmanagementsysteme sind i. d. R. nur für die Farbkonvertierung konzipiert und belasten den Computerprozessor. Wenn Sie ColorWise verwenden, verlassen die Aufträge Ihren Computer schneller und können auf dem Farbserver in kürzerer Zeit verarbeitet werden.

Im Vergleich zum (anwendungseigenen) Desktop-Farbmanagement bietet das ColorWise Farbmanagementsystem die folgenden Vorteile:

- Ihr Computer wird nicht mit zusätzlichen Verarbeitungsprozessen belastet. Durch die Verlagerung der Farbdatenkonvertierung auf den Farbserver steht Ihr Computer schneller wieder für andere Aufgaben zur Verfügung. Darüber hinaus erledigt der Farbserver die Farbkonvertierungen in der Regel in sehr viel kürzerer Zeit als ein Host-Computer.
- Potenzielle Konflikte im Zusammenhang mit dem Farbmanagement durch mehrmalige Konvertierungen und Inkonsistenzen zwischen verschiedenen Anwendungen werden ausgeschaltet. Der Farbserver führt zur Vermeidung solcher Konflikte globale Korrekturen getrennt für RGB-, CMYK- und Spot-/Sonderfarben durch.
- Neben den sehr viel umfangreicheren CMYK-Dateien werden auch RGB-Dateien aus Anwendungen akzeptiert. Dadurch wird der Datenverkehr im Netzwerk reduziert und die Gesamtdruckdauer eines Auftrags verkürzt.

ColorWise verwendet ICC-Profile, um Farben in den Gamut des Ausgabegeräts zu konvertieren oder ein anderes Gerät zu simulieren (z. B. eine Offsetdruckmaschine). ColorWise übernimmt die Konvertierung für alle Anwender, die Aufträge von einem Windows- oder Mac OS Computer an den Farbserver senden. ColorWise bietet dafür einen einfachen Workflow, der auf für viele Anwendungsgebiete geeigneten Standardwerten beruht und mit einem Minimum an Interaktion durch den Anwender auskommt. Zugleich aber steht für Farbexperten eine Fülle von Optionen zur Verfügung, mit denen sie das Farbverhalten präzise und umfassend steuern können.

### <span id="page-11-0"></span>**Tools für das ColorWise Farbmanagement**

Zur Anwendersoftware des Farbservers gehören verschiedene Farbreferenzseiten, die die ganze Palette der mit Ihrem Ausgabegerät produzierbaren Farben darstellen. Wenn Sie die Farben in Ihrer Anwendung auf der Basis dieser Farbreferenzseiten definieren, erzielen Sie exakt prognostizierbare Farbergebnisse.

Als Ressourcen verfügbar sind:

**RGB-Farbreferenz:** Hierzu gehören je eine Referenzdatei für Microsoft Word und für Microsoft PowerPoint, mit denen Sie feststellen können, wie die Farben der standardmäßigen Farbpaletten dieser Büroanwendungen auf dem Farbserver gedruckt werden (siehe [Farbabstimmung bei Büroanwendungen auf Seite 21](#page-20-2)).

**CMYK-Farbreferenz:** Hierbei handelt es sich um eine 11-seitige PostScript-Datei mit CMYK-Farbmustern, die Sie laden und drucken können (siehe [CMYK-Farbreferenz](#page-24-3)  [auf Seite 25](#page-24-3)).

**Prozessfarbsimulationen von PANTONE-Volltonfarben für gestrichenes Papier:** Dies ist eine 19-seitige PostScript-Datei mit Farbmustern, die die CMYK-Äquivalente der PANTONE-Farben für gestrichenes Papier darstellen; diese Datei können Sie ebenfalls laden und drucken. Die Druckausgabe dieser Datei variiert abhängig von der Einstellung der Option "Spot-Farbabstimmung" (siehe [PANTONE-Farbreferenz auf Seite 26](#page-25-1)).

Die Druckausgabe der RGB-, CMY- und PANTONE-Farbtabellen können Sie direkt auf dem Farbserver veranlassen.

# <span id="page-12-2"></span><span id="page-12-0"></span>**WORKFLOWS FÜR DAS FARBMANAGEMENT**

Ein **Workflow** beschreibt den Produktionsweg eines Auftrags von seiner Erstellung bis hin zum jeweiligen Ziel (Druckausgabe). Im Workflow jedes Druckauftrags gibt es mehrere Punkte, an denen Entscheidungen darüber fallen, wie Farben definiert, verwendet und übersetzt werden. Die jeweiligen Entscheidungen und die Punkte, an denen die Entscheidungen fallen, beeinflussen die Farbausgabe maßgeblich.

Dieses Kapitel befasst sich mit Aspekten des Farbmanagements in bestimmten Desktop-Anwendungen und beschreibt die Wechselwirkung zwischen diesen Anwendungen und dem **ColorWise** Farbmanagementsystem.

# <span id="page-12-1"></span>**Workflows**

Mit dem Begriff "Workflow" wird der Produktionsweg eines Auftrags von seiner Erstellung in einer Desktop-Anwendung bis zur endgültigen Druckausgabe beschrieben. Der Farbserver unterstützt eine Reihe von Workflows unterschiedlicher Komplexität. Das Farbmanagement für einen Auftrag kann an verschiedenen Punkten erfolgen (siehe Abbildung auf [Seite 14](#page-13-0)). Die am betreffenden Punkt bereitgestellten Informationen (z. B. der Typ der verwendeten Farben) hat direkten Einfluss auf den Workflow für den Auftrag.

Ein wichtiger Faktor ist die Komplexität des Workflows. Jede Farbkonvertierung wirkt sich auf die Gesamtleistung des Systems und die Präzision der Farben aus. Bei einem Workflow mit nur wenigen Verarbeitungsschritten sinkt daher das Fehlerrisiko.

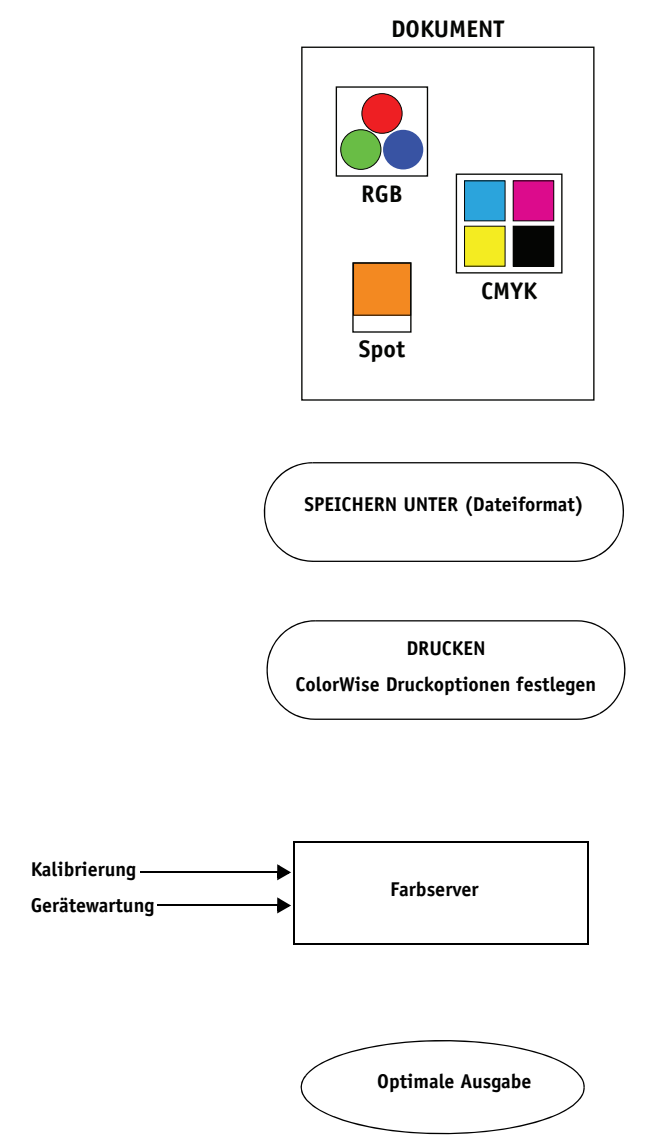

<span id="page-13-0"></span>Farbmanagement von Anwendung und Betriebssystem: Deaktiviert

Deaktivieren Sie jegliche Farbmanagementoptionen, die von der Anwendung oder dem Betriebssystem bereitgestellt werden; dadurch stellen Sie sicher, dass der Farbserver die Farbdaten richtig empfängt und akkurat druckt. Weitere Hinweise finden Sie in der Dokumentation zu Ihrer Anwendung.

**HINWEIS:** Die Farbmanagementfunktionen zwischen Ihrem Monitor und Ihrer Anwendung können nicht deaktiviert werden.

Nehmen Sie die Farbwahl abhängig von der intendierten Ausgabe vor (siehe [Farbwahl auf Seite 16\)](#page-15-0).

Wählen Sie das Dateiformat abhängig von der intendierten Ausgabe. EPS-Daten werden generell nicht manipuliert. Sie können andere Formate verwenden, sofern Sie beim Speichern geeignete Einstellungen wählen.

Setzen Sie das ColorWise Farbmanagementsystem in der in diesem Dokument und im Dokument *[Drucken in Farbe](#page-0-0)* beschriebenen Weise ein.

Farboptionen des Betriebssystems: Deaktiviert

Deaktivieren Sie jegliches Farbmanagementsystem, das von Ihrem Betriebssystem bereitgestellt wird.

Kalibrieren Sie das Gerät entsprechend den Anleitungen im Dokument *[Drucken in Farbe](#page-0-0)*. Führen Sie die vom Hersteller des Ausgabegeräts empfohlenen Wartungsarbeiten durch. Verwenden Sie nur die vom Hersteller des Ausgabegeräts empfohlenen Verbrauchsmaterialien (Papier, Toner usw.).

# <span id="page-14-0"></span>**Empfohlener Standardworkflow**

Der Farbserver ist in hohem Maße für das jeweils unterstützte Ausgabegerät optimiert, und ColorWise berücksichtigt viele Faktoren, die für Ihr Ausgabegerät spezifisch sind: Halftone-Raster, individuelles Tonerverhalten, Interaktionen zwischen Tonern, natürliche Übergänge bei Farbverläufen und Farbmischungen und die Fähigkeit, Spot-/Sonderfarben und kundenspezifische Farben wiederzugeben. Der Farbserver unterscheidet dabei zwischen Text- und Grafikelementen einerseits und Bildelementen andererseits; auf diese Weise bleiben sowohl die Informationen des schwarzen Farbkanals als auch die Parameter für die CMYK-**Farbseparationen** erhalten.

Beim empfohlenen Standardworkflow kommen die Kalibrierungsfunktion und das Farbmanagent von ColorWise zum Einsatz. Der Farbserver wird erst gegen Ende des Workflows eingesetzt.

Empfehlungen für diesen Workflow:

• Vermeiden Sie jegliches Farbmanagement für die Druckausgabe durch Ihre Anwendung oder Ihr Betriebssystem.

Auf diese Weise stellen Sie sicher, dass die von Ihnen gewählten Farben in einem für den Farbserver und für ColorWise brauchbaren Format bereitgestellt werden. Diese Empfehlung gilt ungeachtet der Tatsache, dass ColorWise das Farbmanagement von Anwendungen und Druckertreibern uneingeschränkt unterstützt (siehe [ColorWise und](#page-10-1)  [anwendungseigenes Farbmanagement auf Seite 11\)](#page-10-1).

Wählen Sie für die ColorWise Druckoption "CMYK-Simulationsprofil" den CMYK-Farbraum, in dem Sie die Farben in der Anwendung gewählt haben. Außer bei der Einstellung "ColorWise AUS" wird bei jeder Einstellung für diese Druckoption die aktuelle Kalibrierung angewendet, so dass das Farbverhalten des Ausgabegeräts stabil bleibt.

Beispiele für Einstellungen der Druckoption "CMYK-Simulationsprofil" sind **SWOP** und "ISO Coated" (in den USA gebräuchlich), **Euroscale** (auch "Euroskala", in Europa gebräuchlich) sowie **DIC** und "Japan Color" (in Japan gebräuchlich). Wählen Sie die Einstellung "Nein" für die Option "CMYK-Simulationsprofil", wenn Sie die Farben speziell für Ihren kalibrierten Farbserver gewählt haben.

• Wählen Sie geeignete Einstellungen für die übrigen ColorWise Druckoptionen. Eine Übersicht über die ColorWise Druckoptionen, die sich auf CMYK-, RGB-, Spot-/ Sonderfarben und andere Farben auswirken, finden Sie im Dokument *[Drucken in Farbe](#page-19-2)*.

# <span id="page-15-0"></span>**Farbwahl**

Das Drucken von Farbdokumenten - seien es Präsentationen, Illustrationen oder komplexe Seitendesigns - ist immer mit einer ästhetischen Entscheidung darüber verbunden, welche Farben verwendet werden sollen. Nachdem Sie sich ein Ziel gesetzt haben, müssen Sie die Fähigkeiten Ihres Farbservers in bestmöglicher Weise nutzen, um Ihr Design als Druckausgabe zu realisieren. Bei diesem kreativen Prozess wird Ihr Farbdrucksystem insofern zu einem wichtigen Verbündeten, als es prognostizierbare und verlässliche Farbergebnisse liefert.

- Wenn Sie ein Poster auf dem Farbserver drucken, erwarten Sie, dass die Farben in der gedruckten Version den Designspezifikationen entsprechen.
- Wenn Sie Präsentationen auf dem Farbserver drucken, wird Ihnen daran gelegen sein, die leuchtenden Farben der Monitoranzeige in der Druckausgabe nachzuempfinden.
- Wenn Sie Farbdokumente erstellen, die im Offsetdruck produziert werden sollen, ist entscheidend, dass die Ausgabe des Farbservers mit anderen **Prepress-Proofs** oder mit PANTONE-Farbmustern übereinstimmt.

Die Farben, die Sie beim Erstellen einer Datei in einer Anwendung festlegen, und die Tools des Farbmanagementsystems der verwendeten Anwendung bestimmen, wie die Datei verarbeitet wird (Workflow) und wie die zu erwartende Ausgabe aussieht.

Durch das Farbmanagement können Sie die Farbausgabe wie folgt steuern:

- Wahl des Farbmodells: Verschiedene Arten/Typen von Anwendungen verwenden unterschiedliche Farbmodelle. Die endgültige Ausgabe wird vom gewählten Farbmodell und davon beeinflusst, ob und wann die Daten aus einem Farbmodell in ein anderes konvertiert werden.
- Optimieren des Ausgabetyps: Die Art der endgültigen Ausgabe beeinflusst die Wahl der Farben und der Optionen in der Anwendung.
- Einsatz von Tools für das Farbmanagement: Der Farbserver unterstützt verschiedene Tools für die Vorschau der von einem Gerät unterstützten Farben und ihre Definition in einer Anwendung.

### <span id="page-15-1"></span>**Farbmodelle**

Farben können mit unterschiedlichen Farbmodellen definiert werden. Die gebräuchlichsten Farbmodelle sind RGB und CMYK und Systeme für benannte Farben (z. B. PANTONE). Die Bandbreite der angebotenen Farbmodelle variiert von Anwendung zu Anwendung.

**RGB**-Farben kommen zum Einsatz, wenn Sie Farben von einem RGB-Gerät (z. B. von einer Digitalkamera oder einem Scanner) übernehmen. Auch für die Darstellung von Farben auf einem Computermonitor wird das RGB-Farbmodell verwendet.

**CMYK**-Farben sind die Farben, die gewöhnlich von Druckern verwendet werden.

**Spot-/Sonderfarben** (z. B. PANTONE) sind spezielle Tinten, die für Offsetdruckmaschinen hergestellt werden. Spot-/Sonderfarben können mit den CMYK-Tonern (auch als **Prozess**farben bezeichnet) simuliert werden. Mit der Druckoption "Spot-Farbabstimmung" können Sie beeinflussen, wie Spot- oder Sonderfarben auf dem Farbserver gedruckt werden:

• **Spot-Farbabstimmung = Ein:** Bei dieser Festlegung werden die in den Farbserver integrierten Farbtabellen verwendet, um die CMYK-Toner des mit dem Farbserver verbundenen Kopieres/Druckers so zu kombinieren, dass sich die bestgeeigneten CMYK-Äquivalente für die Spot-Farbe ergeben.

Wenn Ihr Farbserver die Komponente Spot-On der ColorWise Pro Tools unterstützt, können Sie die von ColorWise verwendeten Definitionen von Spot-/Sonderfarben anpassen.

• **Spot-Farbabstimmung = Aus:** Mit dieser Festlegung weisen Sie den Farbserver an, die Spot-Farbe mit den CMYK-Äquivalenten zu simulieren, die vom Hersteller der Spot-Farbe festgelegt wurden. Hierbei handelt sich um die CMYK-Werte, die auch in den Anwendungen definiert sind, die Spot-Farbbibliotheken umfassen. Diese CMYK-Kombination wird anschließend mit der von Ihnen gewählten CMYK-Simulation gedruckt (z. B. **SWOP** oder **DIC**).

Das von Ihrer Anwendung verwendete Farbmodell bestimmt die Methoden, die für die Farbwahl zur Verfügung stehen, und die Art der Übertragung der Farbdaten auf den Farbserver:

- Office- oder Büroanwendungen (z. B. Anwendungen für Textverarbeitung, Tabellenkalkulation und Präsentationsgrafiken) verwenden das RGB-Farbmodell. Sie senden in der Regel nur RGB-Daten an den Farbserver.
- Illustrationsanwendungen unterstützen sowohl das RGB- als auch das CMYK-Farbmodell, senden i. d. R. aber nur CMYK-Farbdaten an den Farbserver.
- Anwendungen zur Bildbearbeitung auf Pixelebene unterstützen sowohl das RGBals auch das CMYK-Farbmodell und sind in der Lage, sowohl RGB- als auch CMYK-Farbdaten an den Farbserver zu senden.

### <span id="page-16-0"></span>**Optimieren des Ausgabetyps**

Sie können den Farbserver für den bedarfsorientierten Vollfarbdruck und für die Ausgabe von Farbproofs verwenden. Die Bezeichnung ,bedarfsorientierter Farbdruck' bezieht sich auf Druckaufträge, für die der Farbserver das Ausgabegerät darstellt, das für die endgültige Druckproduktion eingesetzt wird. Das Drucken eines Auftrags auf dem Farbserver zur Vorbereitung der eigentlichen Druckproduktion im Offsetdruck wird als Farbproof oder kurz Proof bezeichnet. Beide Typen von Aufträgen für den Farbserver können RGB-, CMYK- und Spot-/Sonderfarben enthalten.

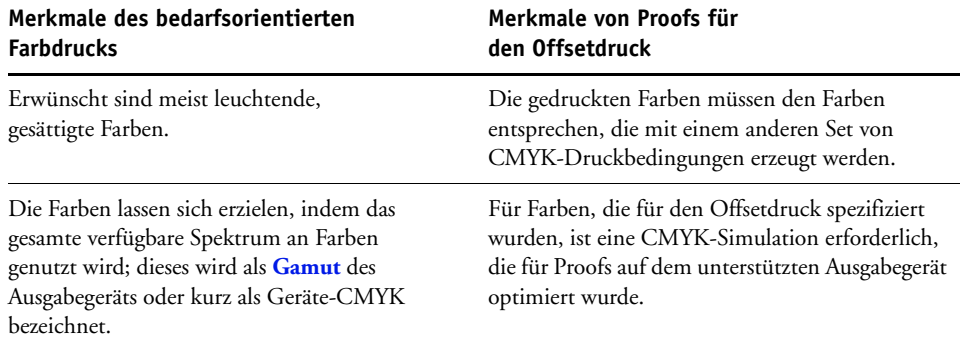

HINWEIS: Der Begriff "bedarfsorientiert" bezeichnet die Möglichkeit, Aufträge genau dann zu drucken, wenn die Druckausgaben tatsächlich benötigt werden. Der Begriff "Kleinauflage", der in diesem Zusammenhang ebenfalls oft zu hören ist, bezieht sich mehr auf das Volumen (den Umfang) eines Auftrags. Obwohl diese beiden Begriffe nicht genau deckungsgleich sind, bezieht sich in diesem Dokument die Bezeichnung "bedarfsorientiert" auch auf Druckszenarien für Kleinauflagen. Der Farbserver ist die ideale Lösung für beide Umgebungen, da Sie mit ihm eine beliebige Anzahl von Seiten/Kopien drucken können und die Ausgabe jederzeit sehr rasch wiederholen können.

Die Entscheidung darüber, wie ein Dokument produziert werden soll - ob als bedarfsorientiertes Farbdokument mit dem Farbserver als endgültigem Ausgabegerät oder als Farbproof für den späteren Offsetdruck - bestimmt auch die Art der Farbdefinition sowie die Festlegung der Druckoptionseinstellungen.

- Für bedarfsorientierte Farbdokumente, die auf dem Farbserver produziert werden, können Sie jede Anwendung verwenden und Farben im RGB- oder im CMYK-Farbraum definieren. Sofern Ihre Anwendung diese Option unterstützt, können Sie auch Farben aus der PANTONE-Farbbibliothek wählen. Wählen Sie geeignete Einstellungen für die Druckoptionen, die die Farbausgabe beeinflussen; (eine Beschreibung dieser Druckoptionen finden Sie im Dokument *[Drucken in Farbe](#page-19-2)*).
- Für Farbproofs müssen Sie PostScript-definierte Farben im CMYK-Farbraum verwenden oder Farben aus einer Bibliothek benannter Farben (z. B. der PANTONE-Farbbibliothek) wählen. Platzierte Objekte können im RGB- oder im CMYK-Farbraum definiert sein. Wählen Sie geeignete Einstellungen für die Druckoptionen, die die Farbausgabe beeinflussen (siehe Dokument *[Drucken in Farbe](#page-19-2)*).

**HINWEIS:** Beim Farbserver können Sie zum Drucken von Farbproofs für den Offsetdruck RGB- oder CMYK-Daten verwenden. Wenn Sie Daten an einen **Belichter** senden, müssen Sie i. d. R. CMYK-Daten verwenden.

## <span id="page-18-0"></span>**Farbkonsistenz**

Damit gedruckte Farben den auf dem Monitor angezeigten Farben entsprechen, müssen sie einen Farbmanagementprozess durchlaufen, der die präzise **Kalibrierung** Ihres Monitors und des Farbservers einschließt. Wenn der akkuraten Darstellung von Farben auf dem Computermonitor eine wichtige Rolle zukommt, sollten Sie die Erstellung eines Monitorprofils in Betracht ziehen. Sie können dafür eine professionelle Profilierungssoftware wie EFI Color Profiler Suite verwenden. Mithilfe eines Monitorprofils sind Anwendungen in der Lage, bei der Darstellung von Farben das individuelle Farbverhalten des Monitors zu berücksichtigen. Dies hat zur Folge, dass die auf dem Monitor angezeigten Farben sehr viel besser mit den gedruckten Farben übereinstimmen.

Wenn Sie für das präzise Farbmanagement des Monitors nicht ausgestattet sind oder den damit verbundenen Aufwand scheuen, gibt es für Sie möglicherweise einen einfacheren Lösungsansatz. Dazu müssen Sie sich zunächst entscheiden, was einen höheren Stellenwert für Sie hat: gedruckten Farben oder die auf dem Monitor dargestellten Farben.

- Wenn Ihnen die gedruckten Farben wichtiger sind als die Monitorfarben, sollten Sie die Farben auf der Basis gedruckter Referenzseiten wählen. Sie haben so die Gewissheit, dass die gedruckten Farben stets gleich sind, auch wenn die Darstellungen auf verschiedenen Monitoren voneinander abweichen. Drucken Sie in diesem Fall die Palette der Farben, die Ihnen in Ihren Büroanwendungen zur Verfügung stehen, und legen Sie in der Anwendung die Farben auf der Basis der gedruckten Referenzseiten fest. Farbreferenzdateien finden Sie auf der CD-ROM bzw. DVD mit den Anwendersoftware. (Weitere Hinweise finden Sie in den Abschnitten [Farbabstimmung bei Büroanwendungen auf Seite 21](#page-20-2) und [Farb](#page-24-4)[abstimmung bei PostScript-Anwendungen auf Seite 25.](#page-24-4)) Sie können Farbtabellen auch direkt am Farbserver drucken und Farben anhand der Nummer oder des Namens wählen, der ihnen in der gedruckten Tabelle zugeordnet ist. In professionellen Farbanwendungen können Sie Farben auch im CMYK-Farbraum und im Farbraum für Spot-/Sonderfarben definieren, die sehr viel einfacher zu steuern sind. Weitere Hinweise zur Farbwahl finden Sie im Abschnitt [Farbwahl auf Seite 16.](#page-15-0)
- Wenn die auf dem Monitor dargestellten Farben für Sie wichtiger sind, vertrauen Sie Ihren Augen und Ihrem Monitor. Wählen Sie die Farben auf dem Monitor nach rein optischen Gesichtspunkten. Sie müssen sich aber im Klaren darüber sein, dass diese Farben nur für die Darstellung auf Ihrem Monitor optimiert sind. Wenn Sie Ihr Dokument auf einem anderen Monitor anzeigen, können die Farben ganz anders aussehen. Auch die Farben in der gedruckten Ausgabe stimmen nicht exakt mit den Monitorfarben überein. Mit dem Farbserver erzielen Sie aber auch bei dieser Art der Farbfestlegung sehr gute Ergebnisse.

# <span id="page-19-2"></span><span id="page-19-0"></span>**FARBMANAGEMENT IN BÜROANWENDUNGEN**

Das Farbmanagementsystem ColorWise bietet umfassende Farbmanagementfunktionen für Aufträge aus Büroanwendungen und anderen Anwendungen, die selbst keine PostScript-Daten erzeugen. Im Folgenden finden Sie Hinweise zum Drucken von Farbdokumenten aus Anwendungen für die Textverarbeitung, die Tabellenkalkulation und die Erstellung und Bearbeitung von Präsentationsgrafiken. Diese Hinweise gelten auch für Microsoft Office-Anwendungen.

# <span id="page-19-1"></span>**Büroanwendungen**

Damit der Farbserver ein Objekt oder ein Dokument drucken kann, müssen PostScript-Instruktionen an ihn gesendet werden. Viele Anwendungen sind dazu selbst nicht in der Lage und greifen daher zum Erzeugen des PostScript-Codes auf den Druckertreiber zurück. Zu diesem Anwendungstyp gehören viele Textverarbeitungs- und Tabellenkalkulationsprogramme und Anwendungen für **Präsentationsgrafiken**. Diese Anwendungen verwenden Funktionen des Betriebssystems, um Bilder für die Darstellung oder die Druckausgabe vorzubereiten (zu "rendern"). Anwendungen dieses Typs werden als Büroanwendungen bezeichnet.

Bei allen Büroanwendungen erfolgt die Farbverarbeitung auf die gleiche Weise und unter Verwendung des RGB-Farbmodells, das auch für die Anzeige auf dem Monitor benutzt wird. Bei den meisten Büroanwendungen erfolgt die Farbwahl in einer Palette vordefinierter Farben, wobei einige Anwendungen das Hinzufügen eigener Farben zu dieser Palette erlauben. Auch wenn einige Anwendungen Sie zwischen dem CMYK-, dem HSL- und dem HSV-Farbmodell wählen lassen, werden doch immer RGB-Daten an den Farbserver gesendet. (Eine Ausnahme ergibt sich nur, wenn in einem Dokument einer Büroanwendung eine CMYK-EPS-Datei platziert wurde; diese Datei wird im CMYK-Farbraum gesendet.)

Bei der Verwendung von Farben in Büroanwendungen sollten Sie Folgendes beachten:

- Die Palette der auf dem Monitor darstellbaren RGB-Farben ist größer als die Bandbreite der Farben, die Ihr Ausgabegerät erzeugen kann. Beim Drucken eines Dokuments werden daher RGB-Farben, die außerhalb des Gamuts des Ausgabegeräts liegen, in Farben umgesetzt, die das Ausgabegerät erzeugen kann.
- Büroanwendungen senden ausschließlich RGB-Daten an den Farbserver. Die Wiedergabeart für die Farbkonvertierung können Sie durch die Wahl der **Farbwiedergabeart** (Rendering Intent) steuern.

Jede Farbwiedergabeart führt zu einer anderen Art der Farbwiedergabe und damit zu einer anderen Art der Umsetzung nicht druckbarer Farben in den Gamut Ihres Ausgabegeräts. Weitere Informationen über Farbwiedergabearten finden Sie im Dokument *Drucken in Farbe*.

## <span id="page-20-2"></span><span id="page-20-0"></span>**Farbabstimmung bei Büroanwendungen**

Zum Lieferumfang der Anwendersoftware für den Farbserver gehören zwei RGB-Farbreferenzseiten: eine Datei für Microsoft Word und eine Datei für Microsoft PowerPoint. Sie können diese Dateien unter Verwendung verschiedener RGB-Druckoptionen drucken, um zu sehen, wie der Farbserver die Farben jeweils wiedergibt. Die besten Ergebnisse erzielen Sie, wenn Sie die Referenzseiten mit den Druckoptionen drucken, die für die endgültige Ausgabe vorgesehen sind. Wählen Sie danach die Farben für Ihr Dokument auf der Basis der gedruckten RGB-Farbreferenzseite(n) und stellen Sie die Farbwerte in Ihrer Anwendung entsprechend ein.

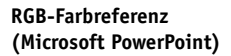

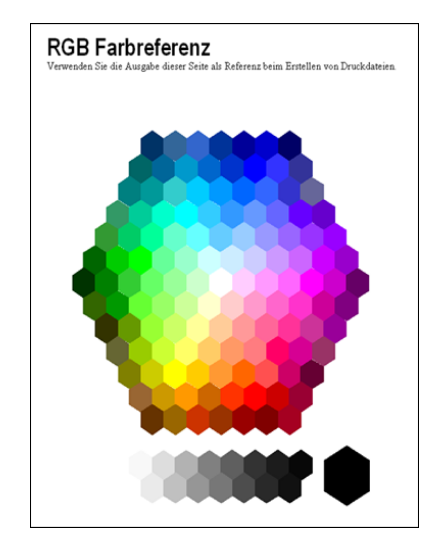

# <span id="page-20-1"></span>**Arbeiten mit Büroanwendungen**

Stellen Sie sicher, dass der Druckertreiber und die **PPD**-Datei für Ihren Farbserver auf Ihrem Computer installiert wurden, bevor Sie Dokumente aus Ihrer Büroanwendung senden (siehe *[Drucken unter Windows](#page-0-0)* bzw. *[Drucken unter Mac OS](#page-0-0)* ).

### <span id="page-21-0"></span>**Definieren von Farben**

Büroanwendungen verwenden das RGB-Farbmodell. In Büroanwendungen können Sie CMYK- und PANTONE-Farben nur verwenden, indem Sie diese Farben in einem Seitenlayout- oder einem Illustrationsprogramm im **EPS**-Format speichern und in diesem Format in Ihrem Microsoft Office-Dokument platzieren. Farben in EPS-Dateien werden bis zum Eintreffen des Dokuments auf dem Farbserver unverändert beibehalten (sofern keine Informationen für das PostScript-Farbmanagement integriert werden).

Zum Anzeigen von EPS-Dateien auf dem Monitor verwenden Büroanwendungen eine niedrige Auflösung. Die Druckausgabe der EPS-Bilder erfolgt aber mit der maximalen Auflösung. Generell sollten Sie EPS-Dateien nur verwenden, wenn sich RGB-Farben in Ihrem Workflow als nicht praktikabel erweisen. EPS-Dateien sind nützlich, wenn Sie große und komplexe Objekte verwenden, die mit maximaler **Auflösung** gedruckt werden müssen oder die größer sind als der für bestimmte Büroanwendungen zugeordnete Arbeitsspeicher.

### <span id="page-21-1"></span>**Arbeiten mit importierten Dateien**

Sie können in Ihre Anwendung möglicherweise eine Reihe von Dateiformaten importieren. Auf EPS-Dateien sollten Sie zurückgreifen, wenn andere importierte Dateiformate wie TIFF und PICT zu Problemen beim Drucken führen.

**HINWEIS:** Wenn Ihre Büroanwendung das Importieren von EPS-Dateien nicht zulässt, müssen Sie die Software möglicherweise mit der Option "Benutzerdefiniert" neu installieren.

Selbst in Büroanwendungen, die keine Farbmanagementoptionen bereitstellen, kommt es zu Farbkonvertierungen beim Importieren von Objekten und Seitenelementen, die nicht im RGB-Farbraum definiert sind. Sie können diese Konvertierung importierter Dateien vermeiden, indem Sie Elemente, die nicht im RGB-Farbraum definiert sind und die Sie in Büroanwendungen importieren wollen, im EPS-Dateiformat speichern.

Alle RGB-Objekte, die Sie in einem Dokument platzieren, werden von den Einstellungen der für RGB relevanten Druckoptionen beeinflusst.

#### **Mischen importierter Objekttypen (Erweitertes Farbmanagement)**

Wenn Sie mehrere RGB-Objekte in einem Dokument platzieren, bei denen es sich zum Teil um Fotos, zum Teil um andere Objekte handelt, wird ein einzige **Farbwiedergabeart** möglicherweise nicht allen Objekten gerecht. In diesem Fall können Sie veranlassen, dass für die Fotoobjekte die Farbwiedergabe gänzlich umgangen wird. Um dies zu erreichen, müssen Sie das Fotoobjekt in einer Anwendung für die Bearbeitung auf Pixelebene (z. B. Adobe Photoshop) im CMYK-Modus öffnen, als Datei im Format EPS speichern und diese Datei in Ihr Dokument importieren.

## <span id="page-22-0"></span>**Optionswahl beim Drucken**

Was das Drucken auf dem Farbserver anbelangt, können Sie bei allen Büroanwendungen in der gleichen Weise vorgehen. Im Dokument *[Drucken in Farbe](#page-0-0)* finden Sie Anleitungen dazu, wie Sie die für das Farbmanagement relevanten Druckoptionen und Einstellungen festlegen. Um auf diese Optionen zugreifen zu können, müssen Sie einen Druckertreiber verwenden, der PostScript Level 2 (oder höher) unterstützt (z. B. den Adobe PostScript-Druckertreiber).

Da Büroanwendungen RGB-Daten an den Farbserver senden, kommt den Einstellungen der RGB-Druckoptionen große Bedeutung zu. Wählen Sie die Einstellungen für die RGB-Druckoptionen, die zum gewünschten Farbeffekt führen (siehe *[Drucken in Farbe](#page-19-2)* ).

### <span id="page-22-1"></span>**Ausgabeprofile**

Alle Farbdaten in einem Auftrag werden durch das Ausgabeprofil auf dem Farbserver beeinflusst. Bei diesem Profil kann es sich um ein Profil handeln, das speziell für Ihr Ausgabegerät entwickelt und mit dem Farbserver geliefert wurde, oder um ein von Ihnen erstelltes, eigenesProfil handeln (siehe *Drucken in Farbe*). Sie können ggf. die Testseite drucken, um zu erfahren, welches Profil das aktive Standardprofil Ihres Farbservers ist.

### <span id="page-22-2"></span>**Sicherstellen der Farbpräzision beim Speichern einer Datei**

Mit den folgenden Schritten können Sie die Präzision der Farbausgabe sicherstellen:

- Integrieren Sie beim Speichern einer CMYK-Datei im Format EPS nicht die Informationen für das PostScript-Farbmanagement. Dadurch minimieren Sie das Risiko widersprüchlicher Daten und mehrmaliger Farbkonvertierungen. Das PostScript-Farbmanagement bewirkt, dass CMYK-Farben vom Farbserver so interpretiert werden, als handele es sich um Farben im Lab-Farbraum, was dazu führt, dass für die Farbverarbeitung nicht die Simulationsoptionen, sondern die RGB-Druckoptionen verwendet werden.
- Integrieren Sie die ICC-Farbinformationen in Ihre Dateien. Diese Angaben führen nicht zu einem Konflikt mit ColorWise, sondern können im Gegenteil hilfreich sein, wenn es darum geht, den in den Dateien verwendeten Farbraum zu ermitteln.
- Integrieren Sie keine Halftone-Rasterfunktionen und keine Transferfunktionen in Ihre Dateien.
- Deaktivieren Sie das Farbmanagement in Ihrem Druckertreiber.

Vergewissern Sie sich unter Windows, dass im Fenster "Eigenschaften" des Druckertreibers auf der Seite "Farbverwaltung" dem Ausgabegerät kein Farbprofil zugeordnet ist.

Vergewissern Sie sich unter Mac OS, dass im Druckertreiber auf der Seite "ColorSync" für die Option "Farbkonvertierung" die Einstellung "Druckerspezifisch" und für die Option "Quartz-Filter" die Einstellung "Ohne" angezeigt werden.

# <span id="page-23-0"></span>**FARBMANAGEMENT IN POSTSCRIPT-ANWENDUNGEN**

Im Folgenden finden Sie Hinweise zu Anwendungen, die in der Lage sind, **PostScript**-Daten zu erzeugen (z. B. Anwendungen für die Erstellung von Illustrationen, für die Bildbearbeitung auf **Pixel**ebene oder für das Seitenlayout). Spezifische Hinweise zu einzelnen Anwendungen finden Sie in den Abschnitten [Farbmanagement in Adobe](#page-29-2)  [Photoshop auf Seite 30,](#page-29-2) [Farbmanagement in Seitenlayoutanwendungen auf Seite 41](#page-40-3)  bzw. [Farbmanagement in Illustrationsanwendungen auf Seite 50](#page-49-3).

# <span id="page-23-1"></span>**Arbeiten mit PostScript-Anwendungen**

Die meisten Anwendungen für die Erstellung von Illustrationen, für das Seitenlayout und für die **Pixel**bearbeitung sind selbst in der Lage, die PostScript-Daten zu generieren, die an das PostScript-Ausgabegerät gesendet bzw. als PostScript-Datei gespeichert werden müssen. Beispiele für PostScript-Anwendungen sind Adobe Illustrator, Adobe Photoshop, Adobe InDesign und QuarkXPress.

Bei den einzelnen PostScript-Anwendungen erfolgt die Farbverarbeitung jedoch auf sehr unterschiedliche Weise. In den meisten Anwendungen können Sie **Prozessfarben** (durch die Eingabe entsprechender Prozentwerte für Cyan, Magenta, Gelb und Schwarz) und **benannte Farben** eines Farbsystems wie PANTONE wählen. Für die Ausgabe von Farbdrucken senden diese Anwendungen anstelle von **Spot-Farben** die äquivalenten Prozessfarbwerte an den Farbserver. Bei einigen Anwendungen können Sie zusätzlich zwischen den Farbmodellen **RGB**, **HSB**, **HSL** und anderen Modellen wählen.

PostScript-Anwendungen senden Farbinformationen generell als CMYK-Daten an den Farbserver. Eine Ausnahme ergibt sich nur bei platzierten RGB-Objekten; sie werden (sofern Sie in Ihrer Anwendung keine speziellen Einstellungen für das Farbmanagement wählen) direkt an den Farbserver gesendet. Außerdem können bestimmte PostScript-Anwendungen, die die Definition von Farben im RGB- oder einem anderen Farbmodell unterstützen, die Daten auch in den entsprechenden Farbräumen an den Farbserver senden.

**HINWEIS:** Wenn Ihr Farbserver die Postflight Funktionalität unterstützt, können Sie für jeden Auftrag analysieren, welche Farbräume darin verwendet werden.

Die in PostScript-Anwendungen angebotenen Optionen für die Farbsteuerung zielen i. d. R. auf die Ausgabe auf einer Offsetdruckmaschine ab. Für die Ausgabe auf dem Farbserver können daher einige Anpassungen erforderlich werden. Die Farben, die in diesen Anwendungen auf dem Monitor angezeigt werden, stimmen nicht immer exakt mit den Farben in der vom Farbserver gedruckten Ausgabe überein. Außerdem ist es möglich, dass benannte Farben auf dem Farbserver nicht mit letzter Präzision wiedergegeben werden, da für sie i. d. R. spezielle Tinten verwendet werden.

# <span id="page-24-4"></span><span id="page-24-0"></span>**Farbabstimmung bei PostScript-Anwendungen**

Alle PostScript-Anwendungen unterstützen den CMYK-Farbraum. Einige Anwendungen unterstützen darüber hinaus den RGB-Farbraum und andere auf den Monitoranzeigewerten basierende Farbmodelle. Sie können in PostScript-Anwendungen außerdem auch benannte Farben aus einer oder mehreren Farbbibliotheken (z. B. PANTONE) wählen (siehe [Seite 26\)](#page-25-0).

Damit Sie mit dem Farbserver verlässliche Farbergebnisse erzielen oder die Ausgabe des Farbservers mit den von anderen Ausgabegeräten produzierten Farben abgleichen können, sollten Sie unbedingt eine Farbanpassung mithilfe gedruckter Farbreferenzseiten vornehmen.

### <span id="page-24-1"></span>**Farbreferenzseiten zur Farbabstimmung**

Die Anwendersoftware für den Farbserver umfasst verschiedene Farbreferenzseiten. Wenn Sie in Ihrer Anwendung die Farben für Ihr Dokument anhand dieser gedruckten Referenzseiten festlegen, können Sie sicher sein, dass das Ausgabegerät Ihr Dokument mit exakt diesen Farben druckt.

**HINWEIS:** Um das Farbergebnis weiter zu optimieren, sollten Sie den Farbserver kalibrieren, bevor Sie die Referenzseiten drucken.

**HINWEIS:** Bei der Farbanpassung mithilfe der gedruckten Farbreferenzseiten werden nicht die Monitorfarben an die gedruckten Farben angepasst. Diese Anpassung können Sie nur erreichen, wenn Sie Ihren Monitor mit einem Farbmanagementsystem kalibrieren.

# <span id="page-24-3"></span><span id="page-24-2"></span>**CMYK-Farbreferenz**

Auf den CMYK-Farbreferenzseiten, die mit der Anwendersoftware des Farbservers geliefert werden, können Sie sehen, wie verschiedene Kombinationen von Cyan, Magenta, Gelb und Schwarz auf Ihrem Ausgabegerät wiedergegeben werden.

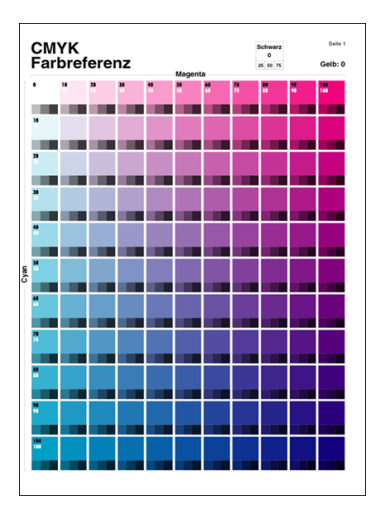

Sie können die CMYK-Farbreferenzseiten drucken, indem Sie die Datei auf den Farbserver laden; (die letzte Kalibrierung des Farbservers sollte dabei nicht allzu lange zurückliegen). Die gedruckten Seiten enthalten Farbmusterfelder, die den spezifizierten Kombinationen von Gelb, Magenta und Cyan entsprechen, sowie kleinere Farbfelder, die 25%, 50% und 75% Schwarz enthalten. Verwenden Sie diese Referenzseiten bei der Farbwahl in Ihrer Anwendung und für die Festlegung der entsprechenden Prozessfarbwerte. Die Datei mit den Farbreferenzseiten finden Sie auf der CD-ROM bzw. DVD mit der Anwendersoftware.

# <span id="page-25-1"></span><span id="page-25-0"></span>**PANTONE-Farbreferenz**

Mithilfe der PANTONE-Farbreferenzseiten (Prozessfarbsimulation der PANTONE-Referenz für gestrichenes Papier), die zur Anwendersoftware für den Farbserver gehören, können Sie für Farben, die Sie aus der PANTONE-Farbbibliothek wählen, verlässliche Farbergebnisse erzielen.

Der Umfang der Informationen, der auf diesen Referenzseiten gedruckt werden, hängt von der Einstellung der Druckoption "Spot-Farbabstimmung" ab.

- **Spot-Farbabstimmung = Ein:** Bei dieser Festlegung werden Farbmusterfelder gedruckt, die die Spot-/Sonderfarben mit den bestgeeigneten Äquivalenten simulieren, die mit den CMYK-Tonern des Ausgabegeräts (Kopierer/Drucker) zu erzielen sind, das mit dem Farbserver verbunden ist. Unter jedem Farbmusterfeld erscheinen die CMYK-Werte, mit denen das jeweilige Farbmuster erzeugt wurde, sowie der Farbname/ die Farbnummer der entsprechenden PANTONE-Farbe.
- **Spot-Farbabstimmung = Aus:** Bei dieser Festlegung werden die Farbmusterfelder mit den CMYK-Äquivalenten für PANTONE-Farben gedruckt, die von PANTONE definiert wurden. (Es handelt sich dabei um die CMYK-Werte, die auch in den Anwendungen definiert sind, die PANTONE-Bibliotheken umfassen.) Unter jedem Farbmusterfeld erscheinen die CMYK-Werte, mit denen das jeweilige Farbmuster erzeugt wurde, sowie der Farbname/die Farbnummer der entsprechenden PANTONE-Farbe.

Sie können die Farbreferenzseiten drucken, indem Sie die Datei auf den Farbserver laden. Die Datei mit den Farbreferenzseiten finden Sie auf der CD-ROM bzw. DVD mit der Anwendersoftware. Wenn die Standardeinstellung der Option "Spot-Farbabstimmung" auf dem Farbserver nicht der Einstellung entspricht, die Sie zum Drucken der PANTONE-Farben verwenden wollen, können Sie die Datei in die Warteschlange "Halten" laden und die Einstellung der Option "Spot-Farbabstimmung" durch Überschreiben in der Anwendung Command WorkStation ändern.

Weitere Hinweise und Anleitungen zur Anwendung Command WorkStation finden Sie in der Online-Hilfe der Anwendung Command WorkStation.

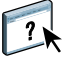

# <span id="page-26-0"></span>**Arbeiten mit importierten Objekten**

Sie können in Ihre Dokumente Objekte importieren, die in einer Illustrationsanwendung (z. B. Illustrator) oder einer Seitenlayoutanwendung (z. B. QuarkXPress) erstellt wurden. Für Objekte, die in Dokumente eines Seitenlayoutprogramms importiert werden sollen, werden die Formate EPS (auch "EPSF") und TIFF empfohlen. Verwenden Sie das Dateiformat EPS, wenn ein importiertes Objekt im Format TIFF zu Problemen beim Drucken führt. Einzelne Anwendungen unterstützen möglicherweise auch den Import anderer Formate.

RGB-Objekte, die in einem Dokument platziert werden, werden von den Einstellungen der RGB-Druckoptionen beeinflusst. Das ColorWise Farbmanagementsystem wendet zunächst die Einstellung für die Option "RGB-Quellprofil" auf alle RGB-Daten an und verwendet danach die gewählte **Farbwiedergabeart**, um die Farbkonvertierung vorzunehmen. Eine Ausnahme ergibt sich dabei nur, wenn Sie einem RGB-Objekt mithilfe des Farbmanagementsystems Ihrer Anwendung ein **ICC-Profil** zuweisen (siehe nächster Abschnitt). In diesem Fall übernimmt die Anwendung die Konvertierung des Objekts und sendet CMYK-Daten an den Farbserver.

### <span id="page-26-1"></span>**Mischen von Objekttypen (Erweitertes Farbmanagement)**

Wenn Sie mehrere RGB-Objekte in einem Dokument platzieren, bei denen es sich zum Teil um Fotos, zum Teil um andere Objekte handelt, wird eine einzige Farbwiedergabeart möglicherweise nicht allen Objekten gerecht. In diesem Fall können Sie veranlassen, dass für die Fotoobjekte die Farbwiedergabe gänzlich umgangen wird. Um dies zu erreichen, müssen Sie das Objekt in einer Anwendung für die Bearbeitung auf Pixelebene (z. B. Photoshop) in CMYK-Daten separieren und die Farbkorrektur in dieser Anwendung vornehmen. Speichern Sie danach die Datei im Format EPS oder TIFF und importieren Sie diese Datei in Ihr Dokument.

Sofern Ihre Anwendung diese Funktionen unterstützt, können Sie RGB-Objekte auch im Format TIFF speichern und ihnen beim Import in Ihr Dokument ein **ICC-Profil** und eine **Farbwiedergabeart** zuweisen.

## <span id="page-26-2"></span>**CMYK-Simulationen**

Sie können für einen Auftrag ein CMYK-Simulationsprofil und ein CMYK-Simulationsverfahren festlegen (siehe *[Drucken in Farbe](#page-19-2)* ). Die Einstellungen der CMYK-Druckoptionen beeinflussen alle CMYK-Daten, die aus einer Seitenlayout- oder einer Illustrationsanwendung gesendet werden. Wenn Sie für die Option "RGB-Separation" die Einstellung "Simulation" wählen, können sich die CMYK-Druckoptionen auch auf RGB-Daten auswirken, die aus einer Seitenlayoutanwendung gesendet werden.

• Wenn ein Dokument CMYK-Objekte enthält, die für einen Offsetdruckstandard separiert wurden, müssen Sie die entsprechende Einstellung für die Option "CMYK-Simulationsprofil" wählen. Wurde ein Bild z. B. für den Offsetstandard **SWOP** separiert, müssen Sie für die Option "CMYK-Simulationsprofil" die Einstellung "SWOP" wählen.

**HINWEIS:** Wenn Sie Separationen auf dem Farbserver drucken und die Option "Separationen überdrucken" in Verbindung mit der Einstellung "Komplett (Quell-GCR)" oder "Komplett (Ausgabe-GCR)" der Option "CMYK-Simulationsprofil" verwenden, erhalten Sie u. U. ein anderes Ergebnis als bei der Ausgabe desselben Dokuments als unseparierten Farbdruck (Composite).

• Wenn ein Dokument CMYK-Objekte enthält, die auf der Basis der Farbmerkmale eines eigenen **ICC-Profils** (d. h. nicht entsprechend dem Profil eines Offsetdruckstandards) separiert wurden, müssen Sie für den Farbserver das entsprechende Profil mit der Option "CMYK-Simulationsprofil" aktivieren.

Weitere Hinweise zum Laden von CMYK-Simulationsprofilen auf den Farbserver mithilfe der ColorWise Pro Tools finden Sie im Dokument *[Drucken in Farbe](#page-8-2)*.

# <span id="page-27-0"></span>**Verwenden anwendungsdefinierter Halftone-Raster**

Wenn in Ihrer Umgebung die (nicht für alle Farbservermodelle unterstützte) Software Graphic Arts Package installiert ist, haben Sie die Möglichkeit, in bestimmten PostScript-Anwendungen die Halftone-Raster zu definieren und sie zum Drucken zu verwenden. Die damit erzielten Ergebnisse variieren aber von Anwendung zu Anwendung.

Sie können in der Anwendung die Frequenz und die Winkelung für das Halftone-Raster definieren. Verwenden Sie zum Drucken Ihres Auftrags die Einstellung "Anwendungsdefiniert" für die Druckoption "Halftone-Raster".

Die Frequenz und die Winkelung eines anwendungsdefinierten Halftone-Rasters werden unabhängig davon verwendet, ob die Druckoption "Separationen überdrucken" aktiviert oder deaktiviert wird. Spezielle Hinweise zum Drucken von Separationen aus Photoshop finden Sie im Abschnitt [Optionswahl beim Drucken auf Seite 35.](#page-34-1)

**HINWEIS:** Halftone-Raster sollten nach Möglichkeit vermieden werden, da in der Druckausgabe die einzelnen Rasterpunkte zu erkennen sind und sich keine weichen Übergänge ergeben. Verwenden Sie Halftone-Raster daher nur, wenn Ihre Druckausgabe bewusst den spezifischen Rastercharakter aufweisen soll.

# <span id="page-28-0"></span>**Sicherstellen der Farbpräzision beim Speichern einer Datei**

Mit den folgenden Schritten können Sie die Präzision der Farbausgabe sicherstellen:

- Integrieren Sie beim Speichern einer CMYK-Datei im Format EPS nicht die Informationen für das PostScript-Farbmanagement. Dadurch minimieren Sie das Risiko widersprüchlicher Daten und mehrmaliger Farbkonvertierungen. Das PostScript-Farbmanagement bewirkt, dass CMYK-Farben vom Farbserver so interpretiert werden, als handele es sich um Farben im Lab-Farbraum, was dazu führt, dass für die Farbverarbeitung nicht die Simulationsoptionen, sondern die RGB-Druckoptionen verwendet werden.
- Integrieren Sie die ICC-Farbinformationen in Ihre Dateien. Diese Angaben führen nicht zu einem Konflikt mit ColorWise, sondern können im Gegenteil hilfreich sein, wenn es darum geht, den in den Dateien verwendeten Farbraum zu ermitteln.
- Integrieren Sie keine Halftone-Rasterfunktionen und keine Transferfunktionen in Ihre Dateien.
- Deaktivieren Sie das Farbmanagement in Ihrem Druckertreiber.

Vergewissern Sie sich unter Windows, dass im Fenster "Eigenschaften" des Druckertreibers auf der Seite "Farbverwaltung" dem Ausgabegerät kein Farbprofil zugeordnet ist.

Vergewissern Sie sich unter Mac OS, dass im Druckertreiber auf der Seite "ColorSync" für die Option "Farbkonvertierung" die Einstellung "Druckerspezifisch" und für die Option "Quartz-Filter" die Einstellung "Ohne" angezeigt werden.

# <span id="page-29-2"></span><span id="page-29-0"></span>**FARBMANAGEMENT IN ADOBE PHOTOSHOP**

Die folgenden Hinweise und Anmerkungen gelten für Adobe Photoshop CS3 für Windows und Mac OS. In den Abbildungen werden die Dialogfenster von Photoshop unter Windows gezeigt; die Hinweise und Anleitungen gelten, sofern nicht anders vermerkt, aber in gleicher Weise für die Version von Photoshop für Mac OS.

Bevor Sie die Bearbeitung mit Photoshop beginnen, müssen Sie das RGB-Quellprofil und das CMYK-Simulationsprofil bzw. das Ausgabeprofil installieren, das Sie für die Druckausgaben auf dem Farbserver verwenden wollen. Weitere Hinweise zum Transferieren von Profilen auf den und vom Farbserver finden Sie im Dokument *Drucken in Farbe*.

Stellen Sie sicher, dass der richtige Druckertreiber und die PostScript-Druckerbeschreibung **(PPD)** für den Farbserver auf Ihrem Computer installiert wurden, bevor Sie Dokumente aus Photoshop drucken (siehe *[Drucken unter Windows](#page-0-0)* bzw. *[Drucken unter Mac OS](#page-0-0)* ).

# <span id="page-29-1"></span>**Festlegen der Farbeinstellungen**

In den folgenden Abschnitten werden die Farbeinstellungen beschrieben, die für Photoshop im Kontext des Workflows für Ihren Farbserver empfohlen werden. Zu diesen Farbeinstellungen gehören:

**Arbeitsfarbräume:** Dies sind die Standardfarbräume, die für die Arbeit mit RGB-, CMYK-, Graustufen- und Spot-/Sonderfarben verwendet werden. Der Gamut und die Farbmerkmale dieser Arbeitsfarbräume werden durch ICC-Farbprofile beschrieben.

**Farbmanagementrichtlinien:** Hierbei handelt es sich um Instruktionen für Photoshop; sie geben das Verhalten für den Fall vor, dass Farbdaten eines Farbraums entdeckt werden, der nicht mit dem angegebenen Arbeitsfarbraum übereinstimmt.

## <span id="page-30-0"></span>**Konfigurieren der Farbeinstellungen in Photoshop**

Photoshop verfügt über ein professionelles Farbmanagementsystem, das Farben in Dokumenten für eine Vielzahl von Workflows verwaltet. Durch das Anpassen der Farbeinstellungen können Sie den Umfang des Farbmanagements bestimmen, der in Photoshop erfolgen soll.

#### **FARBEINSTELLUNGEN IN PHOTOSHOP FESTLEGEN**

#### 1 Wählen Sie "Farbeinstellungen" im Menü "Bearbeiten".

Daraufhin wird das Fenster "Farbeinstellungen" angezeigt.

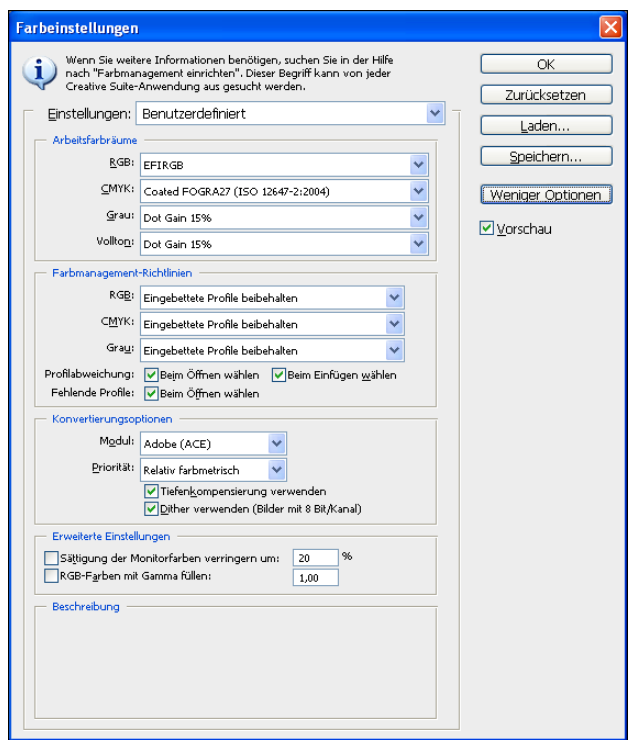

HINWEIS: Klicken Sie auf "Mehr Optionen" (wenn diese Option anstelle von "Weniger Optionen" angeboten wird).

### 2 Wählen Sie im Bereich "Arbeitsfarbräume" für jeden Farbmodus das gewünschte **Arbeitsbereichsprofil.**

Der Arbeitsfarbraum bestimmt das Farbprofil für Dokumente, denen kein Farbprofil zugeordnet wurde oder die neu erstellt werden. Er definiert außerdem den Farbraum eines Dokuments, das in RGB-, CMYK- oder Graustufendaten konvertiert wird, und den Farbraum für die Spot-/Sonderfarben in einem Dokument.

Wählen Sie für jeden Arbeitsfarbraum ein geeignetes **ICC-Profil**; es wird beim Speichern des Dokuments im entsprechenden Farbraum in die Datei eingebettet.

Beachten Sie beim Festlegen der Arbeitsfarbräume die folgenden Richtlinien:

- Wählen Sie im Menü "RGB" das Profil für den RGB-Farbraum, der vom Farbserver als Standard verwendet wird (z. B. "Fiery RGB" oder "EFIRGB"). Neue RGB-Dokumente, die Sie in Photoshop erstellen, verwenden automatisch diesen Arbeitsfarbraum.
- Wählen Sie in einer Prepress-Umgebung (Druckvorstufe) im Menü "CMYK" das Profil, das die Druckmaschine oder das Verfahren für die endgültige Druckproduktion beschreibt (z. B. **SWOP**, "DIC" oder "Japan Color"). Wählen Sie in einer Umgebung, in der Sie unseparierte Farbdrucke (Composites) als endgültiges Ergebnis erstellen wollen, im Menü "CMYK" das Ausgabeprofil, das das Ausgabegerät beschreibt, das mit dem Farbserver verbunden ist. Damit Sie ein gerätespezifisches Ausgabeprofil verwenden können, müssen Sie es vom Farbserver auf Ihren Computer kopieren (siehe *Drucken in Farbe* ). Neue CMYK-Dokumente, die Sie in Photoshop erstellen, verwenden automatisch diesen Arbeitsfarbraum.
- Ausführliche Informationen über den Arbeitsfarbraum der Rubrik "Grau" finden Sie in der Dokumentation zu Photoshop.
- 3 Wählen Sie im Bereich "Farbmanagementrichtlinien" in den Menüs "RGB", "CMYK" und "Grau" jeweils die Einstellung "Eingebettete Profile beibehalten".
- **4 Aktivieren Sie die folgenden Optionen.**

Profilabweichung: "Beim Öffnen wählen" und "Beim Einfügen wählen"

Fehlende Profile: "Beim Öffnen wählen"

Diese Optionen geben Ihnen die Möglichkeit, beim Öffnen eines Dokuments und beim Importieren von Farbdaten bei Bedarf die Richtlinien für das Farbmanagement abzuändern.

Es wird empfohlen, die oben genannten Optionen zu aktivieren, da Sie in diesem Fall auf anstehende Farbmanagementvorgänge der Anwendung aufmerksam gemacht werden.

**5 Geben Sie im Bereich "Konvertierungsoptionen" die Einstellungen für die Konvertierung zwischen Farbräumen ein.**

Wählen Sie im Menü "Modul" die Einstellung "Adobe (ACE)", wenn Sie das in Photoshop integrierte Farbmanagementmodul verwenden wollen.

Wählen Sie im Menü "Priorität" eine Farbwiedergabeart, um die Qualität der Konvertierungen zu optimieren. Weitere Informationen über die Wahl der Farbwiedergabeart finden Sie in der Dokumentation zu Photoshop.

Aktivieren Sie die Optionen "Tiefenkompensierung verwenden" und "Dither verwenden (Bilder mit 8 Bit/Kanal)", um die Qualität der Farbkonvertierungen zu optimieren.

**6 Deaktivieren Sie im Bereich "Erweiterte Einstellungen" die Optionen "Sättigung der**  Monitorfarben verringern" und "RGB-Farben mit Gamma füllen".

Durch das Deaktivieren dieser Optionen stellen Sie sicher, dass die Farbdarstellung auf dem Monitor mit den gedruckten Farben übereinstimmt.

7 Klicken Sie auf "Speichern", um die aktuellen Festlegungen als Gruppe zu speichern.

Daraufhin wird das Dialogfenster "Speichern" (Windows) bzw. "Sichern" (Mac OS) angezeigt.

**8 Geben Sie einen Namen für die Einstellungsdatei ein, übernehmen Sie den standardmäßig**  vorgegebenen Speicherort und klicken Sie auf "Speichern" (Windows) bzw. auf "Sichern" **(Mac OS).**

Sie können diese gesicherten Einstellungen jederzeit wiederherstellen, indem Sie den Namen der Einstellungsgruppe im Menü "Einstellungen" des Fensters "Farbeinstellungen" wählen.

**HINWEIS:** Sie können die gesicherten Einstellungen auch in anderen Anwendungen von Adobe Creative Suite und auf ein darin geöffnetes Dokument anwenden. Mithilfe von Adobe Bridge können Sie veranlassen, dass die gesicherten Einstellungen in einem Arbeitsgang in allen Anwendungen von Adobe Creative Suite angewendet werden.

9 Klicken Sie auf "OK", um die Einstellungen anzuwenden, und schließen Sie das **Dialogfenster** "Farbeinstellungen".

# <span id="page-32-0"></span>**Speichern von Dateien in Photoshop**

Nehmen Sie die Bildbearbeitung (Drehen, Freistellen, Vergrößern/Verkleinern usw.) vor, bevor Sie eine Datei in Photoshop speichern. Dadurch beschleunigen Sie die Druckausgabe aus der Anwendung, in die Sie das Objekt importieren.

Beim Speichern eines Dokuments haben Sie die Möglichkeit, ein Farbprofil in das Dokument einzubetten. Es wird empfohlen, diese Option zu deaktivieren (d. h. kein Profil einzubetten), wenn Sie beabsichtigen, das Dokument an den Farbserver zu senden.

## <span id="page-32-1"></span>**Wahl des Dateiformats**

Für RGB-Objekte, die in andere Dokumente importiert und auf dem Farbserver gedruckt werden sollen, werden die Dateiformate **EPS** und **TIFF** empfohlen. EPS- und TIFF-Dateien können in nahezu alle Seitenlayoutanwendungen importiert werden.

**HINWEIS:** TIFF-Dateien können zwar generell besser auf dem Monitor dargestellt werden, wenn sie in andere Dokumente importiert werden; ihre Farb- und Auflösungsmerkmale können aber von der Anwendung geändert werden, in die sie importiert werden. EPS-Dateien werden hingegen nicht von der Anwendung modifiziert, in die sie importiert werden.

### **DOKUMENT IN PHOTOSHOP SPEICHERN**

1 Wählen Sie "Speichern unter" im Menü "Datei".

Daraufhin wird das Dialogfenster "Speichern unter" angezeigt.

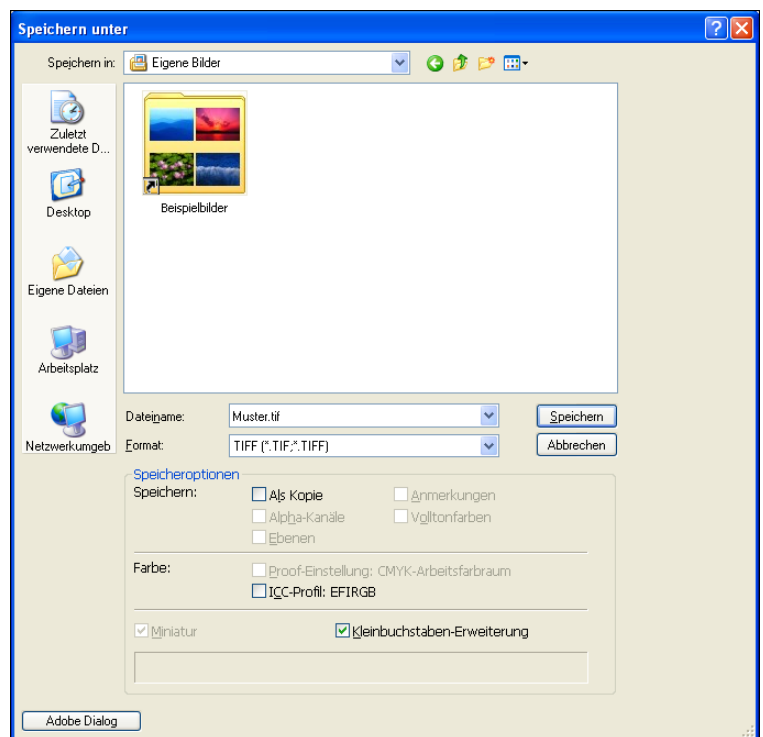

## **2 Legen Sie die Einstellungen in diesem Dialogfenster fest.**

- Navigieren Sie zum gewünschten Speicherort für das Dokument.
- Geben Sie einen Dateinamen ein und wählen Sie das gewünschte Dateiformat.
- Deaktivieren Sie die Option "ICC-Profil" (Windows) bzw. "Farbprofil einbetten" (Mac OS).

#### 3 Klicken Sie auf "Speichern" (Windows) bzw. "Sichern" (Mac OS).

Wenn Sie sich für das Format "Photoshop EPS" entschieden haben, erscheint nun das Dialogfenster "EPS-Optionen".

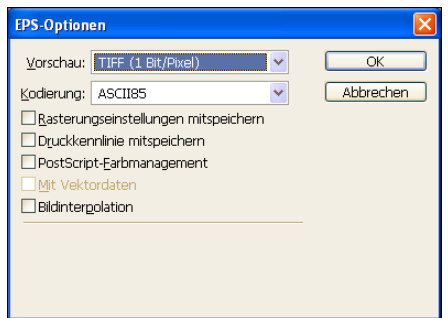

- 4 Geben Sie die gewünschten EPS-Optionen an und klicken Sie auf "OK".
	- Wählen Sie im Menü "Vorschau" eine der angebotenen TIFF-Einstellungen. Die TIFF-Vorschau ist mit Mac OS und Windows-Computern kompatibel.
	- Aktivieren Sie nicht die Option "PostScript-Farbmanagement". Weitere Informationen über das PostScript-Farbmanagement finden Sie im nächsten Abschnitt.
	- Aktivieren Sie nicht die Optionen "Rasterungseinstellungen mitspeichern" und "Druckkennlinie mitspeichern".

**HINWEIS:** Wenn Sie das Format **JPEG** verwenden, bewahren Sie das mit binärer Kodierung gespeicherte Originalobjekt auf, bis Sie das Druckergebnis der JPEG-Version gesehen haben. Gelegentlich führt die für die JPEG-Kodierung verwendete Komprimierung zu unerwünschten **Artefakten**. Falls die Druckausgabe einer JPEG-Datei zu unerwarteten Ergebnissen führt, sollten Sie die Binärversion verwenden.

Falls es zu Problemen beim Drucken des Dokuments kommt, in dem das Objekt platziert wird, sollten Sie das Objekt durch seine ASCII-Version ersetzen und das Dokument neu drucken. Die Binärkodierung ist kompakter als die ASCII-Kodierung, kann aber bei bestimmten Systemkonfigurationen zu Druckproblemen führen.

# <span id="page-34-1"></span><span id="page-34-0"></span>**Optionswahl beim Drucken**

Sie können **RGB**- oder **CMYK**-Objekte aus Photoshop drucken.

- Beim Drucken eines RGB-Objekts können Sie angeben, ob die Konvertierung in den CMYK-Farbraum auf dem Farbserver (unter Verwendung der RGB-Druckoptionen von ColorWise), durch PostScript (unter Verwendung des PostScript-Farbmanagements) oder in Photoshop (unter Verwendung des integrierten Photoshop-Farbmanagements) erfolgen soll.
- Beim Drucken eines CMYK-Objekts können Sie unseparierte Farbdrucke (Composites) oder **Farbseparationen** drucken.

HINWEIS: Vergewissern Sie sich, dass für die Option "Separationen überdrucken" des Farbservers die Einstellung "Aus" gilt. Wählen Sie zum Drucken von Separationen die Einstellung "Separationen" im Menü "Profil" auf der Seite "Photoshop" des Dialogfensters "Drucken". Weitere Hinweise finden Sie in der Dokumentation zu Photoshop.

### **OBJEKTE AUS PHOTOSHOP DRUCKEN**

1 Wählen Sie "Drucken" im Menü "Datei" (bzw. "Drucken mit Vorschau" bei Photoshop CS2).

Daraufhin wird das Dialogfenster "Drucken" angezeigt.

2 Wählen Sie "Ausgabe".

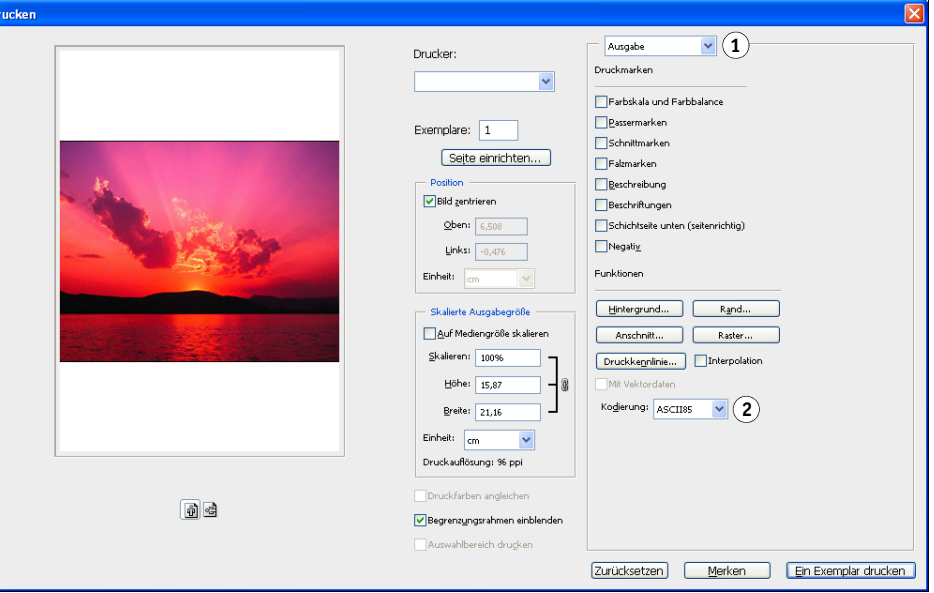

**3 Wählen Sie ein Kodierungsverfahren.** 

**HINWEIS:** Wenn Sie das Format **JPEG** verwenden, bewahren Sie das mit binärer Kodierung gespeicherte Originalobjekt auf, bis Sie das Druckergebnis der JPEG-Version gesehen haben. Gelegentlich führt die für die JPEG-Kodierung verwendete Komprimierung zu unerwünschten **Artefakten**. Falls die Druckausgabe einer JPEG-Datei zu unerwarteten Ergebnissen führt, sollten Sie die Binärversion verwenden.

- 1 Wählen Sie "Ausgabe" **2 Wählen Sie ein**
- **Kodierungsverfahren**
4 Wählen Sie "Farbmanagement".

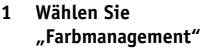

**2 Wählen Sie eine Farbhandhabung**

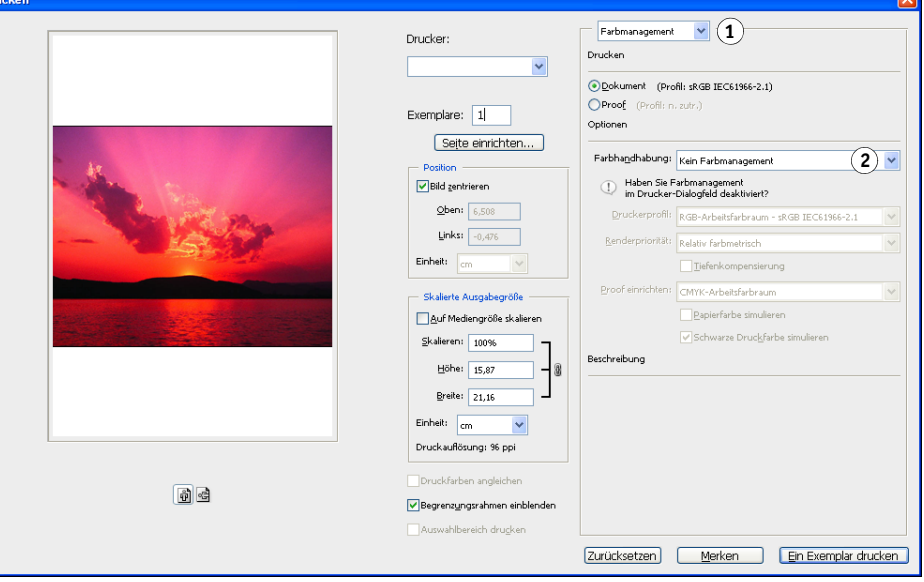

### 5 Wählen Sie im Menü "Farbhandhabung" die Einstellung "Kein Farbmanagement", um den **Farbraum für die Druckausgabe des Objekts zu bestimmen.**

Sie erreichen dadurch, dass Photoshop die Objektdaten vor dem Senden an den Farbserver nicht in einen anderen Farbraum konvertiert.

**6 Klicken Sie auf "Drucken".** 

Daraufhin wird das Dialogfenster "Drucken" des Betriebssystems angezeigt.

- **7 Windows: Klicken Sie auf "Einstellungen" und öffnen Sie im nachfolgenden Dialogfenster**  die Registerkarte "Fiery Druckfunktionalität".
- **8 Wählen Sie die gewünschten Einstellungen für die angebotenen Druckoptionen.**

Hinweise zum Festlegen der ColorWise Druckoptionen finden Sie im Dokument *[Drucken](#page-19-0)  [in Farbe](#page-19-0)*.

- **9** Windows: Klicken Sie auf "OK".
- 10 Klicken Sie auf "Drucken".

### **Tipps für das PostScript-Farbmanagement**

Die folgenden Informationen sollen Ihnen helfen, in Photoshop komplexe alternative Workflows zu implementieren.

#### **Speichern von EPS-Dokumenten mit PostScript-Farbmanagement**

Wenn Sie beim Speichern einer CMYK- oder RGB-Datei im Format EPS (im Dialogfenster "EPS-Optionen") die Option "PostScript-Farbmanagement" aktivieren, bettet Photoshop in das resultierende Dokument von **ICC-Profilen** unabhängige PostScript-Farbinformationen ein. Diese Informationen sind für PostScript-Geräte wie Ihren Farbserver konzipiert.

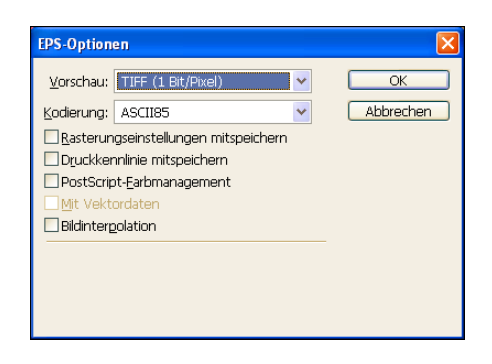

#### **Drucken von RGB-EPS-Dateien mit integriertem PostScript-Farbmanagement**

Wenn Sie eine RGB-Datei im Format EPS mit einem eingebetteten Profil zum Farbserver senden, können die Informationen, die im eingebetteten RGB-Profil für den Arbeitsfarbraum definiert sind, als RGB-Quelldefinition für die **Farbwiedergabeart** des Farbservers verwendet werden. Damit diese im eingebetteten Profil enthaltenen Angaben zum Quellfarbraum auf dem Farbserver tatsächlich für die Festlegung der Farbwiedergabeart verwendet werden, müssen Sie beim Drucken die Einstellung "Nein" für die ColorWise Druckoption "RGB-Quellprofil" wählen. Dies gilt sowohl für Dokumente, die Sie direkt aus Photoshop drucken, als auch für RGB-Dateien im Format EPS, die Sie aus einer anderen Anwendung drucken.

Wenn Sie *anstelle* der Angaben im eingebetteten Profil einer EPS-Datei ein vom Farbserver bereitgestelltes RGB-Quellprofil verwenden wollen, müssen Sie eine andere Einstellung als "Nein" für die Option "RGB-Quellprofil" des Farbservers wählen.

#### **Drucken von RGB-Objekten mit PostScript-Farbmanagement von Photoshop**

Wenn Sie einen RGB-**Farbraum** wählen und sich dafür entscheiden, das PostScript-Farbmanagement zu nutzen, sendet Photoshop RGB-Daten und PostScript-Farbinformationen an den Farbserver, die den verwendeten RGB-Quellfarbraum beschreiben. Denken Sie daran, wenn Sie das PostScript-Farbmanagement aktivieren, dass die Farbkonvertierungen nach CMYK mithilfe einer bestimmten Farbwiedergabeart erfolgen.

**HINWEIS:** Die eingebetteten Angaben zum RGB-Quellfarbraum werden (außer bei der Einstellung "Nein") von der Einstellung der ColorWise Druckoption "RGB-Quellprofil" überschrieben. Wenn Sie für die ColorWise Druckoption "RGB-Quellprofil" die Einstellung "Nein" wählen, wird die ColorWise Druckoption "Farbwiedergabe" wirksam.

Die kürzesten Druckzeiten erzielen Sie mit der JPEG-Kodierung. Allerdings kann diese Kodierung zu unerwünschten Artefakten führen; Sie sollten die Druckausgabe daher genau überprüfen. Kommt es in der Druckausgabe zu unerwarteten Ergebnissen, sollten Sie zum Drucken die ASCII- oder die Binärversion des Auftrags verwenden.

#### **Drucken von CMYK-EPS-Dateien mit integriertem PostScript-Farbmanagement**

Wenn Sie beim Speichern eines CMYK-Objekts im Format EPS die Option "PostScript-Farbmanagement" von Photoshop aktivieren, bettet Photoshop PostScript-Farbinformationen in das Objekt ein, die den CMYK-Quellfarbraum des Objekts beschreiben. Wenn Sie eine CMYK-Datei im Format EPS, die solche PostScript-Farbinformationen enthält, auf dem Farbserver drucken, werden anstelle der ColorWise Druckoptionen "CMYK-Simulationsprofil" und "CMYK-Simulationsverfahren" die RGB-Druckoptionen verwendet. Wählen Sie daher eine geeignete Einstellung für die Druckoption "Farbwiedergabe".

#### **Drucken von CMYK-Objekten mit PostScript-Farbmanagement von Photoshop**

Wenn Sie einen CMYK-Farbraum wählen und sich dafür entscheiden, das PostScript-Farbmanagement zu nutzen, sendet Photoshop CMYK-Daten und PostScript-Farbinformationen an den Farbserver, die den verwendeten CMYK-Quellfarbraum beschreiben. Denken Sie daran, wenn Sie das PostScript-Farbmanagement aktivieren, dass die Farbkonvertierungen in den CMYK-Farbraum des Farbservers mithilfe einer bestimmten Farbwiedergabeart erfolgt.

Der Zielfarbraum für die Farbwiedergabe wird durch die Druckoption "RGB-Separation" bestimmt. Wenn Sie für die Option "RGB-Separation" die Einstellung "Simulation" wählen, wird das CMYK-Objekt unter Verwendung der Einstellungen für die Optionen "CMYK-Simulationsprofil" und "CMYK-Simulationsverfahren" gedruckt. Wenn Sie für die Option "RGB-Separation" die Einstellung "Ausgabe" wählen, wird das CMYK-Objekt in den CMYK-Farbraum des gewählten Ausgabeprofils konvertiert.

Die Einstellung "Ein" für die Druckoption "Spot-Farbabstimmung" des Farbservers wirkt sich nur aus, wenn Sie die Mehrkanalfunktion von Photoshop verwenden, um Farbkanäle für die Spot-/Sonderfarben zu definieren, das Objekt danach im Format EPS speichern und die EPS-Datei in einer anderen Anwendung öffnen. Weitere Hinweise finden Sie in der Dokumentation zu Photoshop.

Bei der Arbeit im CMYK-Modus konvertiert Photoshop **Spot-/Sonderfarben** in CMYK-Werte.

- Wenn ein Objekt für einen Offsetdruckstandard separiert wurde, müssen Sie die entsprechende Einstellung für die Option "CMYK-Simulationsprofil" wählen. Wurde das Objekt z. B. für den Standard SWOP separiert, müssen Sie die Einstellung "SWOP" für die Option "CMYK-Simulationsprofil" wählen.
- Wenn Photoshop mithilfe eines **ICC-Profils** für eine eigene (anwenderdefinierte) Separation konfiguriert wurde, müssen Sie für die ColorWise Druckoption "CMYK-Simulationsprofil" das entsprechende eigene Profil wählen.

Die oben angesprochene Option für eine eigene Simulation setzt voraus, dass das Profil, das für die Separation in Photoshop verwendet wird, auf dem Farbserver vorhanden ist. Weitere Hinweise zum Laden von CMYK-Simulationsprofilen auf den Farbserver mithilfe der ColorWise Pro Tools finden Sie im Dokument *Drucken in Farbe*.

# **FARBMANAGEMENT IN SEITENLAYOUTANWENDUNGEN**

Die folgenden Hinweise und Anmerkungen gelten für das Drucken von Farbdokumenten aus Adobe InDesign CS3 und QuarkXPress 7 für Windows und für Mac OS. In den Abbildungen werden die Dialogfenster unter Windows gezeigt; die Hinweise und Anleitungen gelten, sofern nicht anders vermerkt, aber in gleicher Weise für die Versionen der Anwendungen für Mac OS.

Bevor Sie die Bearbeitung mit den genannten Anwendungen beginnen, müssen Sie das RGB-Quellprofil und das CMYK-Simulationsprofil bzw. das Ausgabeprofil installieren, das Sie für die Druckausgaben auf dem Farbserver verwenden wollen. Weitere Hinweise zum Transferieren von Profilen auf den und vom Farbserver finden Sie im Dokument *Drucken in Farbe*.

Stellen Sie sicher, dass der richtige Druckertreiber und die PostScript-Druckerbeschreibung **(PPD)** für den Farbserver auf Ihrem Computer installiert wurden, bevor Sie Dokumente aus den genannten Anwendungen drucken (siehe *[Drucken unter Windows](#page-0-0)* bzw. *[Drucken](#page-0-0)  unter Mac OS*).

# **Adobe InDesign**

Im Folgenden werden die Einstellungen in Adobe InDesign CS3 beschrieben, die für Druckausgaben auf dem Farbserver empfohlen werden.

## **Farbeinstellungen in InDesign**

Deaktivieren Sie die Farbmanagementfunktionen von InDesign, wenn Sie das ColorWise Farbmanagementsystem verwenden wollen.

#### **FARBMANAGEMENT VON INDESIGN DEAKTIVIEREN**

1 Wählen Sie "Farbeinstellungen" im Menü "Bearbeiten".

Daraufhin wird das Fenster "Farbeinstellungen" angezeigt.

2 Aktivieren Sie die Option "Erweiterter Modus".

Im erweiterten Modus werden zusätzliche Optionen angezeigt.

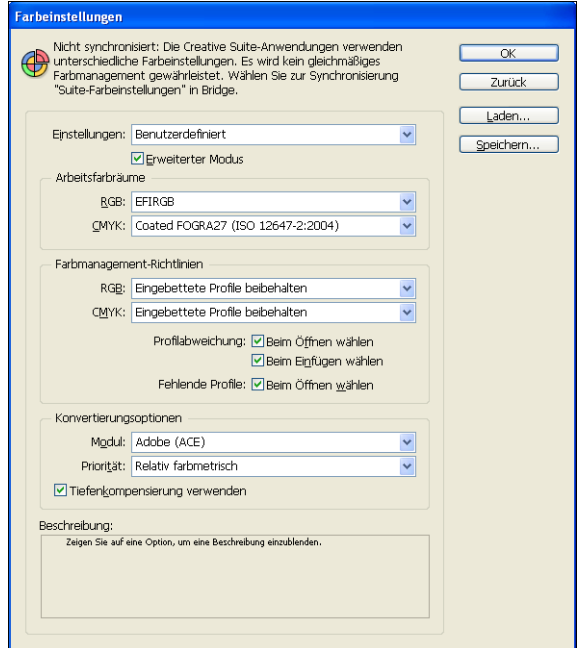

3 Wählen Sie im Bereich "Arbeitsfarbräume" für jeden Farbmodus das gewünschte **Farbraumprofil.**

Beachten Sie beim Festlegen der Arbeitsfarbräume die folgenden Richtlinien:

- Wählen Sie im Menü "RGB" das Profil für den RGB-Farbraum, der vom Farbserver als Standard verwendet wird (z. B. "Fiery RGB" oder "EFIRGB").
- Wählen Sie in einer Prepress-Umgebung (Druckvorstufe) im Menü "CMYK" das Profil, das die Druckmaschine oder das Verfahren für die endgültige Druckproduktion beschreibt (z. B. **SWOP**, "DIC" oder "Japan Color"). Wählen Sie in einer Umgebung, in der Sie unseparierte Farbdrucke (Composites) als endgültiges Ergebnis erstellen wollen, im Menü "CMYK" das Ausgabeprofil, das das Ausgabegerät beschreibt, das mit dem Farbserver verbunden ist. Damit Sie ein gerätespezifisches Ausgabeprofil verwenden können, müssen Sie es vom Farbserver auf Ihren Computer kopieren (siehe *Drucken in Farbe*).
- 4 Wählen Sie im Bereich "Farbmanagementrichtlinien" in den Menüs "RGB" und "CMYK" jeweils die Einstellung "Eingebettete Profile beibehalten".
- **5 Aktivieren Sie die folgenden Optionen.**

Profilabweichung: "Beim Öffnen wählen" und "Beim Einfügen wählen"

Fehlende Profile: "Beim Öffnen wählen"

Diese Optionen geben Ihnen die Möglichkeit, beim Öffnen eines Dokuments und beim Importieren von Farbdaten bei Bedarf die Richtlinien für das Farbmanagement abzuändern.

Es wird empfohlen, die oben genannten Optionen zu aktivieren, da Sie in diesem Fall auf anstehende Farbmanagementvorgänge der Anwendung aufmerksam gemacht werden.

**6 Geben Sie im Bereich "Konvertierungsoptionen" die Einstellungen für die Konvertierung zwischen Farbräumen ein.**

Wählen Sie im Menü "Modul" die Einstellung "Adobe (ACE)", wenn Sie das in InDesign integrierte Farbmanagementmodul verwenden wollen.

Wählen Sie im Menü "Priorität" die Farbwiedergabeart, um die Qualität der Konvertierungen zu optimieren. Weitere Informationen über die Wahl der Farbwiedergabeart finden Sie in der Dokumentation zu InDesign.

Aktivieren Sie die Option "Tiefenkompensierung verwenden", um die Qualität der Farbkonvertierungen zu optimieren.

7 Klicken Sie auf "Speichern", um die aktuellen Festlegungen als Gruppe zu speichern.

Daraufhin wird das Dialogfenster "Speichern" (Windows) bzw. "Sichern" (Mac OS) angezeigt.

**8 Geben Sie einen Namen für die Einstellungsdatei ein, übernehmen Sie den standardmäßig**  vorgegebenen Speicherort und klicken Sie auf "Speichern" (Windows) bzw. auf "Sichern" **(Mac OS).**

Sie können diese gesicherten Einstellungen jederzeit wiederherstellen, indem Sie den Namen der Einstellungsgruppe im Menü "Einstellung" des Fensters "Farbeinstellungen" wählen.

**HINWEIS:** Sie können die gesicherten Einstellungen auch in anderen Anwendungen von Adobe Creative Suite und auf ein darin geöffnetes Dokument anwenden. Mithilfe von Adobe Bridge können Sie veranlassen, dass die gesicherten Einstellungen in einem Arbeitsgang in allen Anwendungen von Adobe Creative Suite angewendet werden.

9 Klicken Sie auf "OK", um die Einstellungen anzuwenden, und schließen Sie das **Dialogfenster** "Farbeinstellungen".

## **Importierte Objekte**

Alle RGB-Objekte, die Sie in einem Dokument platzieren, werden von den Einstellungen der RGB-Druckoptionen beeinflusst. Davon ausgenommen sind nur RGB-Objekte im TIFF-Format. Die besten Ergebnisse beim Drucken platzierter Objekte erzielen Sie, wenn Sie die Anleitungen im Abschnitt [Arbeiten mit importierten Objekten auf Seite 27](#page-26-0) befolgen.

Deaktivieren Sie die Farbmanagementfunktionen von InDesign, wenn Sie Objekte in einem Dokument platzieren.

#### **FARBMANAGEMENT VON INDESIGN BEIM IMPORTIEREN VON OBJEKTEN DEAKTIVIEREN**

1 Wählen Sie "Platzieren" im Menü "Datei".

Daraufhin wird das Dialogfenster "Platzieren" angezeigt.

- 2 Aktivieren Sie die Option "Importoptionen anzeigen".
- 3 Markieren Sie die Datei, die Sie importieren wollen, und klicken Sie auf "Öffnen".
- 4 Öffnen Sie die Registerkarte "Farbe".

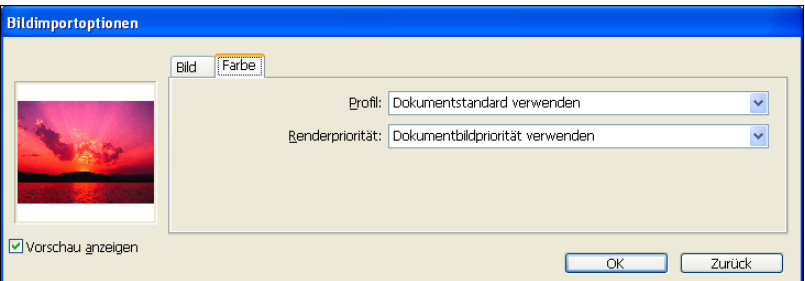

- 5 Wählen Sie im Menü "Profil" die Einstellung "Dokumentstandard verwenden".
- 6 Wählen Sie im Menü "Renderpriorität" die Einstellung "Dokumentbildpriorität verwenden".
- **7** Klicken Sie auf "OK".

## **Optionswahl beim Drucken**

Sie können die Standardschnittstelle des Druckertreibers für den Farbserver verwenden, um in InDesign Druckoptionen zu wählen.

#### **DRUCKOPTIONEN IN INDESIGN FESTLEGEN**

- 1 Wählen Sie "Drucken" im Menü "Datei".
- 2 Wählen Sie im Menü "Drucker" den Namen des mit dem Farbserver **verbundenen Ausgabegeräts.**
- **3** Wählen Sie "Ausgabe".

Daraufhin werden die Ausgabeoptionen angezeigt.

- **1 Wählen Sie das Ausgabegerät**
- 2 Wählen Sie "Ausgabe"
- **3 Wählen Sie eine Farbeinstellung**

Druckyorgabe: [Benutzerdefiniert]  $\overline{a}$ Drucker:  $\overline{1}$ PPD:  $\ddotmark$ Allgemein Ausgabe .<br>Einrichten<br>Marken und Anschnitt Farbe: Composite unverändert (3) v **Lext** im Schwarzen Marken und A<br>Ausgabe<br>Grafiken **2** Überfüllung: Spiegeln: Ohne  $\boxed{\smash{\checkmark}}$   $\boxed{\smash{\leq_{\mathsf{N}}}}$ egativ Farbmanagement Erweitert Rastern: Standard Übersicht Druckfarben -**Druckfarbe** Rasterweite Winkel Prozessfarbe Cyan<br> **A** Prozessfarbe Magenta D Prozessfarbe Gelb **B** Prozessfarbe Schwa P  $\Box$ Rastgrweite: [  $\Box$  Überdrucken simulieren Winkel: Druckfarben-Manager... Vorgabe speichern... L Einrichten... ſ Drucken ٦ L Abbrechen

- 4 Wählen Sie im Menü "Farbe" die Einstellung "Composite unverändert".
- **5** Wählen Sie "Grafiken".

**Drucken** 

Daraufhin werden die Grafikoptionen angezeigt.

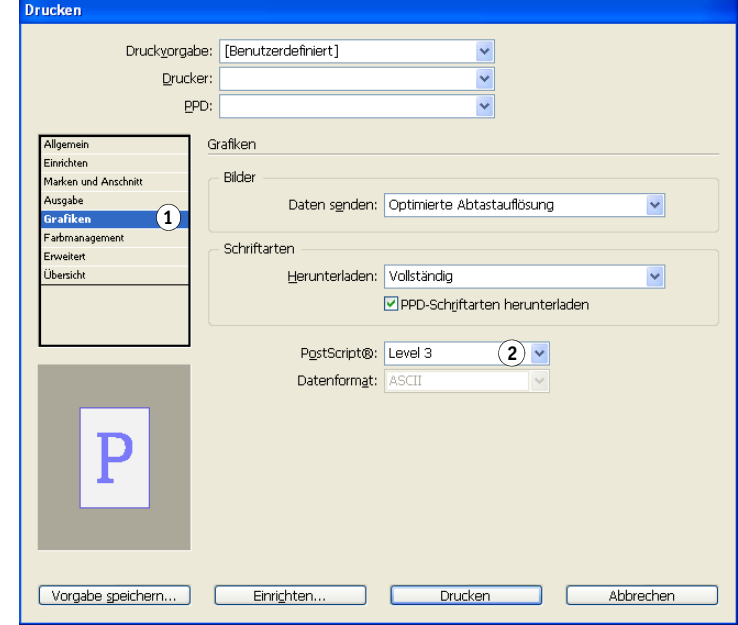

- 1 Wählen Sie "Grafiken"
- **2 Wählen Sie einen PostScript-Level**

6 Wählen Sie im Menü "PostScript" die Einstellung "Level 3". Sollte diese Einstellung zu Problemen führen, können Sie auch die Einstellung "Level 2" verwenden.

#### **7** Wählen Sie "Farbmanagement".

Daraufhin werden die Farbmanagementoptionen angezeigt.

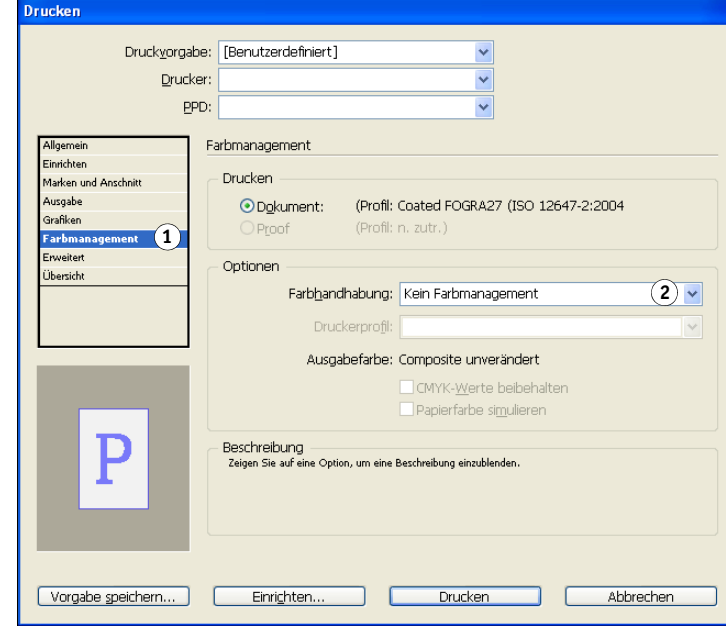

- 8 Vergewissern Sie sich, dass im Menü "Farbhandhabung" die Einstellung **"Kein Farbmanagement" angezeigt wird.**
- 9 Klicken Sie unten im Dialogfenster auf "Einrichten" (Windows) bzw. auf "Drucker" (Mac OS).

Daraufhin wird das Dialogfenster "Drucken" des Betriebssystems angezeigt.

- 10 Windows: Klicken Sie auf "Einstellungen" und öffnen Sie im nachfolgenden Dialogfenster die Registerkarte "Fiery Druckfunktionalität".
- **11 Wählen Sie die gewünschten Einstellungen für die angebotenen Druckoptionen.**

Hinweise zum Festlegen der ColorWise Druckoptionen finden Sie im Dokument *[Drucken](#page-19-0)  [in Farbe](#page-19-0)*.

- 12 Windows: Klicken Sie auf "OK".
- 13 Klicken Sie auf "Drucken" und im Anschluss daran nochmals auf "Drucken".
- **1 Wählen Sie**
- **"Farbmanagement"**

**2 Wählen Sie eine Farbhandhabung**

# **QuarkXPress**

# **Importierte Objekte**

Nur im Format EPS gespeicherte RGB-Objekte werden durch die RGB-Druckoptionen beeinflusst. Die besten Ergebnisse beim Drucken platzierter Objekte erzielen Sie, wenn Sie die Anleitungen im Abschnitt [Arbeiten mit importierten Objekten auf Seite 27](#page-26-0) befolgen.

## **Optionswahl beim Drucken**

Im Folgenden finden Sie Anleitungen zum Drucken von Dateien auf dem Farbserver.

#### **DRUCKOPTIONEN IN QUARKXPRESS FESTLEGEN**

- 1 Wählen Sie "Drucken" im Menü "Datei".
- 2 Wählen Sie im Menü "Drucker" das mit dem Farbserver verbundene Ausgabegerät.
- 3 Wählen Sie im Menü "PPD" die PPD-Datei für den Farbserver.
	- Drucken Layout 1  $\boxed{1}$ Drucker: ੋ Druckstil: Benutzerdefinierte Einstellungen  $\blacktriangledown$ Exemplare: 1 Sortierer R  $\Diamond$  $\sqrt{$  Alle  $\vert$   $\vert$ Montageflächen Seite(n): Hinten nach vorne Folge: Alle  $\overline{\mathbf{v}}$ Skalieren: 100%  $\vert$ Im Druckbereich einpassen  $\boxed{2}$ Geräteoptionen Gerät<br>Seite(n)<br>Farben  $\overline{(2)}$   $\overline{\phantom{0}}$ PPD: Bilder<br>Schriften Papiergröße: Benutzerdefiniert v Beschnittzeichen Breite: 8" Seitenabstand: 0' Anschnitt<br>Ebenen Höhe: Automatisc v Papierversatz: 0" Transparenz OPI<br>JDF Position: Mitte-Horizontal  $\overline{\mathbf{v}}$ Auflösung: 300  $\overline{\mathbf{v}}$  dpi Erweitert Kurzfassung Negativer Druck PostScript Error Handler Eigenschaften... Drucken Abbrechen Einstellungen erhalten
- **1 Wählen Sie den Farbserver 2 Wählen Sie die PPD-Datei**
- **für den Farbserver**

#### 4 Wählen Sie "Farbe".

Daraufhin werden die Farbmanagementoptionen angezeigt.

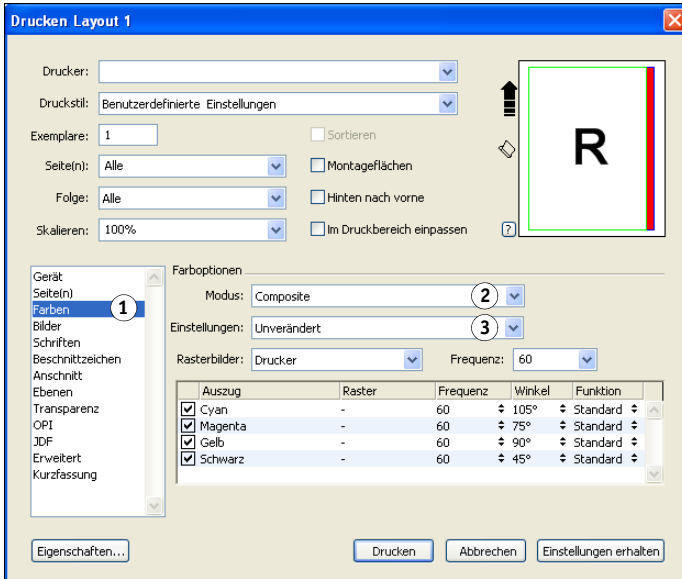

- 5 Wählen Sie im Menü "Modus" die Einstellung "Composite".
- 6 Wählen Sie im Menü "Einstellungen" die Einstellung "Unverändert".

Diese Einstellung müssen Sie wählen, wenn das Farbmanagement durch den Farbserver erfolgen soll. Dies impliziert, dass jede im Dokument verwendete Farbe in dem Farbraum beschrieben sein muss, in dem die Farbe erstellt wurde.

- 7 Klicken Sie auf "Eigenschaften".
- 8 Öffnen Sie die Registerkarte "Fiery Druckfunktionalität".

Daraufhin wird die Standardschnittstelle des Druckertreibers für den Farbserver angezeigt.

- 9 Wählen Sie die geeignete Einstellung für die Option "Spot-Farbabstimmung", wenn Ihr **Dokument Spot-/Sonderfarben enthält.**
- **10 Wählen Sie die gewünschten Einstellungen für die angebotenen Druckoptionen und klicken**  Sie auf "OK".

Hinweise zum Festlegen der ColorWise Druckoptionen finden Sie im Dokument *[Drucken in Farbe](#page-19-0)*.

11 Klicken Sie auf "Drucken".

- 1 Wählen Sie "Farbe"
- **2 Wählen Sie einen Modus**
- **3 Wählen Sie eine Einstellung**

# **Optionales Farbmanagement in QuarkXPress**

Wenn Sie Anforderungen an das Farbmanagement haben, die nicht durch ColorWise abgedeckt werden (z. B. Optionen für die Farbsteuerung auf einem Gerät benötigen, dasnicht vom Farbserver gesteuert wird), können Sie dafür die Farbmanagementfunktionen von QuarkXPress verwenden. Weitere Hinweise finden Sie in der Dokumentation zu QuarkXPress.

# **FARBMANAGEMENT IN ILLUSTRATIONSANWENDUNGEN**

Die folgenden Hinweise und Anmerkungen gelten für Adobe Illustrator für Windows und für Mac OS sowie für CorelDRAW für Windows. In den Abbildungen werden die Dialogfenster unter Windows gezeigt; die Hinweise und Anleitungen gelten, sofern nicht anders vermerkt, aber in gleicher Weise für die Version von Illustrator für Mac OS.

Sie können Objekte direkt aus einer Illustrationsanwendung drucken und Objekte in der Anwendung speichern, um sie in eine Seitenlayoutanwendung zu importieren. Wenn Sie Objekte direkt aus einer Illustrationsanwendung drucken, sollten Sie den Druckertreiber und die im Dokument *[Drucken in Farbe](#page-19-0)* empfohlenen Einstellungen verwenden. Es wird empfohlen, Dateien in Illustrationsanwendungen generell im Format **EPS** zu speichern. Das Format EPS bietet den Vorteil, dass beim Importieren eines Objekts in eine andere Anwendung die Farbinformationen des importierten Objekts nicht durch die Zielanwendung geändert werden.

Bevor Sie die Bearbeitung mit den genannten Anwendungen beginnen, müssen Sie das RGB-Quellprofil und das CMYK-Simulationsprofil bzw. das Ausgabeprofil installieren, das Sie für die Druckausgaben auf dem Farbserver verwenden wollen. Weitere Hinweise zum Transferieren von Profilen auf den und vom Farbserver finden Sie im Dokument *Drucken in Farbe*.

Stellen Sie sicher, dass der richtige Druckertreiber und die PostScript-Druckerbeschreibung **(PPD)** für den Farbserver auf Ihrem Computer installiert wurden, bevor Sie Dokumente aus den genannten Anwendungen drucken (siehe *[Drucken unter Windows](#page-0-0)* bzw. *[Drucken](#page-0-0)  unter Mac OS*).

**HINWEIS:** Dieses Dokument enthält nur Anleitungen zum Drucken unseparierter Farbdrucke (Composite). Informationen über das Drucken von **Farbseparationen** (Farbauszügen) finden Sie in der Dokumentation zu Ihrer Anwendung.

# **Adobe Illustrator**

Im Folgenden finden Sie Richtlinien und Empfehlungen für Adobe Illustrator CS3.

## **Hinweis zu Farbmodellen in Illustrator**

In Illustrator können Sie "RGB" oder "CMYK" als Farbmodus für ein Dokument wählen. Alle Elemente im betreffenden Dokument werden daraufhin in diesem Farbmodell erstellt. Wenn Sie das Dokument drucken, werden die Daten auch in dem angegebenen Farbmodell an den Farbserver gesendet.

## **Farbeinstellungen in Illustrator**

Illustrator verfügt über ein professionelles Farbmanagementsystem, das sowohl RGB- als auch CMYK-Farben für eine Vielzahl von Workflows verwaltet. Durch das Anpassen der Farbeinstellungen können Sie den Umfang des Farbmanagements bestimmen, der in Illustrator erfolgen soll.

Illustrator unterstützt die folgenden Farbeinstellungen:

**Arbeitsfarbräume:** Dies sind die standardmäßigen **Farbräume**; sie werden bei der Arbeit mit RGB- und CMYK-Dokumenten verwendet. Der Gamut und die Farbmerkmale dieser Arbeitsfarbräume werden durch **ICC-Farbprofile** beschrieben.

**Farbmanagementrichtlinien:** Hierbei handelt es sich um Instruktionen für Illustrator; sie geben das Verhalten für den Fall vor, dass Farbdaten eines Farbraums entdeckt werden, der nicht mit dem angegebenen Arbeitsfarbraum übereinstimmt.

In den folgenden Abschnitten werden die Farbeinstellungen beschrieben, die für Illustrator im Kontext des **Workflows** für Ihren Farbserver empfohlen werden.

#### **FARBEINSTELLUNGEN FESTLEGEN**

```
1 Wählen Sie "Farbeinstellungen" im Menü "Bearbeiten".
```
Daraufhin wird das Fenster "Farbeinstellungen" angezeigt.

2 Aktivieren Sie die Option "Erweiterter Modus".

Im erweiterten Modus werden zusätzliche Optionen angezeigt.

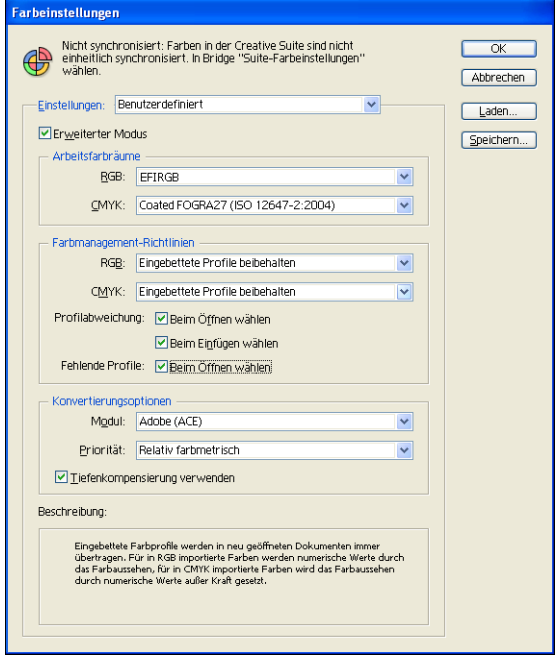

- 3 Wählen Sie im Bereich "Arbeitsfarbräume" für jeden Farbmodus das gewünschte **Farbraumprofil.**
	- Wählen Sie im Menü "RGB" das Profil für den RGB-Farbraum, der vom Farbserver als Standard verwendet wird (z. B. "Fiery RGB" oder "EFIRGB"). Neue RGB-Dokumente, die Sie in Illustrator erstellen, verwenden automatisch diesen Arbeitsfarbraum.
	- Wählen Sie in einer Prepress-Umgebung (Druckvorstufe) im Menü "CMYK" das Profil, das die Druckmaschine oder das Verfahren für die endgültige Druckproduktion beschreibt (z. B. **SWOP**, "DIC" oder "Japan Color"). Wählen Sie in einer Umgebung, in der Sie unseparierte Farbdrucke (Composites) als endgültiges Ergebnis erstellen wollen, im Menü "CMYK" das Ausgabeprofil, das das Ausgabegerät beschreibt, das mit dem Farbserver verbunden ist. Damit Sie ein gerätespezifisches Ausgabeprofil verwenden können, müssen Sie es vom Farbserver auf Ihren Computer kopieren (siehe *Drucken in Farbe*). Neue CMYK-Dokumente, die Sie in Illustrator erstellen, verwenden automatisch diesen Arbeitsfarbraum.
- 4 Wählen Sie im Bereich "Farbmanagementrichtlinien" in den Menüs "RGB" und "CMYK" jeweils die Einstellung "Eingebettete Profile beibehalten".
- **5 Aktivieren Sie die folgenden Optionen.**

Profilabweichung: "Beim Öffnen wählen" und "Beim Einfügen wählen"

Fehlende Profile: "Beim Öffnen wählen"

Diese Optionen geben Ihnen die Möglichkeit, beim Öffnen eines Dokuments und beim Importieren von Farbdaten bei Bedarf die Richtlinien für das Farbmanagement abzuändern.

Es wird empfohlen, die oben genannten Optionen zu aktivieren, da Sie in diesem Fall auf anstehende Farbmanagementvorgänge der Anwendung aufmerksam gemacht werden.

**6 Geben Sie im Bereich "Konvertierungsoptionen" die Einstellungen für die Konvertierung zwischen Farbräumen ein.**

Wählen Sie im Menü "Modul" die Einstellung "Adobe (ACE)", wenn Sie das in Illustrator integrierte Farbmanagementmodul verwenden wollen.

Wählen Sie im Menü "Priorität" eine Farbwiedergabeart, um die Qualität der Farbkonvertierung für den jeweiligen Zweck zu optimieren. Weitere Informationen über die Wahl der Farbwiedergabeart finden Sie in der Dokumentation zu Illustrator.

Aktivieren Sie die Option "Tiefenkompensierung verwenden", um die Qualität der Farbkonvertierungen zu optimieren.

7 Klicken Sie auf "Speichern", um die aktuellen Festlegungen als Gruppe zu speichern.

Daraufhin wird das Dialogfenster "Speichern" (Windows) bzw. "Sichern" (Mac OS) angezeigt.

**8 Geben Sie einen Namen für die Einstellungsdatei ein, übernehmen Sie den standardmäßig**  vorgegebenen Speicherort und klicken Sie auf "Speichern" (Windows) bzw. auf "Sichern" **(Mac OS).**

Sie können diese gesicherten Einstellungen jederzeit wiederherstellen, indem Sie den Namen der Einstellungsgruppe im Menü "Einstellungen" des Fensters "Farbeinstellungen" wählen.

**HINWEIS:** Sie können die gesicherten Einstellungen auch in anderen Anwendungen von Adobe Creative Suite und auf ein darin geöffnetes Dokument anwenden. Mithilfe von Adobe Bridge können Sie veranlassen, dass die gesicherten Einstellungen in einem Arbeitsgang in allen Anwendungen von Adobe Creative Suite angewendet werden.

**9 Klicken Sie auf "OK", um die Einstellungen anzuwenden, und schließen Sie das Dialogfenster** "Farbeinstellungen".

### **Speichern von Dateien für Import in andere Dokumente**

Speichern Sie Dateien in Illustrator, die Sie in andere Dokumente importieren wollen, im Format EPS. In Illustrator können Sie Farbinformationen im RGB- und im CMYK-Farbraum speichern. Die Einstellungen der RGB-Druckoptionen von ColorWise wirken sich auf die Farbausgabe von RGB-Vorlagen aus, die im Format "Illustrator EPS" gespeichert und in andere Dokumente importiert werden (auch wenn in einer Datei zugleich RGB- und CMYK-Vorlagen vorhanden sind). Wenn Sie allerdings eine in Illustrator erstellte Datei in Photoshop importieren, werden die Vektordaten durch Photoshop in **Bitmaps** gerastert, weshalb in diesem Fall der endgültige Farbraum der Bitmap-Daten durch den Farbmodus bestimmt wird, den Sie in Photoshop wählen.

# **Festlegen von Druckoptionen**

Im Folgenden wird beschrieben, wie Sie Druckoptionen festlegen können, wenn Sie ein Dokument aus Illustrator zum Drucken an den Farbserver senden.

#### **DRUCKOPTIONEN IN ILLUSTRATOR FESTLEGEN**

1 Wählen Sie "Drucken" im Menü "Datei".

Daraufhin wird das Dialogfenster "Drucken" angezeigt.

2 Wählen Sie im Menü "Drucker" das mit dem Farbserver verbundene Ausgabegerät.

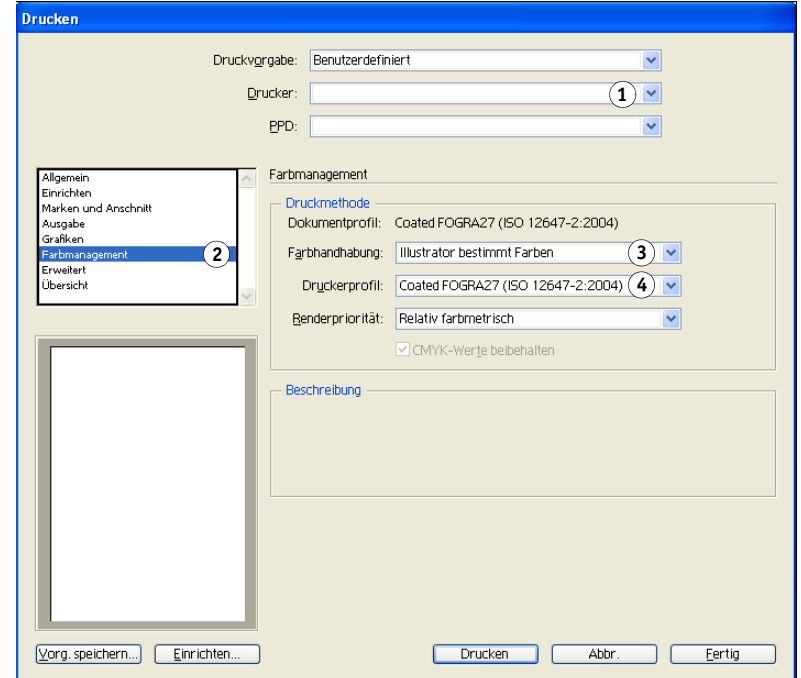

3 Wählen Sie "Farbmanagement".

Daraufhin werden die Farbmanagementoptionen angezeigt.

- **1 Wählen Sie das Ausgabegerät**
- **2 Wählen Sie "Farbmanagement"**
- **3 Wählen Sie eine Farbhandhabung**
- **4 Wählen Sie ein Druckerprofil**
- 4 Wählen Sie im Menü "Farbhandhabung" die Einstellung "Illustrator bestimmt Farben".
- 5 Vergewissern Sie sich, dass die Einstellung im Menü "Druckerprofil" mit der angezeigten **Einstellung "Dokumentprofil" übereinstimmt.**
- 6 Wählen Sie "Ausgabe".

Daraufhin werden die Ausgabeoptionen angezeigt.

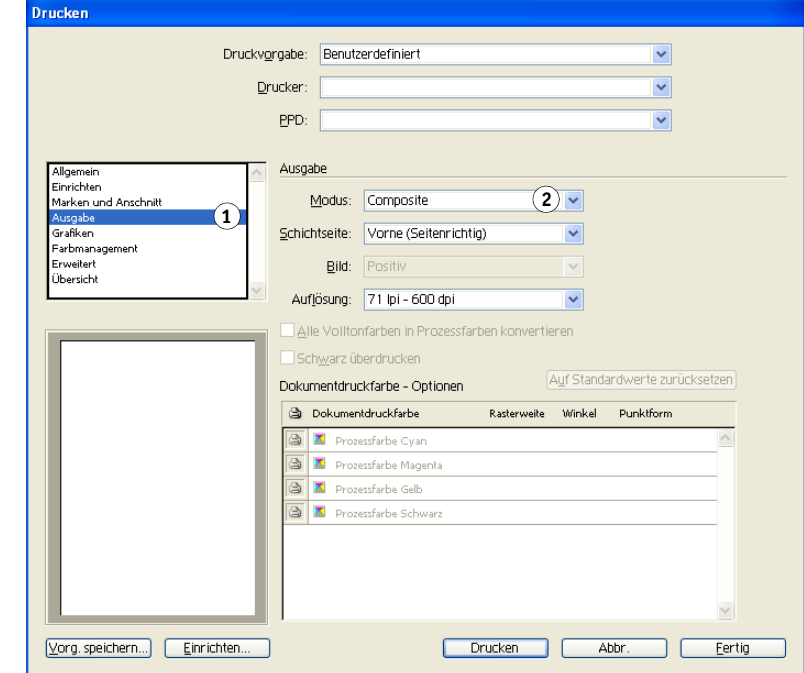

7 Wählen Sie im Menü "Modus" die Einstellung "Composite".

- - 1 Wählen Sie "Ausgabe"
	- **2 Wählen Sie einen Modus**

#### 8 Wählen Sie "Grafiken".

Drucken

Daraufhin werden die Grafikoptionen angezeigt.

- 1 Wählen Sie "Grafiken" **2 Wählen Sie den**
- **PostScript-Level**

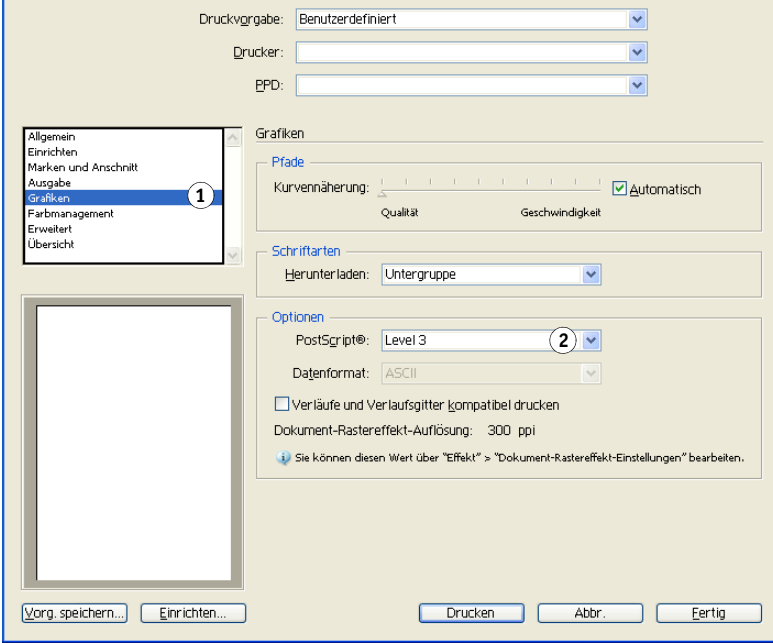

- 9 Wählen Sie im Menü "PostScript" die Einstellung "Level 3". Sollte diese Einstellung zu Problemen führen, können Sie auch die Einstellung "Level 2" verwenden.
- 10 Klicken Sie unten im Dialogfenster auf "Einrichten" (Windows) bzw. auf "Drucker" (Mac OS).

Daraufhin wird das Dialogfenster "Drucken" des Betriebssystems angezeigt.

- 11 Windows: Klicken Sie auf "Einstellungen" und öffnen Sie im nachfolgenden Dialogfenster die Registerkarte "Fiery Druckfunktionalität".
- 12 Klicken Sie gegebenenfalls auf "ColorWise" und wählen Sie die gewünschten **Einstellungen für die angebotenen RGB-Druckoptionen.**

Legen Sie diese Einstellungen nur fest, wenn Ihr CMYK-Dokument platzierte RGB-Objekte enthält. In allen anderen Fällen haben diese Druckoptionen keinen Einfluss auf die Farben.

- 13 Wählen Sie die geeignete Einstellung für die Option "Spot-Farbabstimmung", wenn Ihr **Dokument Spot-/Sonderfarben enthält.**
- **14 Wählen Sie die gewünschten Einstellungen für die angebotenen Druckoptionen.**

Hinweise zum Festlegen der ColorWise Druckoptionen finden Sie im Dokument *[Drucken in Farbe](#page-19-0)*.

- 15 Windows: Klicken Sie auf "OK".
- 16 Klicken Sie auf "Drucken" und im Anschluss daran nochmals auf "Drucken".

#### **Farbmanagement von Illustrator**

Wenn Sie Anforderungen an das Farbmanagement haben, die nicht durch ColorWise abgedeckt werden (z. B. Optionen für die Farbsteuerung auf einem Gerät benötigen, das nicht vom Farbserver gesteuert wird), können Sie dafür die Farbmanagementfunktionen von Illustrator verwenden. Weitere Hinweise finden Sie in der Dokumentation zu Illustrator.

# **CorelDRAW**

Im Folgenden werden die empfohlenen Farbeinstellungen für CorelDRAW X3 für Windows beschrieben.

## **Definieren von Farben**

Alle in CorelDRAW X3 definierten Farben werden im CMYK-Farbraum an das Ausgabegerät gesendet; dies gilt auch für Farben, die mit anderen Farbmodellen definiert werden. Die besten Ergebnisse erzielen Sie, wenn Sie die Anleitungen im Abschnitt [Farbabstimmung](#page-24-0)  [bei PostScript-Anwendungen auf Seite 25](#page-24-0) befolgen.

Sie können die Konvertierung von RGB-Farben, die Sie in CorelDRAW definieren, mithilfe der CorelDRAW Farbverwaltungsoptionen steuern. Auf diese Optionen können Sie zugreifen, indem Sie im Hauptfenster von CorelDRAW "Farbverwaltung" im Menü "Extras" wählen.

#### **FARBVERWALTUNG IN CORELDRAW DEAKTIVIEREN**

- 1 Wählen Sie "Farbverwaltung" im Menü "Extras".
- 2 Wählen Sie im Menü "Einstellungen" die Einstellung "Farbverwaltung aus" und klicken Sie auf "OK".

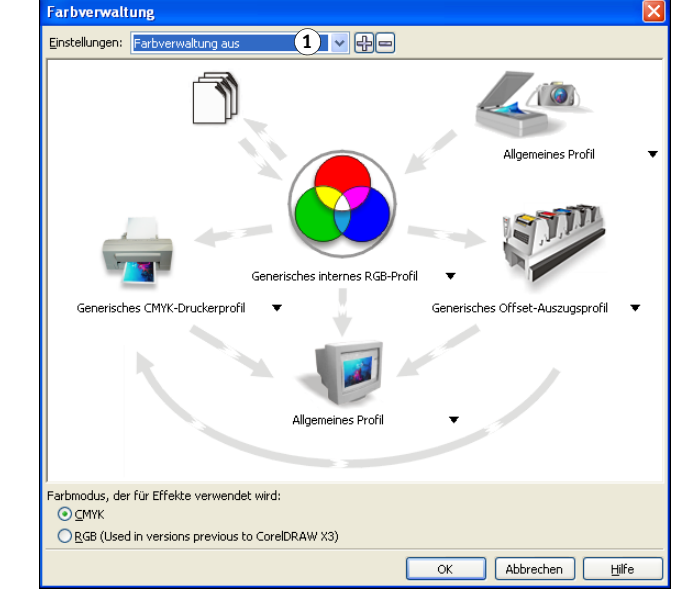

## **Importierte Objekte**

Alle RGB-Dateien, die in einem Dokument platziert werden, werden von den Einstellungen der RGB-Druckoptionen beeinflusst. Die besten Ergebnisse beim Drucken platzierter Objekte erzielen Sie, wenn Sie die Anleitungen im Abschnitt [Arbeiten mit importierten](#page-26-0)  [Objekten auf Seite 27](#page-26-0) befolgen.

## **Speichern von Dateien für Import in andere Dokumente**

Speichern Sie Dateien in CorelDRAW, die Sie in andere Dokumente importieren wollen, im Format EPS. CorelDRAW speichert alle Farbinformationen im CMYK-Farbmodell. Aus diesem Grund haben die RGB-Druckoptionen keinen Einfluss auf die Farbausgabe von Vorlagen, die in CorelDRAW gespeichert und in andere Dokumente importiert werden. Wenn Sie allerdings eine in CorelDraw erstellte Datei in Photoshop importieren, werden die Vektordaten durch Photoshop in Bitmaps gerastert, weshalb in diesem Fall der endgültige Farbraum der Bitmap-Daten durch den Farbmodus bestimmt wird, den Sie in Photoshop festlegen.

#### **1 Farbverwaltung aus <sup>1</sup>**

### **Festlegen von Druckoptionen**

Im Folgenden wird beschrieben, wie Sie Druckoptionen festlegen, wenn Sie einen Auftrag aus CorelDRAW an den Farbserver senden.

#### **DRUCKOPTIONEN IN CORELDRAW FESTLEGEN**

- 1 Wählen Sie "Drucken" im Menü "Datei".
- 2 Wählen Sie auf der Seite "Allgemein" im Menü "Name" das Ausgabegerät, **das Sie verwenden wollen.**

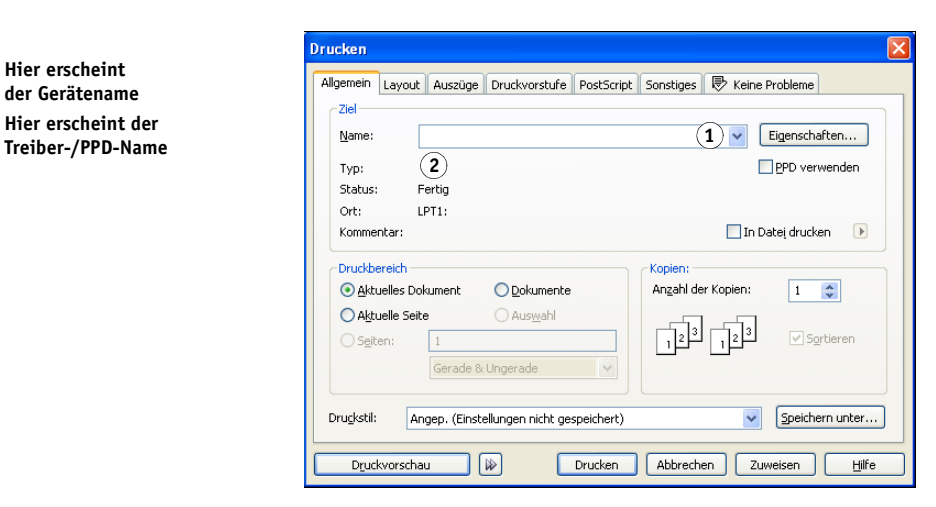

3 Deaktivieren Sie auf der Seite "Sonstiges" die Option "ICC-Profil zuweisen".

Wenn diese Option aktiviert ist, werden die Farbverwaltungsoptionen von CorelDRAW verwendet, um RGB-Farben und RGB-Objekte nach CMYK zu konvertieren.

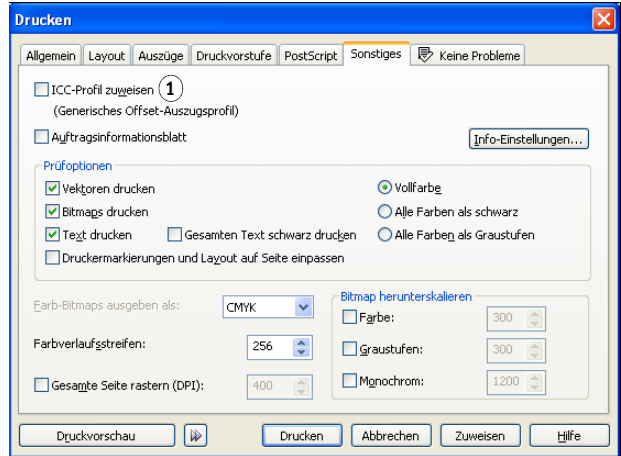

**1 Deaktivieren Sie diese Option, um das ColorWise Farbmanagement zu verwenden**

- **1 Hier erscheint der Gerätename**
- **2 Hier erscheint der**

4 Klicken Sie auf der Seite "Allgemein" auf "Eigenschaften".

Daraufhin wird das Dialogfenster "Eigenschaften" angezeigt.

- 5 Klicken Sie auf das Symbol "ColorWise" und danach auf "Profi-Einstellungen", um die **Einstellungen für die ColorWise Druckoptionen festzulegen.**
- **6 Wählen Sie für Ihr Ausgabegerät geeignete Einstellungen für die RGB-Druckoptionen, wenn ein Dokument platzierte RGB-Objekte enthält.**

Diese Einstellungen sind nur für platzierte RGB-Bilder relevant; sie haben keinen Einfluss auf die anderen aus CorelDRAW gedruckten Farben.

- 7 Wählen Sie die geeignete Einstellung für die Option "Spot-Farbabstimmung", **wenn Ihr Dokument Spot-/Sonderfarben enthält.**
- 8 Klicken Sie auf "OK" und im Anschluss daran auf "Drucken", **um das Dokument zu drucken.**

## **Optionales Farbmanagement in CorelDRAW**

Wenn Sie Anforderungen an das Farbmanagement haben, die nicht durch ColorWise abgedeckt werden (z. B. Optionen für die Farbsteuerung auf einem Gerät benötigen, das nicht vom Farbserver gesteuert wird), können Sie dafür die Farbmanagementfunktionen von CorelDRAW verwenden. Weitere Hinweise finden Sie in der Dokumentation zu CorelDRAW.

# **FARBMANAGEMENT IN ADOBE ACROBAT**

Die folgenden Hinweise und Anmerkungen gelten für Adobe Acrobat 7.0 Professional für Windows und Mac OS. In den Abbildungen werden die Dialogfenster unter Windows gezeigt; die Hinweise und Anleitungen gelten, sofern nicht anders vermerkt, aber in gleicher Weise für die Version von Acrobat für Mac OS.

Bevor Sie die Bearbeitung mit Acrobat beginnen, müssen Sie das RGB-Quellprofil und das CMYK-Simulationsprofil bzw. das Ausgabeprofil installieren, das Sie für die Druckausgaben auf dem Farbserver verwenden wollen. Weitere Hinweise zum Transferieren von Profilen auf den und vom Farbserver finden Sie im Dokument *Drucken in Farbe*.

Stellen Sie sicher, dass der richtige Druckertreiber und die PostScript-Druckerbeschreibung **(PPD)** für den Farbserver auf Ihrem Computer installiert wurden, bevor Sie Dokumente aus Acrobat drucken (siehe *[Drucken unter Windows](#page-0-0)* bzw. *[Drucken unter Mac OS](#page-0-0)*).

# **Festlegen der Farbeinstellungen**

Deaktivieren Sie die Farbmanagementfunktionen von Acrobat, wenn Sie das ColorWise Farbmanagementsystem verwenden wollen.

#### **FARBEINSTELLUNGEN IN ACROBAT FESTLEGEN**

1 Wählen Sie "Grundeinstellungen" im Menü "Bearbeiten" (Windows) bzw. "Acrobat" **(Mac OS).**

HINWEIS: Wählen Sie "Grundeinstellungen > Allgemein" im Menü "Bearbeiten", wenn das Zusatzmodul Enfocus PitStop auf Ihrem Computer installiert ist.

2 Wählen Sie "Farbmanagement"

Daraufhin werden die Farbmanagementoptionen angezeigt.

- **1 Wählen Sie "Farbmanagement"**
- **2 Wählen Sie Profile**
- **3 Deaktivieren Sie die Option "OutputIntent überschreibt Arbeitsfarbräume"**

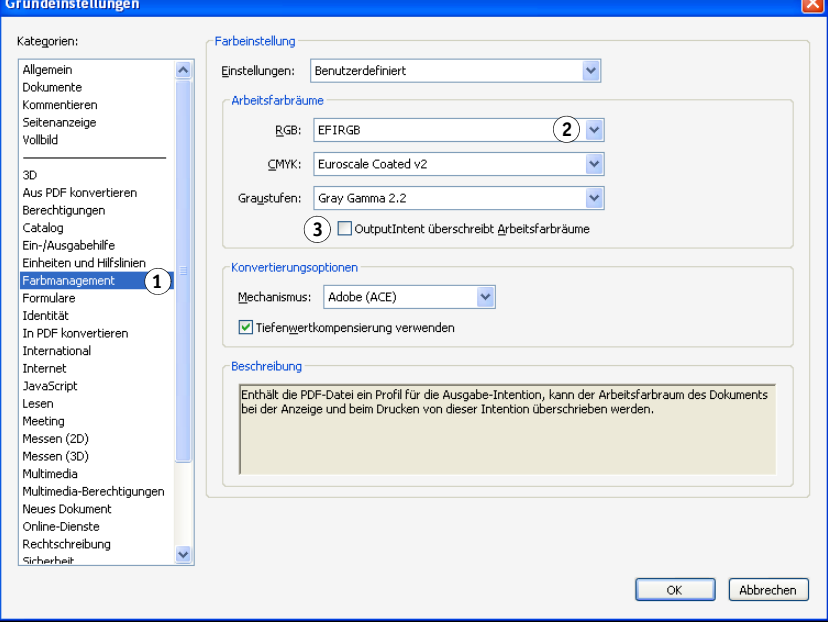

- 3 Wählen Sie im Bereich "Arbeitsfarbräume" für jeden Farbmodus das gewünschte **Arbeitsbereichsprofil.**
	- Wählen Sie im Menü "RGB" das Profil für den RGB-Farbraum, der vom Farbserver als Standard verwendet wird (z. B. "Fiery RGB" oder "EFIRGB").
	- Wählen Sie in einer Prepress-Umgebung (Druckvorstufe) im Menü "CMYK" das Profil, das die Druckmaschine oder das Verfahren für die endgültige Druckproduktion beschreibt (z. B. **SWOP**, "DIC" oder "Japan Color"). Wählen Sie in einer Umgebung, in der Sie unseparierte Farbdrucke (Composites) als endgültiges Ergebnis erstellen wollen, im Menü "CMYK" das Ausgabeprofil, das das Ausgabegerät beschreibt, das mit dem Farbserver verbunden ist. Damit Sie ein gerätespezifisches Ausgabeprofil verwenden können, müssen Sie es vom Farbserver auf Ihren Computer kopieren (siehe *Drucken in Farbe*).
	- Ausführliche Informationen über den Arbeitsfarbraum der Rubrik "Graustufen" finden Sie in der Dokumentation zu Acrobat.
- **4 Deaktivieren Sie die Option "OutputIntent überschreibt Arbeitsfarbräume".**
- **5 Klicken Sie auf "OK".**

# **Optionswahl beim Drucken**

Sie können die Standardschnittstelle des Druckertreibers für den Farbserver verwenden, um in Acrobat Druckoptionen zu wählen.

#### **PDF-DOKUMENT AUS ACROBAT DRUCKEN**

1 Wählen Sie "Drucken" im Menü "Datei".

Daraufhin wird das Dialogfenster "Drucken" angezeigt.

2 Wählen Sie im Menü "Name" (Windows) bzw. "Drucker" (Mac OS) den Namen **des mit dem Farbserver verbundenen Ausgabegeräts.**

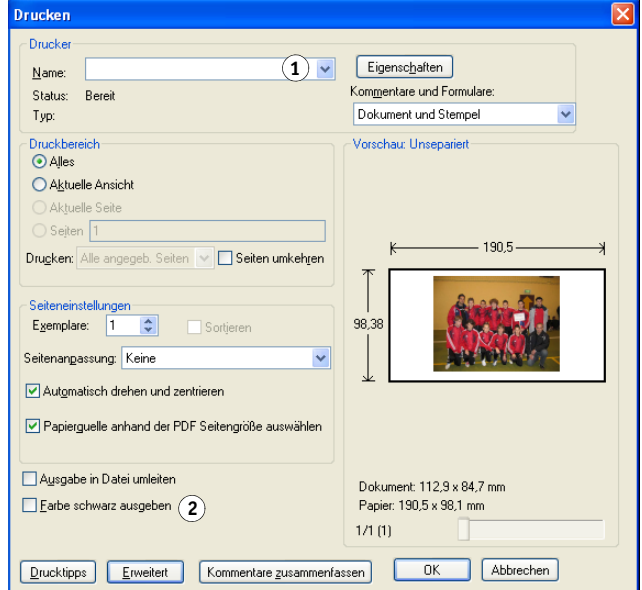

- 3 Windows: Deaktivieren Sie die Option "Farbe schwarz ausgeben".
- 4 Klicken Sie auf "Erweitert".

**1 Wählen Sie den Farbserver 2 Deaktivieren Sie die Option "Farbe schwarz ausgeben"**

- 5 Wählen Sie "Ausgabe".
- 1 Wählen Sie "Ausgabe"
- **2 Wählen Sie ein Farbprofil**

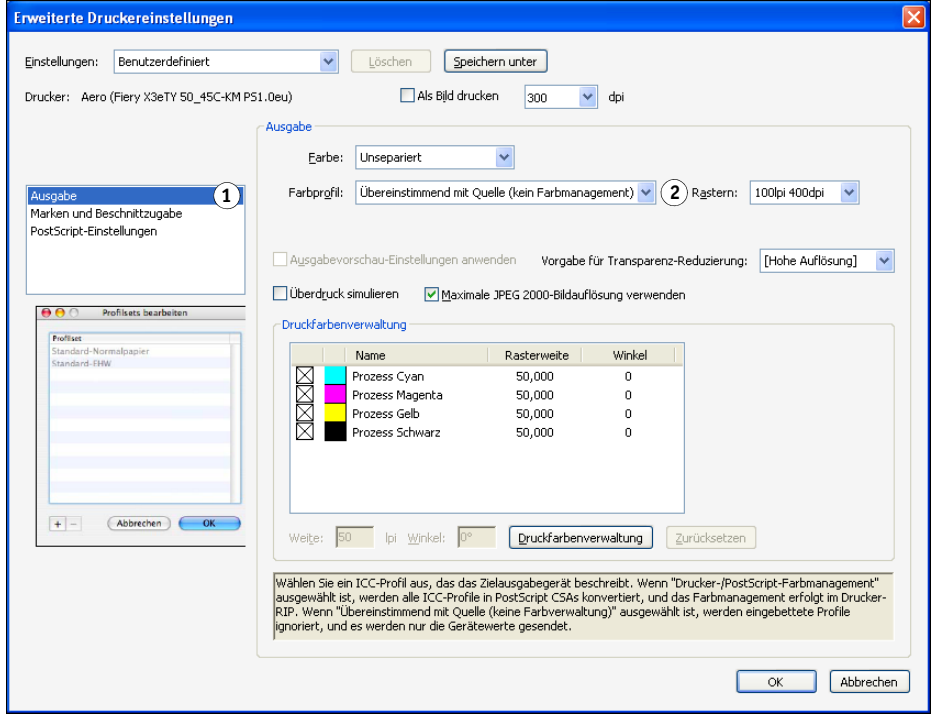

6 Wählen Sie im Menü "Farbprofil" die Einstellung "Übereinstimmend mit Quelle **(kein Farbmanagement)".**

Sie erreichen dadurch, dass Acrobat die Objektdaten vor dem Senden an den Farbserver nicht in einen anderen Farbraum konvertiert.

7 Klicken Sie auf "OK"; klicken Sie danach erneut auf "OK" (Windows) bzw. klicken Sie auf "Drucken" (Mac OS).

# **DRUCKEN IN FARBE**

Dieser Abschnitt beschreibt Konzepte und Techniken, die für das Drucken in Farbe relevant sind. Dabei werden folgende Themen angesprochen:

- Eigenschaften von Farben
- Drucktechniken
- Effiziente Nutzung von Farben
- Rasterbilder und Vektorgrafiken
- Dateioptimierung für RIP-Verarbeitung und Druckausgabe

Wenn Sie mit den Grundlagen der Farbenlehre und des digitalen Farbdrucks vertraut sind, können Sie mit dem Abschnitt [Optimieren von Dateien für Verarbeitung und Druckausgabe](#page-78-0)  [auf Seite 79](#page-78-0) fortfahren; dort finden Sie Informationen über das Optimieren von Dateien für die Druckausgabe.

# **Eigenschaften von Farben**

Im Folgenden werden die grundlegenden Konzepte der Farbtheorie skizziert. Einige der dabei beschriebenen Konzepte und Merkmale (z. B. Farbton, Sättigung, Helligkeit) werden Ihnen bei der Arbeit mit Farben in einer Anwendung wiederbegegnen, während andere eher als Hintergrundinformationen gedacht sind. Da Farbe ein komplexes Wissensgebiet ist, betrachten Sie die folgenden Ausführungen als Anregung für eigene weitere Nachforschungen.

## **Physikalische Eigenschaften von Farben**

Das menschliche Auge kann elektromagnetische Strahlung mit Wellenlängen zwischen 400 nm (violett) und 700 nm (rot) sehen. Die genannten Werte bilden die Grenzen des sichtbaren Lichts. Reines **Spektrallicht** nehmen wir als intensive, gesättigte Farben wahr. Im Sonnenlicht um die Mittagszeit, das wir als weiß oder neutral empfinden, sind Lichtwellen des gesamten sichtbaren Wellenbereichs zu mehr oder weniger gleich großen Anteilen gemischt.

Lässt man das Sonnenlicht durch ein Prisma fallen, wird es in die Spektralfarben gebrochen; das Ergebnis dieses Vorgangs sind die uns vertrauten Regenbogenfarben (siehe folgende Abbildung).

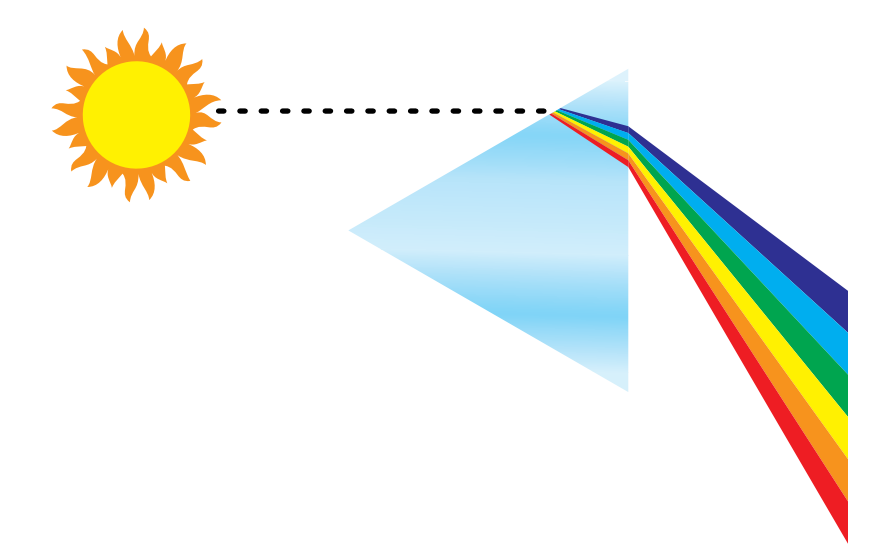

Die meisten Lichtquellen, denen wir im täglichen Leben begegnen, ähneln dem Sonnenlicht insofern, als sie Lichtwellen unterschiedlicher Wellenlängen ausstrahlen, wobei die genaue Zusammensetzung jedoch sehr unterschiedlich ausfallen kann. So ist z. B. der Blauanteil im Licht einer Glühbirne sehr viel niedriger als im natürlichen Sonnenlicht. Das menschliche Auge, das sich bis zu einem gewissen Grad unterschiedlichen Lichtquellen anpassen kann, nimmt auch das Licht einer Glühbirne als weißes Licht wahr. Farbige Objekte sehen im Licht der Glühbirne aber anders aus als im Sonnenlicht. Ursache dafür ist die unterschiedliche Zusammensetzung der beiden Lichtquellen.

Die Bestandteile des Lichts, das von einer Lichtquelle ausgeht, werden von Objekten selektiv reflektiert. Die unterschiedlichen Zusammensetzungen des reflektierten Lichts wiederum empfindet das menschliche Auge als unterschiedliche Farben. In bestimmten Zusammensetzungen nehmen wir das reflektierte Licht als relativ gesättigte Farben wahr; in den meisten Fällen erscheint es jedoch als Grautöne oder unreine Farbtöne einer Farbe.

## **CIE-Farbmodell**

In den 1930er Jahren definierte die Commission Internationale de l'Eclairage (CIE) einen standardmäßigen **Farbraum** (d. h. eine Definition von Farben mit mathematischen Mitteln) mit dem Ziel, die Kommunikation von Farbinformationen zu unterstützen. Dieser Farbraum basiert auf Analysen der Farbwahrnehmung. Die CIE-Normfarbtafel (siehe Abbildung unten) beschreibt das Farbempfinden mit einem zweidimensionalen Farbmodell. Der obere Bogen des Modells kennzeichnet die reinen Farben oder Spektralfarben von blauviolett nach rot. Obgleich das CIE-Farbmodell keinen einheitlichen Eindruck vermittelt (einige Bereiche scheinen in Relation zu anderen Bereichen Farbunterschiede zu komprimieren), ist es sehr gut geeignet, einige interessante Aspekte bei der Wahrnehmung von Farben etwas näher zu beleuchten.

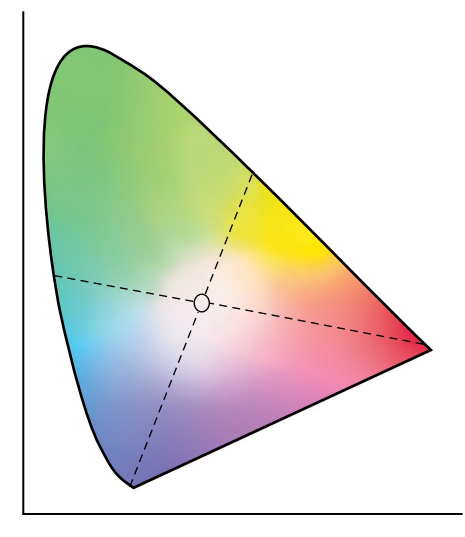

Durch das Mischen zweier Spektralfarben in unterschiedlichen Verhältnissen kann jede Farbe erzeugt werden, die sich im Diagramm auf der Geraden zwischen den beiden Spektralfarben befindet. Daraus folgt, dass sich derselbe Farbton sowohl durch das Mischen von blaugrünem und rotem Licht als auch durch das Mischen von gelbgrünem und blauviolettem Licht erzeugen lässt.

Ursache dafür ist ein Phänomen, das nur bei der Farbwahrnehmung zu beobachten ist und das als **Metamerismus** bezeichnet wird. Das Auge nimmt Licht als Ganzes wahr, es unterscheidet nicht einzelne Lichtwellen oder Wellenlängen. Nur deshalb ist es möglich, dass unterschiedliche Mischungen von Spektralfarben als gleiche Farbe wahrgenommen werden.

Purpurfarben, die im natürlichen Licht nicht enthalten sind, sind im Diagramm im unteren Bereich angesiedelt. Purpurfarben sind Mischungen aus rotem und blauem Licht, d. h. aus den Lichtwellen an den entgegengesetzten Enden des Lichtspektrums.

# **Farbton, Sättigung und Helligkeit**

Im sog. **HSB**-Farbmodell wird eine Farbe durch die drei folgenden, variierbaren Merkmale beschrieben:

- Farbton: Der qualitative Aspekt einer Farbe (rot, grün oder orange)
- Sättigung: Der Reinheitsgrad einer Farbe
- Helligkeit: Die relative Position einer Farbe zwischen Weiß und Schwarz

Das zweidimensionale CIE-Farbmodell in der Abbildung oben vermittelt den Farbton und die Sättigung; für die zusätzliche Darstellung der Helligkeit ist ein dreidimensionales Farbmodell wie in der folgenden Abbildung erforderlich.

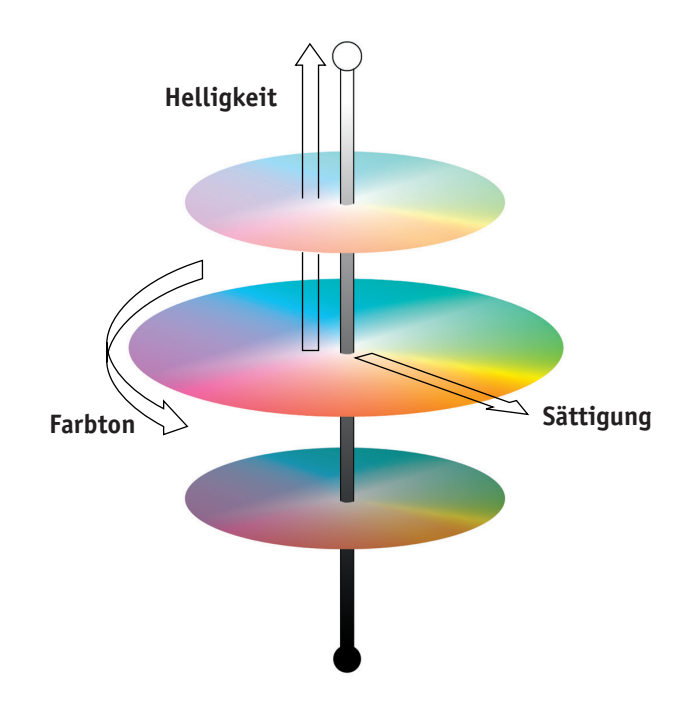

Viele Computeranwendungen enthalten Dialogfenster, in denen Sie Farben wählen können, indem Sie den Farbton, die Sättigung und/oder die Helligkeit variieren. Beispielsweise unterstützen manche Anwendungen einen Farbwähler wie in der folgenden Abbildung, der frei konfiguriert werden kann.

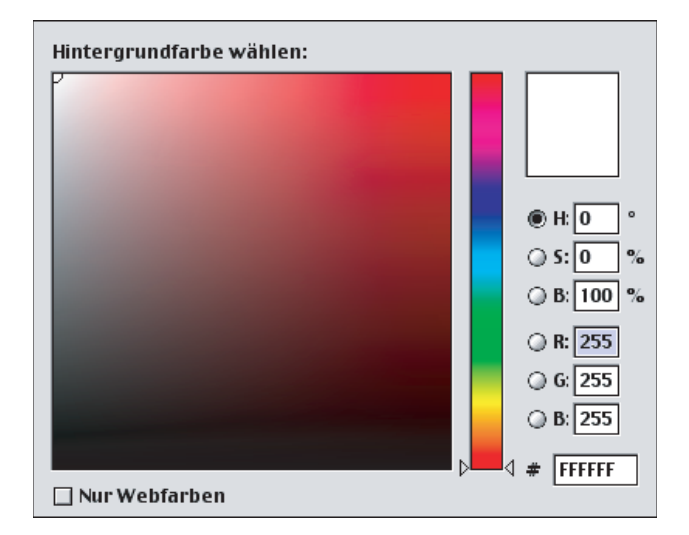

# **Additive und subtraktive Farbmischung**

Farbgeräte für das Desktop Publishing und die Druckausgabe *simulieren* das Spektrum sichtbarer Farben mithilfe von Primärfarben, die zum Erzeugen anderer Farben in bestimmten Verhältnissen gemischt werden. Was das Mischen der Primärfarben anbelangt, werden zwei Modelle unterschieden: das **additive Farbmodell**, das für Computermonitore und Scanner verwendet wird, und das **subtraktive Farbmodell**, auf dem Drucktechnologien (z. B. der Farbserver und Offsetdruckmaschinen) basieren.

#### **Additives Farbmodell (RGB-Farben)**

Farbgeräte, die auf dem additiven Farbmodell basieren, erzeugen eine Palette von Farben durch unterschiedliche Mischungsverhältnisse von Rot, Grün und Blau. Diese Farben heißen **additive Primärfarben** (siehe Abbildung unten). Weiß entsteht, wenn die maximalen Mengen an Rot, Grün und Blau gemischt werden. Schwarz ergibt sich überall dort, wo keine der drei Primärfarben zu finden ist. Grautöne werden durch das Mischen unterschiedlicher Mengen der drei Primärfarben erzeugt. Durch das Mischen von zwei additiven Primärfarben in unterschiedlichen Mengen ergeben sich dritte gesättigte Farbtöne.

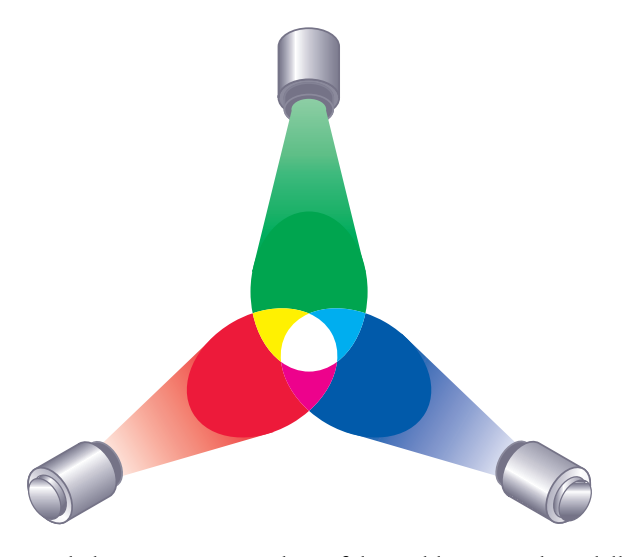

Ein bekannter Vertreter der auf dem additiven Farbmodell basierenden Geräte ist der Computermonitor (siehe Abbildung unten). Monitore verwenden rote, grüne und blaue **Phosphore**, die unterschiedliche Mengen an Licht abgeben, um eine bestimmte Farbe zu erzeugen. Scanner erzeugen die digitale Darstellung von Farben, indem Sie mit Farbfiltern die Rot-, Grün- und Blauanteile messen.

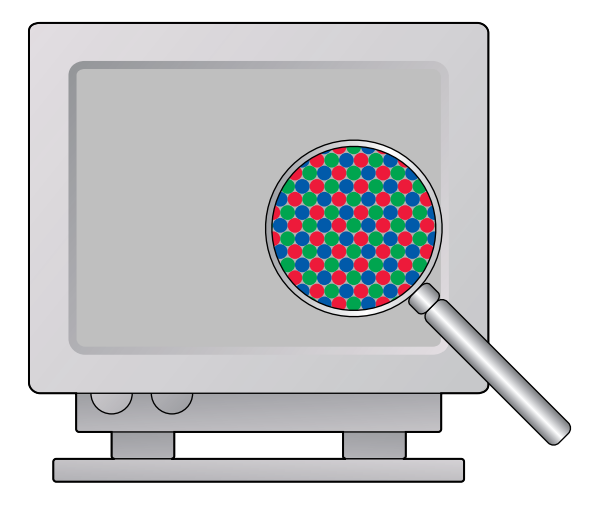

#### **Subtraktives Farbmodell (CMY- und CMYK-Farben)**

Das subtraktive Farbmodell ist die Grundlage des Farbdrucks, von Farbfotos und Farbdias. Während das additive Farbmodell das sichtbare Farbspektrum durch das Mischen der drei additiven Primärfarben simuliert, geht das subtraktive Farbmodell von einer Lichtquelle aus, die 'weißes' oder neutrales Licht abgibt, das sich aus Wellen vieler unterschiedlicher Längen zusammensetzt. Tinten, Toner und andere **Farbstoffe** werden dazu verwendet, bestimmte Wellenlängen des Lichts zu subtrahieren (selektiv zu absorbieren), die ansonsten vom Druckmedium reflektiert oder durch das Druckmedium dringen würden.

Die **subtraktiven Primärfarben** sind Cyan, Magenta und Gelb; sie absorbieren das rote, grüne bzw. blaue Licht (siehe Abbildung unten). Mischt man zwei subtraktive Primärfarben, entsteht eine neue Farbe, die vergleichsweise rein oder gesättigt ist. Rot kann z. B. durch das Mischen der Primärfarben Magenta und Gelb erzeugt werden, die das grüne bzw. das blaue Licht absorbieren. Weiß ergibt sich überall dort, wo keine Farbstoffe aufgetragen werden. Durch das Mischen aller drei subtraktiven Primärfarben entsteht in der Theorie Schwarz. Aufgrund der Beschaffenheit der Farbstoffe für Cyan, Magenta und Gelb ist diese Farbe in der Praxis aber nur ein sehr dunkles Braun. Um die Defizite der drei Primärfarben (Cyan, Magenta und Gelb) auszugleichen, wird Schwarz als zusätzlicher Farbstoff verwendet. Für den Farbdruck wird aus diesem Grund ein Modell verwendet, das vier **Prozessfarben** verwendet: **C**yan, **M**agenta, **Y**ellow (Gelb) und Blac**K** (Schwarz) - kurz **CMYK**. Der zusätzliche schwarze Toner erzeugt einen neutralen vollen Schwarzton und ermöglicht die optimierte Wiedergabe von reinschwarzen Elementen.

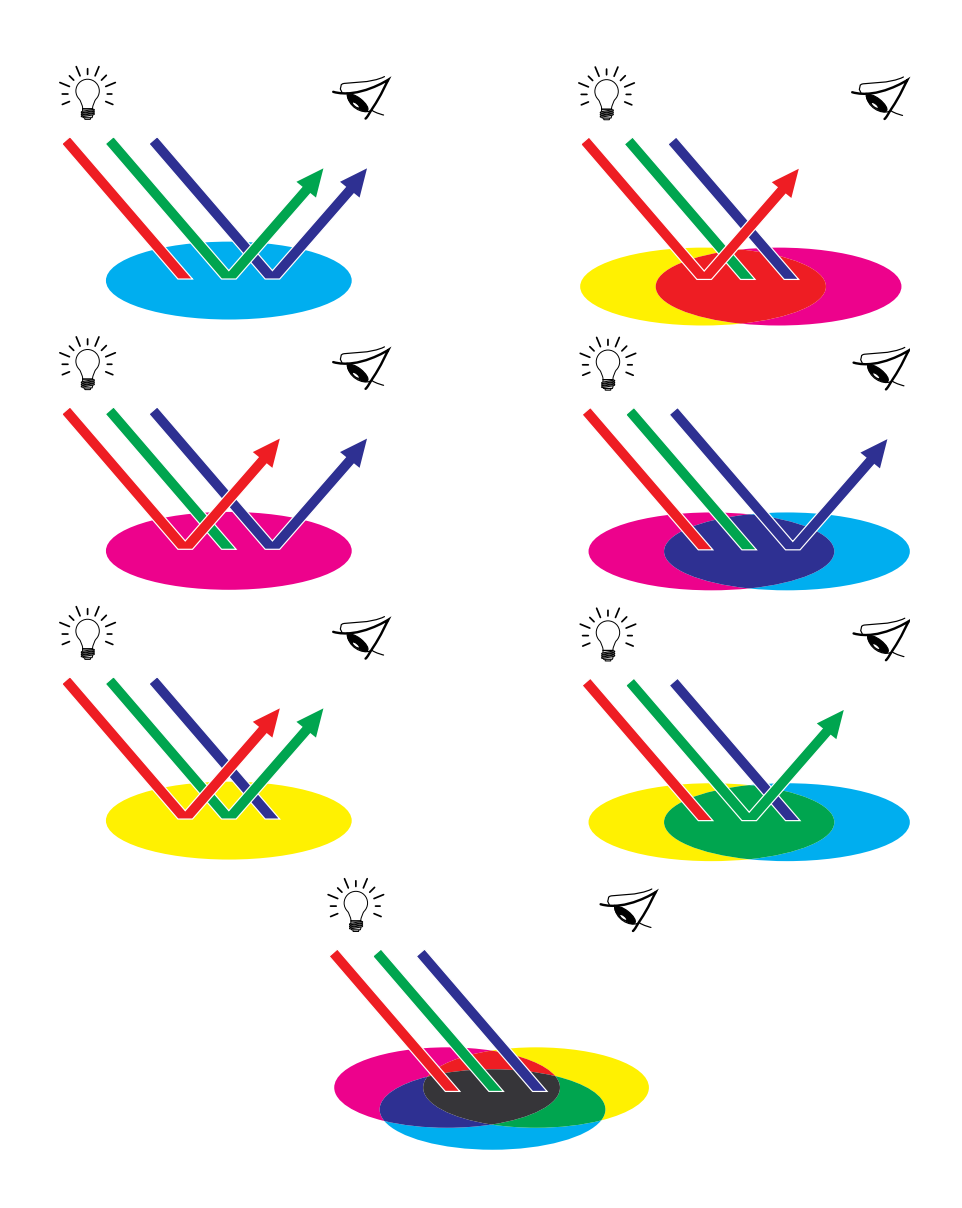

# **Farbgamut**

Die unterschiedlichen Techniken der Farbreproduktion haben unterschiedliche Farbverhalten oder **Gamuts** zur Folge. Farbdiafilme haben wie Farbmonitore einen vergleichsweise großen Gamut. Der Farbgamut, der mit Prozess- oder **CMYK**-Tonern auf Papier reproduziert werden kann, ist sehr viel kleiner. Aus diesem Grund können bestimmte Farben - speziell leuchtende gesättigte Farben -, die auf dem Monitor dargestellt werden können, weder vom Farbserver noch mithilfe der **Prozessfarben** einer Offsetdruckmaschine adäquat reproduziert werden. Außerdem haben unterschiedliche Ausgabegeräte unterschiedliche Gamuts.
<span id="page-72-2"></span>Bestimmte Farben, die Ihr Ausgabegerät produzieren kann, können daher mit einer Offsetdruckmaschine nicht reproduziert werden (und umgekehrt). Solche voneinander abweichenden Farbgamuts sind in der folgenden Abbildung dargestellt.

- **1 Farbdiafilm**
- **2 RGB-Monitor**
- **3 Offsetdruckmaschine (weiß)**
- **4 Anderes Ausgabegerät**

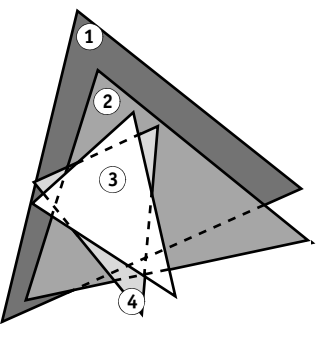

Daher muss bereits beim Design eines Dokuments auf dem Farbmonitor der Gamut des Ausgabegeräts berücksichtigt werden. Farben, die nicht im Gamut des Ausgabegeräts liegen, werden in die druckbaren Farben ,umgesetzt', die den gewünschten Farben am ähnlichsten sind. Dieser Prozess der **Gamut-Zuordnung** ist erforderlich, um Farbdaten in den Gamut des Ausgabegeräts zu konvertieren oder dafür anzupassen.

<span id="page-72-3"></span>Aufgrund seines speziellen Designs erfolgt diese Gamut-Zuordnung bei Ihrem Farbserver mit sehr hoher Geschwindigkeit und mit perfekten Ergebnissen. Der Farbserver stellt diese Farbmanagementfunktionen automatisch bereit - über integrierte Standardeinstellungen oder die Einstellungen, die Sie für einen Auftrag festlegen. Zusätzliche Flexibilität bietet die Möglichkeit, das Farbmanagementsystem des Farbservers mit den Farbmanagementsystemen von Mac OS und Windows zu kombinieren.

## **Drucktechniken**

<span id="page-72-0"></span>Bis vor nicht allzu langer Zeit wurde der gesamte Farbdruck mit einer Druckmaschine und einem von mehreren Druckverfahren erledigt: **Offsetdruck**, **Flexodruck** und **Tiefdruck** sind die bekanntesten Druckverfahren. Alle traditionellen Druckverfahren haben den Nachteil, dass umfangreiche Vorarbeiten für die eigentliche Druckproduktion erforderlich sind. Beim Kleinauflagendruck (d. h. auch beim Drucken auf dem Farbserver) entfallen viele dieser Vorarbeiten. Durch den gestrafften Farbdruckprozess macht der Farbserver auch das Drucken von Kleinauflagen wirtschaftlich sinnvoll.

<span id="page-72-4"></span><span id="page-72-1"></span>Beim modernen Offsetdruck werden digitale Dateien von einem Desktop-Computer an einen **Fotosatzbelichter** gesendet, der die Filmseparationen erstellt. Auf der Basis dieser Filme wird vor Beginn der Druckproduktion ein Prepress-Proof (kurz **Proof**) erstellt, der ein exaktes Abbild der endgültigen Druckausgabe darstellt und die Möglichkeit zu letzten Korrekturen gibt. Nachdem der Proof genehmigt wurde, werden auf der Basis der ausbelichteten Filme die Druckplatten erstellt. Erst danach kann die eigentliche Druckproduktion beginnen.

Bei Ihrem Farbserver reduziert sich all dies auf das Drucken einer Datei. Der Farbserver verarbeitet die **PostScript**-Informationen in der Datei und sendet vier **Bitmaps** an das Ausgabegerät (je eine Bitmap für Cyan, Magenta, Gelb und Schwarz). Diese unkomplizierte Druckfunktionalität des Farbservers lässt 'Experimente' zu, die beim traditionellen Offsetdruck zu kostspielig sind, was Ihnen die Möglichkeit zur unbegrenzten Abstimmung von Farben und Design gibt.

#### <span id="page-73-0"></span>**Raster- und Halbtongeräte**

Die Technik der Rasterreproduktion (Halftoning) wird beim Offsetdruck verwendet, um die Intensität jeder Prozessfarbe zu variieren und so mit nur vier Prozessfarben Millionen von Farben zu erzeugen. Abhängig von der geforderten Intensität einer Farbe wird Toner als Farbpunkte unterschiedlicher Größen auf das Druckmedium (Papier) aufgetragen. Das dabei entstehende Punktmuster für jeden Toner wird als Raster bezeichnet. Indem diese Raster in vorgegebenen Rasterwinkeln zueinander angeordnet werden, können unerwünschte Überlagerungseffekte (sog. **Moiré**-Effekte) vermieden werden.

<span id="page-73-4"></span><span id="page-73-2"></span>Einige Farbausgabegeräte werden als **Halbtongeräte** (Contone-Geräte) bezeichnet. Diese Geräte verwenden nicht die traditionellen Halftone-Raster und Rasterwinkel. Diese Geräte sind vielmehr in der Lage, die Intensität jedes einzelnen Farbpunkts zu variieren.

<span id="page-73-3"></span>Selbst wenn Sie den Farbdruck ausschließlich mit Ihrem Farbserver abwickeln, werden Ihnen bei der Arbeit mit High-End-Grafikanwendungen Techniken begegnen, die aus dem traditionellen Offsetdruck stammen. So erfolgt z. B. die Farbsteuerung in Illustrationsprogrammen wie Adobe Illustrator im Hinblick auf den Offsetdruck mithilfe von Prozessund **Spot-/Sonderfarben**. In vielen Anwendungen können Sie die Halftone-Rasterung separat für jede Druckplatte angeben.

## **Effiziente Nutzung von Farbe**

<span id="page-73-1"></span>Farbe erhöht die Effizienz Ihrer Kommunikation, egal ob es sich um eine gedruckte Präsentation, einen Kundenbrief (Kleinauflage) oder den Proof für eine Werbeanzeige handelt, die im Offsetdruck produziert werden soll (Farbproof). Die Verwendung von Farbe hat die folgenden potenziellen Vorteile:

- Gezieltere und raschere Übermittlung von Informationen durch Farbsignale
- Einbeziehen von Emotionen und Hervorrufen von Assoziationen
- Nachhaltiger Eindruck der Informationen auf den Betrachter

Schlecht eingesetzt, kann Farbe aber dazu führen, dass der Betrachter verwirrt und von den wesentlichen Informationen abgelenkt wird. Im Folgenden finden Sie daher einige Richtlinien für die sinnvolle und effiziente Farbgestaltung Ihrer Dokumente.

## **Allgemeine Richtlinien**

Beachten Sie beim Erstellen von Farbdokumenten die folgenden Richtlinien:

- Setzen Sie Farben nicht wahllos ein. Versuchen Sie, durch die Farbgebung dem Leser das schnelle Erfassen der Informationen zu ermöglichen. In Präsentationen, Geschäftsgrafiken und Diagrammen sollten Sie Farben gezielt dazu verwenden, Regelmäßigkeiten oder Unterschiede herauszustellen.
- <span id="page-74-1"></span>• Setzen Sie Farben sparsam ein. Die Beschränkung auf wenige Farben ist oft effektvoller als die Verwendung vieler Farben.
- <span id="page-74-0"></span>• Verwenden Sie Rot, um Akzente zu setzen. Besonders effektiv sind solche Akzente bei Materialien, die ansonsten monochrom sind.
- Denken Sie bei der Farbwahl an Vorlieben oder Eigenheiten Ihrer Zielgruppe.
- Sammeln Sie Farbseiten, die Sie als besonders ansprechend oder effektvoll empfinden. Verwenden Sie diese Seiten als , Ratgeber' beim Design Ihrer eigenen Dokumente.

## **Farbenkreis**

Ein Farbenkreis (siehe Abbildung unten) veranschaulicht die Relationen zwischen den Farben. Die Farben im Bereich zwischen Magenta und Gelb werden von den meisten Menschen als warme Farben empfunden, während die gegenüberliegenden Farben von Grün nach Blau eher als kalt charakterisiert werden. Der Abstand zwischen zwei Farben im Farbenkreis hilft Ihnen, die Wirkung dieser Farben vorherzusagen, wenn sie sich direkt nebeneinander befinden.

<span id="page-74-2"></span>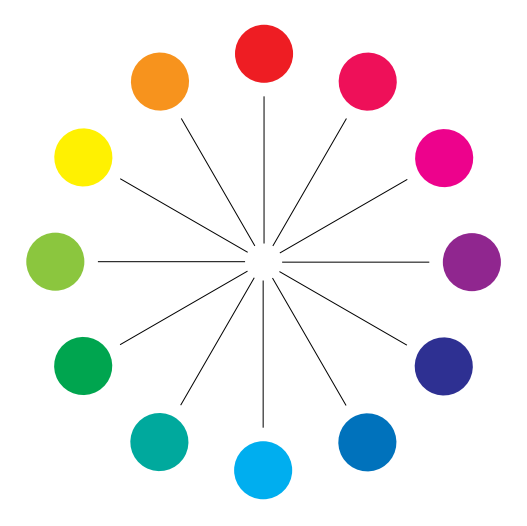

Farben, die sich im Farbenkreis direkt gegenüber stehen, heißen Komplementärfarben (siehe Beispiel a in Abbildung unten); sie erzeugen den stärksten Kontrast, wenn sie sich direkt nebeneinander befinden. Dieser extreme Kontrast kann als Stilmittel für Grafikdesigns eingesetzt werden; er sollte aber in Maßen verwendet werden, da er schnell ermüdend wirken kann. Hohe Kontrastwirkung haben auch geteilte Komplementärfarben, d. h. die Kombination einer Farbe mit den beiden Farben, die unmittelbar neben ihrer Komplementärfarbe liegen (Beispiel b) sowie die Farben in einem Farbdreieck (d. h. drei Farben, die im Farbenkreises gleich weit voneinander entfernt sind) (Beispiel c). Dagegen harmonieren Farben, die im Farbenkreis nebeneinander liegen.

<span id="page-75-0"></span>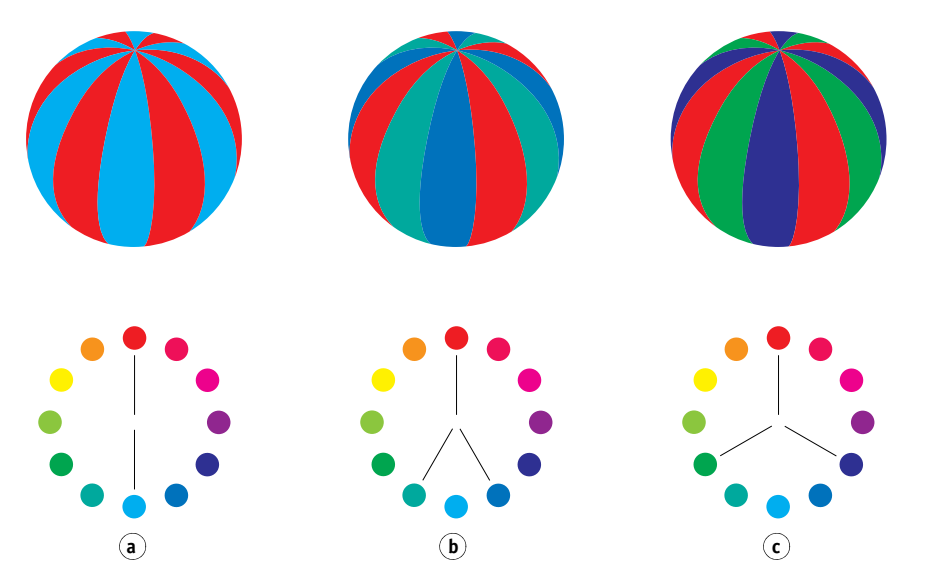

Im Farbenkreis werden zur besseren Übersicht nur Farbrelationen zwischen gesättigten oder reinen Farben dargestellt. Die unendlichen Variationsmöglichkeiten, die bei jeder Farbe hinsichtlich Farbton, Sättigung und Helligkeit möglich sind, lassen Ihrer Phantasie aber freien Lauf. Wenn Sie z. B. zwei Komplementärfarben des Farbenkreises wählen, können Sie allein dadurch, dass Sie bei einer oder beiden Farben die Sättigung und/oder die Helligkeit variieren, ein gänzlich anderes Ergebnis erzielen als mit den reinen Komplementärfarben. Sehr ansprechend wirkt ein Dokument oft, wenn Sie einen hellen Farbton einer als warm empfundenen Farbe mit einem dunklen Farbton ihrer kalten Komplementärfarbe kombinieren. Mit der umgekehrten Kombination, (d. h. mit dem dunklen Farbton der warmen Farbe und dem hellen Farbton der kalten Komplementärfarbe) lassen sich ungewöhnliche Effekte erzielen, die ebenfalls sehr reizvoll sein können.

<span id="page-75-1"></span>Wenn Sie das Konzept des Farbenkreises verstanden haben, haben Sie alles, was Sie als Rüstzeug für eigene Farbexperimente benötigen. In vielen Büchern für Grafiker und Designer werden Gruppen bestimmter Farbkombinationen beschrieben. Einige sind nach Themen oder Stimmungen gruppiert, andere nach einem bestimmten **Farbsystem** (z. B. PANTONE). Je mehr Sie Ihr kritisches Bewusstsein für Farbe und Farbgebung schärfen, desto mehr können Sie Ihren eigenen Augen vertrauen, wenn es um Farbe geht. In der [Bibliografie](#page-82-0)  [auf Seite 83](#page-82-0) finden Sie eine Liste von Veröffentlichungen zum Thema Design.

### <span id="page-76-0"></span>**Farbe und Text**

Nicht von ungefähr ist gedruckter Text in der Mehrzahl der Fälle Schwarz auf Weiß. Schwarzer Text auf einem weißem Medium ist leicht zu lesen und wirkt auch über längere Zeiträume nicht ermüdend. Bei vielen Farbmaterialen erweist es sich daher als Vorteil, schwarzen Text auf weißem Hintergrund zu drucken und die Farben auf grafische Gestaltungselemente und Überschriften zu beschränken.

Farbiger Text kann, in Maßen verwendet, gedruckten Dokumenten ein gewisses Flair verleihen. In Präsentationen wird von dieser Möglichkeit gerne Gebrauch gemacht. Vermeiden Sie aber die Kombination primärer Komplementärfarben als Text- und als Hintergrundfarbe, insbesondere Rot/Cyan und Rot/Blau. Diese Kombinationen sind sehr schwer zu lesen und können den Leser verwirren. Farbiger Text ist umso besser zu lesen, je größer der Helligkeitsunterschied zum Hintergrund ist. So ist z. B. ein dunkelblauer Text auf hellbeigem Hintergrund sehr gut zu lesen. Außerdem sollten Sie es vermeiden, innerhalb eines Textflusses unterschiedliche Farben zu verwenden. Dies erschwert das Lesen des Texts und verleiht dem Dokument ein unruhiges Aussehen. Das Hervorheben von Wörtern durch eine bestimmte einzelne Farbe ist hingegen ein probates Mittel, die Aufmerksamkeit des Lesers auf bestimmte Textteile zu lenken. Beispiele für farbigen Text finden Sie in der folgenden Abbildung.

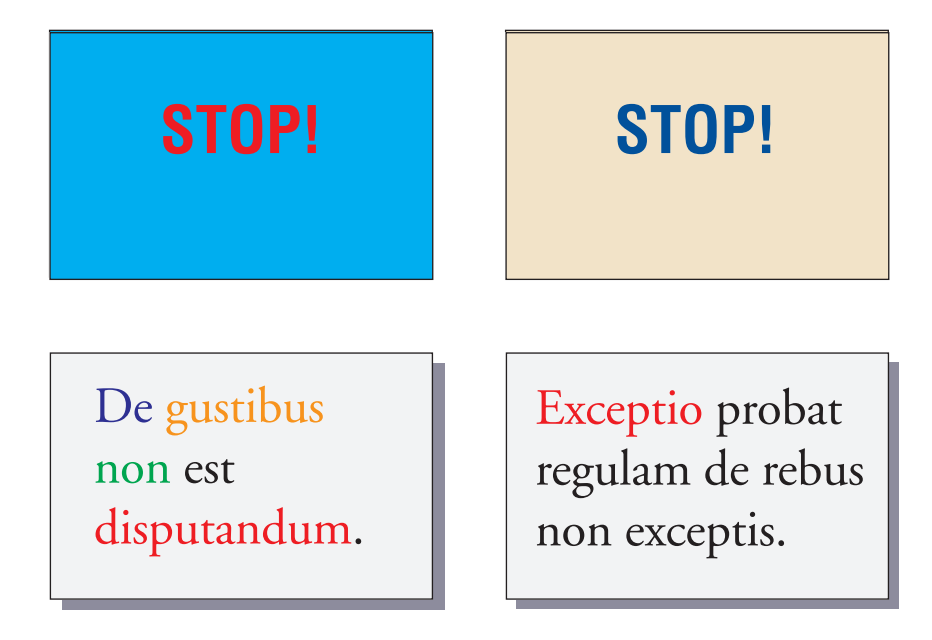

Denken Sie bei farbigem Text auch daran, dass besonders bei kleinen Schriftgrößen das Druckbild weniger scharf ist als bei schwarzem Text. Bei den meisten Anwendungen wird schwarzer Text ausschließlich mit schwarzem Toner gedruckt, während für farbigen Text mindestens zwei Tonerfarben verwendet werden. Kleinste Registrierungsfehler zwischen den Tonerfarben können sich negativ auf die Lesbarkeit des farbigen Texts auswirken. Sie sollten daher vorab prüfen, bis zu welcher Schriftgröße farbiger Text noch gut lesbar ist. Bei High-End-Anwendungen, bei denen Sie Farben als prozentuale Anteile von Cyan, Magenta, Gelb und Schwarz definieren können, können Sie Text in reinem Magenta oder Cyan drucken, dessen Präzision der von schwarzem Text in nichts nachsteht. (Reines Gelb ist außer vor einem sehr dunklem Hintergrund oder vor der Komplementärfarbe extrem schwer zu lesen.)

## **Rasterbilder und Vektorgrafiken**

<span id="page-77-5"></span><span id="page-77-4"></span><span id="page-77-2"></span>Mit einem Computer und einem Farbdrucker können zwei grundsätzliche Arten von Vorlagen gedruckt werden: **Rasterbilder** und **Vektorgrafiken**.

Ein Rasterbild (oft auch als "Bitmap" bezeichnet) besteht aus einem Muster einzelner Punkte (oder **Pixel**), von denen jeder einen bestimmten Farbwert hat (siehe Beispiel a in Abbildung unten). Bei entsprechender Vergrößerung erinnert das Muster an ein Mosaik aus vielen kleinen Steinchen. Bekannte Vertreter des Rasterbilds sind Scans und Bilder, die in einem Malprogramm oder einer Anwendung zur Pixelbearbeitung erstellt werden (z. B. Photoshop und Corel Painter).

<span id="page-77-3"></span>Der Umfang der Daten in einem Rasterbild hängt von der **Auflösung** und von der **Bittiefe** ab. Die Auflösung eines Rasters beschreibt, wie kompakt die Pixel angeordnet sind; sie wird in "ppi" (Abk. für "Pixel pro Inch") angegeben. Die Bittiefe definiert die Anzahl der Informationsbits, die jedem Pixel zugeordnet ist. S/W-Raster benötigen nur 1 Informationsbit pro Pixel. Für Graustufenbilder sind 8 Bit pro Pixel nötig. Für Bilder in Farbfotoqualität sind pro Pixel 24 Bit mit RGB-Farbinformationen erforderlich, was 256 Stufen von Rot, Grün und Blau ergibt. Für CMYK-Bilder werden sogar 32 Bit pro Pixel benötigt.

<span id="page-77-1"></span><span id="page-77-0"></span>Beim Drucken von Rasterbildern hängt die Qualität der Ausgabe von der Auflösung des Quellrasters ab. Bei zu geringer Rasterauflösung sind die einzelnen Punkte, aus denen sich das Bild aufbaut, in der Druckausgabe als kleine Rechtecke erkennbar. Dieser Effekt wird gelegentlich als "Pixelierung" bezeichnet.

Bei **Vektorgrafiken** werden Bildobjekte mit mathematischen Mitteln als Linien oder Kurven zwischen Punkten definiert; hieraus resultiert die Bezeichnung "Vektor" (siehe Beispiel b). Die Bildelemente können mit Volltonfarben, **Farbverläufen** oder Farbfüllmustern definiert werden. Vektorbilder werden z. B. mit Illustrations- und Zeichenanwendungen wie Illustrator und CorelDRAW erstellt. Auch einige Seitenlayoutanwendungen (z. B. QuarkXPress) bieten Tools zum Erstellen einfacher Vektorbilder. Außerdem basieren alle PostScript-Zeichensätze auf der Vektortechnologie.

<span id="page-78-1"></span>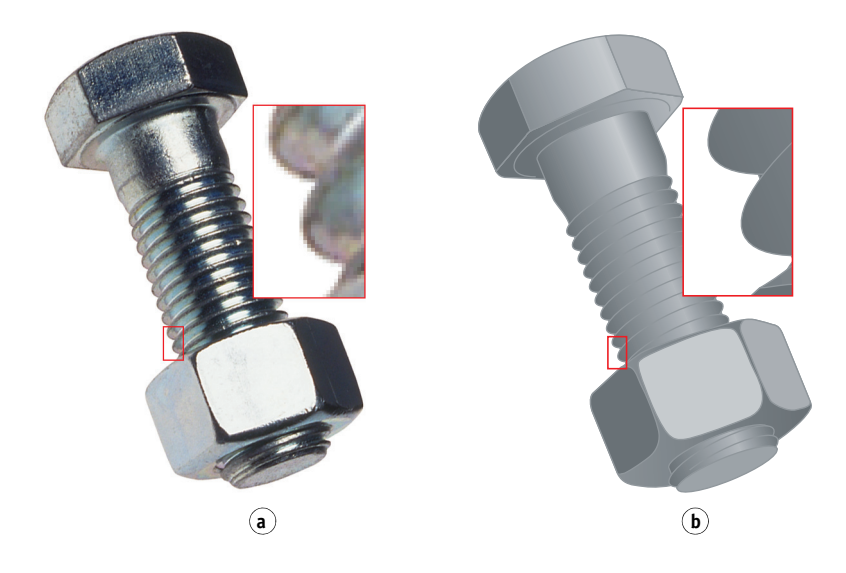

Vektorgrafiken sind von der Auflösung unabhängig; sie können beliebig vergrößert oder verkleinert werden, ohne dass die Gefahr besteht, dass einzelne Pixel in der Druckausgabe zu erkennen sind.

## **Optimieren von Dateien für Verarbeitung und Druckausgabe**

Im Folgenden finden Sie Tipps zum Erstellen von Bilddateien, mit denen sich die höchstmögliche Druckqualität bei gleichzeitiger Verringerung der Verarbeitungsdauer und des benötigten Festplattenspeichers erzielen lassen.

## <span id="page-78-0"></span>**Auflösung von Rasterbildern**

Auf einem Monitor wird ein Rasterbild mit einer Auflösung von 72 ppi konturenscharf angezeigt; bei der Ausgabe auf dem Farbserver wäre bei derselben Auflösung aber der Effekt der Pixelierung zu beobachten. Ursache dafür ist die sehr viel höhere Auflösung, zu der Ausgabegeräte im Vergleich zu Computermonitoren fähig sind, was eine entsprechend höhere Auflösung der zu druckenden Bilddatei erforderlich macht. Dateien mit hoher Auflösung haben aber den Nachteil, dass sie sehr groß sind, was den Transfer im Netzwerk, die RIP-Verarbeitung und das Bearbeiten und Speichern langsam und zeitaufwändig macht.

Ab einem bestimmten Grenzwert kann die Auflösung große Auswirkungen auf die Dateigröße, aber nur einen minimalen, kaum erkennbaren Nutzen für die Qualität haben. Die optimale Bildauflösung hängt von der Auflösung des endgültigen Ausgabegeräts ab. Sie sollten eine Auflösung wählen, die einen guten Kompromiss zwischen Dateigröße und Ausgabequalität darstellt.

<span id="page-79-0"></span>Die Dateigröße einer Rasterdatei hängt von der Auflösung, der Bittiefe und der physischen Größe des Bilds ab. Die folgende Tabelle zeigt die unterschiedlichen Dateigrößen eines Bilds bei unterschiedlichen Bildgrößen und Auflösungen.

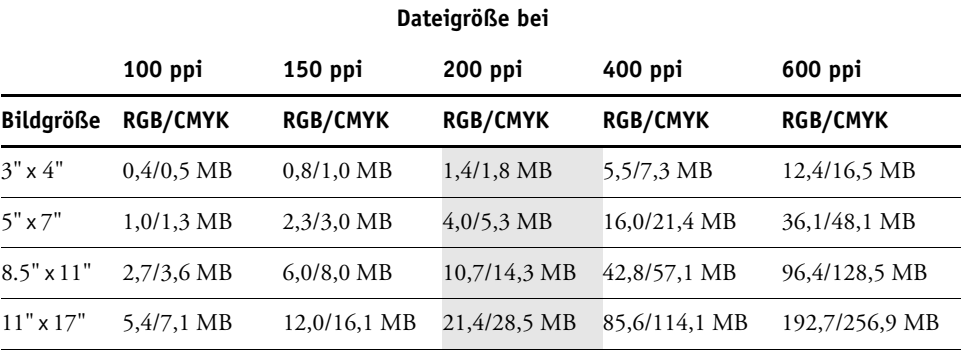

Die grau unterlegte Spalte in der Tabelle verdeutlicht, dass die Auflösung "200 ppi" sehr oft den besten Kompromiss zwischen Dateigröße und Bildqualität darstellt. Höhere Auflösungen (z. B. 250 bis 300 ppi) können für Offsetdruckausgaben, bei denen es auf höchste Qualität ankommt, oder für Bilder mit prägnanten Diagonallinien erforderlich sein.

<span id="page-79-1"></span>Um die Auflösung zu ermitteln, die zum Drucken von Rasterbildern am sinnvollsten ist, sollten Sie Testdrucke mit unterschiedlichen Auflösungen erstellen. Beginnen Sie dabei mit einer hohen Auflösung (z. B. 400 ppi) und erstellen Sie in einer Anwendung für die Bildbearbeitung auf Pixelebene (z. B. in Photoshop) nach und nach Versionen mit niedrigeren Auflösungen (bis hin zu 100 ppi). Behalten Sie stets eine Kopie des Bilds mit der hohen Originalauflösung bei, falls Sie darauf zurückgreifen müssen. Aus einer Datei mit niedriger Auflösung können Sie die hochaufgelöste Datei nicht wieder herstellen.

Drucken Sie die Dateien und überprüfen Sie die Ausgabe. Bei Auflösungen unter 200 ppi werden Sie einen rapiden Rückgang der Ausgabequalität feststellen, während die Unterschiede bei Auflösungen über 200 ppi oft nur sehr gering sind.

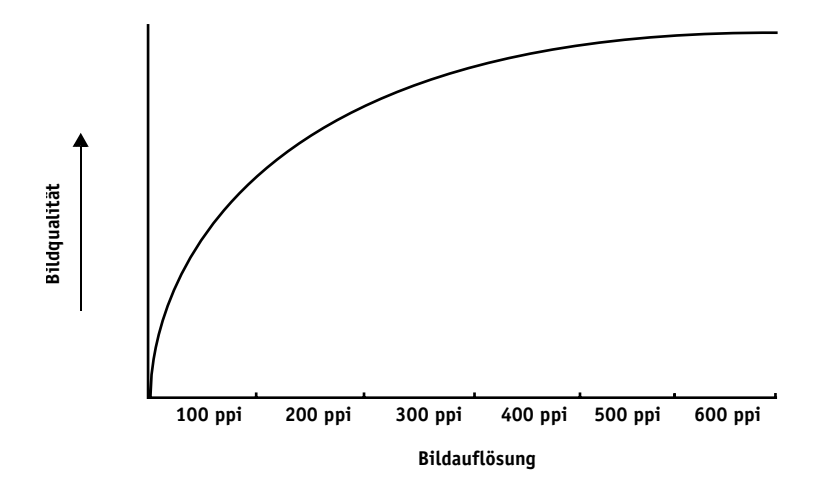

<span id="page-80-0"></span>Rasterbilder, die für den Offsetdruck vorgesehen sind, müssen oft mit einer höheren Auflösung gedruckt werden, als sie für Proofs auf dem Farbserver erforderlich ist.

## <span id="page-80-1"></span>**Skalierung**

Im Idealfall sollte jedes Rasterbild mit der tatsächlichen Größe gespeichert und mit der für das Ausgabegerät optimalen Auflösung in einem Dokument platziert werden. Wenn die Bildauflösung richtig für das Ausgabegerät eingestellt ist, lässt sich durch die Skalierung eines Bilds auf einen Prozentwert seiner tatsächlichen Größe keine Qualitätssteigerung erzielen. Indem Sie ein großes Bild durch Skalieren kleiner als seine tatsächliche Größe machen, reduzieren Sie nicht die Transferzeit, da die Bilddaten für das komplette große Bild an das Ausgabegerät gesendet werden. Wird ein Bild in einem Dokument mehrmals mit deutlich voneinander abweichenden Auflösungen platziert, sollten Sie für jede Kopie des Bilds eine separate Version in der jeweils richtigen Größe speichern.

Denken Sie daran, wenn Sie ein Bild mit einer Skalierung über 100% in einem Dokument platzieren, dass sich dies auf die Ausgabebildgröße auswirkt. Wenn Sie z. B. ein Bild mit einer Auflösung von 200 ppi auf 200% vergrößern, wird es mit 100 ppi gedruckt.

# <span id="page-82-0"></span>**BIBLIOGRAFIE**

#### **Veröffentlichungen**

Bruno, Michael H., ed. *Pocket Pal : A Graphic Arts Production Handbook*. Nineteenth Edition. International Paper, 2004.

Fraser, Bruce and Blatner, David. *Real World Adobe Photoshop CS2.* Berkeley: Peachpit Press, 2006.

Hunt, R.W.G. *The Reproduction of Colour*. Sixth Edition. Wiley, 2004.

Kieran, Michael. *The Color Scanning Success Handbook*. Toronto: DPA Communications Corp., 1997. (Out of print)

Kieran, Michael. *Understanding Desktop Color.* Second Edition. Berkeley: Peachpit Press, 1994.

Lawler, Brian P. *Adobe Print Publishing Guide*. Second Edition. Adobe Press, 2006.

Margulis, Dan. *Professional Photoshop: The Classic Guide to Color Correction*. Fifth Edition. Berkeley: Peachpit Press, 2006.

Miller, Marc D. and Zaucha, Randy. *The Color Mac*. Second Edition. Hayden Books, 1995. (Out of print)

*The Color Guide and Glossary: Communication, measurement, and control for Digital Imaging and Graphic Arts*. X-Rite Incorporated, 2004 (erhältlich bei Ihrem X-Rite-Händler oder über die Website [www.xrite.com](http://www.xrite.com))

#### **Websites**

International Color Consortium: [www.color.org](http://www.color.org)

Graphic Arts Information Network: [www.gain.net](http://www.gain.net)

Seybold Seminars Online: [www.seyboldseminars.com](http://www.seyboldseminars.com)

Adobe Systems Incorporated: [www.adobe.com](http://www.adobe.com)

#### **INDEX 85**

# **INDEX**

#### **A**

[Acrobat 61 to](#page-60-0) [64](#page-63-0) [Additive Primärfarben 70](#page-69-0) [Additives Farbmodell 69](#page-68-0) Adobe (ACE), Konvertierungsoption [Illustrator 52](#page-51-0) [InDesign 43](#page-42-0) [Photoshop 32](#page-31-0) [Adobe Acrobat,](#page-6-0) *siehe* Acrobat [Adobe Illustrator,](#page-6-0) *siehe* Illustrator [Adobe InDesign,](#page-6-0) *siehe* InDesign [Adobe Photoshop,](#page-6-0) *siehe* Photoshop [Akzentsetzung durch Farbe 75](#page-74-0) Arbeitsfarbraum [Illustrator 51](#page-50-0) [Photoshop 30](#page-29-0) Ausgabeprofil [bei Büroanwendungen 23](#page-22-0) [Farbkonvertierung 10](#page-9-0)

## **B**

[Bedarfsorientiertes Drucken 18](#page-17-0) [Benannte Farben 24](#page-23-0) [Bitmaps,](#page-73-0) *siehe* Rasterbilder [Bittiefe von Rasterbildern 78,](#page-77-0) [80](#page-79-0) [Büroanwendungen 17,](#page-16-0) [20 to](#page-19-0) [23](#page-22-0)

## **C**

CIE [Farbmodell 67](#page-66-0) [Normfarbtafel 67,](#page-66-1) [68](#page-67-0) [CIELAB-Farbraum 9](#page-8-0) [CMY-Farbmodell 20](#page-19-1) [CMYK EPS, Photoshop 39](#page-38-0) [CMYK-Farbreferenz 12,](#page-11-0) [25](#page-24-0) [CMYK-Simulationsprofil 27](#page-26-0) [CMYK-Simulationsverfahren 27](#page-26-0) [Color Profiler Suite 9,](#page-8-1) [19](#page-18-0) [ColorSync 9](#page-8-2) [ColorWise 9,](#page-8-2) [11](#page-10-0)

[Commission Internationale de l'Eclairage,](#page-66-1)  *siehe* CIE [Computermonitore,](#page-68-0) *siehe* Monitore [CorelDRAW 57 to](#page-56-0) [60](#page-59-0)

## **D**

[Dateigröße von Rasterbildern 11,](#page-10-1) [80](#page-79-0) [Diagramme, Farbverwendung in 75](#page-74-1) Dokumentation [8](#page-7-0) [Dokumentfarbmodus in Illustrator 50](#page-49-0) Drucken [Rasterbilder 78](#page-77-1) [Techniken 73](#page-72-0)

## **E**

[EFIRGB, Photoshop 32,](#page-31-1) [42,](#page-41-0) [52,](#page-51-1) [62](#page-61-0) [EPS CMYK, Photoshop 39](#page-38-0) [EPS RGB 38](#page-37-0) EPS-Dateien (Encapsulated PostScript) [bei CorelDRAW 58](#page-57-0) [bei Illustrationsanwendungen 50](#page-49-1) [bei Illustrator 53](#page-52-0) [bei Photoshop 33](#page-32-0) [Definieren von Farben 22](#page-21-0) [Importierte Objekte 27](#page-26-1) [Informationen über 27](#page-26-1) [PostScript-Farbmanagement 38](#page-37-1) [Excel,](#page-6-0) *siehe* Microsoft Office

#### **F**

[Farbdreieck 76](#page-75-0) Farbe [Additives Modell 69](#page-68-0) [Akzentsetzung durch Farbe 75](#page-74-0) [CMY-Modell 20](#page-19-1) [Effiziente Nutzung 74 to](#page-73-1) [78](#page-77-2) [Eigenschaften 65](#page-64-0) [Farbdreieck 76](#page-75-0) [Farbenkreis 75](#page-74-2) [Geteilte Komplementärfarben 76](#page-75-0)

[HSB-Modell 24,](#page-23-0) [68](#page-67-1) [HSL-Modell 20,](#page-19-1) [24](#page-23-0) [HSV-Modell 20](#page-19-1) [Komplementärfarben 76](#page-75-0) Konvertierung durch [Farbmanagementsysteme 10](#page-9-1) [Physikalische Eigenschaften 66](#page-65-0) [Prozessfarben 74](#page-73-2) [Referenzseiten 12](#page-11-1) [RGB-Modell 20,](#page-19-1) [24](#page-23-0) [Spezifische Farbsysteme 24](#page-23-0) [Spot-/Sonderfarben 74](#page-73-3) [Steuern der Druckergebnisse 16](#page-15-0) [Subtraktive Primärfarben 71](#page-70-0) [Subtraktives Modell 69,](#page-68-0) [71](#page-70-1) [Text 77](#page-76-0) [Theorie 65](#page-64-1) [Farbenkreis 75](#page-74-2) [Farbfotos 71](#page-70-2) Farbmanagement [Acrobat 61](#page-60-1) [ColorWise 11](#page-10-2) [CorelDRAW 57](#page-56-1) [Grundlagen 9 to](#page-8-3) [10](#page-9-2) [Illustrator 51](#page-50-1) [InDesign 41](#page-40-0) [Monitor 19](#page-18-1) [Photoshop 30](#page-29-1) [QuarkXPress 49](#page-48-0) [Farbmanagementsystem \(CMS\) 9](#page-8-0) [Farbmonitore,](#page-68-0) *siehe* Monitore [Farbproof 17](#page-16-1) [Farbraum 67](#page-66-1) [Farbsysteme,](#page-23-0) *siehe* Spezifische Farbsysteme [Farbtheorie 65](#page-64-1) [Farbton 68](#page-67-2) [Farbton, Sättigung und Helligkeit](#page-64-1)  [65,](#page-64-1) [68](#page-67-2) [Farbwahl 16](#page-15-0) [Farbwiedergabeart, Umgehen 22,](#page-21-1) [27](#page-26-2) [Farbwiedergabearten, Farbwiedergabeart 21](#page-20-0) [Fehlerhafte Registrierung von Farben 78](#page-77-2) [Flexodruck 73](#page-72-1) [Folien 71,](#page-70-2) [73](#page-72-2) [Folien \(Fotos\) 71,](#page-70-2) [73](#page-72-2)

#### **G**

[Gamma 10](#page-9-3) Gamut [von Fotofolien 73](#page-72-2) [von Monitoren 73](#page-72-2) [Zuordnung 73](#page-72-3) [Geräteprofile 9](#page-8-0) [Geteilte Komplementärfarben 76](#page-75-0) [Graphic Arts Package 28](#page-27-0)

#### **H**

[Halbtongeräte 74](#page-73-4) [Halftone-Raster 28](#page-27-0) [Helligkeit 65,](#page-64-1) [68](#page-67-3) [HSB-Farbmodell 24,](#page-23-0) [68](#page-67-1) [HSL-Farbmodell 20,](#page-19-1) [24](#page-23-0) [HSV-Farbmodell 20](#page-19-1)

## **I**

ICC-Profile [in Anwendersoftware 10](#page-9-4) [Informationen über 32](#page-31-2) [ICC-Standard für Farbmanagementsysteme 9](#page-8-2) [Illustrationsanwendungen 50](#page-49-2) [Illustrator 24,](#page-23-1) [50](#page-49-3) [InDesign 41 to](#page-40-1) [46](#page-45-0) [International Color Consortium 9](#page-8-2)

## **J**

[JPEG 35,](#page-34-0) [36,](#page-35-0) [39](#page-38-1)

#### **K**

[Kleinauflagendruck 18](#page-17-0) [Kodierung, Einstellung in Photoshop 36](#page-35-1) [Komplementärfarben 76](#page-75-0) [Komprimierung, JPEG 35,](#page-34-0) [36,](#page-35-0) [39](#page-38-1) [Konvertierungsoptionen in Photoshop 32](#page-31-3)

## **L**

[Licht 66 to](#page-65-1) [67](#page-66-2)

#### **M**

[Malprogramme 78](#page-77-3) [Mehrkanalfunktion in Photoshop 39](#page-38-2) [Metamerismus 67](#page-66-3) [Microsoft Excel,](#page-6-0) *siehe* Microsoft Office [Microsoft Office 20 to](#page-19-2) [23](#page-22-0)

[Microsoft PowerPoint,](#page-6-0) *siehe* Microsoft Office [Microsoft Word,](#page-6-0) *siehe* Microsoft Office [Moiré 74](#page-73-2) [Monitor, Farbmanagement 19](#page-18-1) [Monitore](#page-68-0) [Farbmodell 70](#page-69-1) [Gamut 73](#page-72-2) [Phosphorfarben 70](#page-69-1)

#### **O**

[Offsetdruck 73](#page-72-1) [Offsetdruckaufträge, Workflowfaktoren 18](#page-17-1) [Offsetdrucksimulation,](#page-9-2) *siehe* CMYK-Simulation [Offsetlithografie 73](#page-72-1)

#### **P**

PANTONE [Farbsystem 24,](#page-23-0) [25](#page-24-1) [Referenz 12](#page-11-2) [Phosphorfarben 10,](#page-9-3) [70](#page-69-1) Photoshop [Farbmanagement mit 24](#page-23-1) [Importieren von Daten](#page-57-0) aus CorelDRAW 58 [Verwendung 30 to](#page-29-2) [40](#page-39-0) [Photoshop, Mehrkanalfunktion 39](#page-38-2) [Physikalische Eigenschaften](#page-65-0) von Farben 66 [Pixel in Rasterbildern 78](#page-77-3) [Pixelbearbeitung, Anwendungen für](#page-77-3)  [78,](#page-77-3) [80](#page-79-1) [Postflight 24](#page-23-2) PostScript-Anwendungen [Farbverarbeitung 24](#page-23-3) [Farbverwendung in 24 to](#page-23-4) [29](#page-28-0) [PostScript-Druckertreiber 23](#page-22-1) [PostScript-Farbmanagement,](#page-34-1)  [Option in Photoshop 35,](#page-34-1) [38](#page-37-1) [PowerPoint,](#page-6-0) *siehe* Microsoft Office [Präsentationen, Farbverwendung](#page-74-1) in 75 [Prepress-Proof 73](#page-72-4) [Prisma 66](#page-65-1) [Profile für Geräte 9](#page-8-0) Proof [Farbe 17](#page-16-1) [Prepress 73](#page-72-4) [Prozessfarben 26,](#page-25-0) [71,](#page-70-0) [74](#page-73-2)

## **Q**

[QuarkXPress 24,](#page-23-1) [47](#page-46-0) [QuarkXPress Farbmanagement 49](#page-48-0) [Quellfarbraum 10](#page-9-0)

## **R**

[Raster bei Rasterreproduktion 74](#page-73-2) Rasterbilder [Auflösung 79 to](#page-78-0) [81](#page-80-0) [Bittiefe 78,](#page-77-0) [80](#page-79-0) [Dateigröße 80](#page-79-0) [Drucken 78](#page-77-1) [für Offsetdruck 81](#page-80-0) [Informationen über 78 to](#page-77-4) [81](#page-80-0) [Skalieren 81](#page-80-1) [Rasterreproduktion \(Halftoning\) 74](#page-73-2) [Registrierung der Farben 78](#page-77-2) [RGB EPS 38](#page-37-0) [RGB-Farben mit Gamma füllen,](#page-32-1)  Option in Photoshop 33 [RGB-Farbmodell 20,](#page-19-1) [24](#page-23-0) [RGB-Farbreferenz 12,](#page-11-3) [21](#page-20-1) [RGB-Quellfarbraum,](#page-9-3) *siehe* Quellfarbraum

## **S**

[Sättigung 65,](#page-64-1) [68](#page-67-4) [Sättigung der Monitorfarben verringern,](#page-32-1) Option in Photoshop 33 [Scanner 69,](#page-68-0) [70](#page-69-1) [Schriftgröße für farbigen Text 78](#page-77-2) [Seitenlayoutanwendungen 41](#page-40-2) [Separationen überdrucken, Photoshop 36](#page-35-2) [Separationen, in Photoshop drucken 36](#page-35-2) [Sichtbares Spektrum des Lichts 66](#page-65-1) [Simulation,](#page-9-2) *siehe* CMYK-Simulation [Skalieren von Rasterbildern 81](#page-80-1) [Sonnenlicht 66](#page-65-1) [Spektralfarben 67](#page-66-1) [Spektralfarben des Lichts 66,](#page-65-1) [67](#page-66-1) [Spezifische Farbsysteme 24,](#page-23-0) [76](#page-75-1) [Spot-/Sonderfarben 24,](#page-23-0) [25,](#page-24-1) [74](#page-73-3) Spot-Farbabstimmung, Option [bei Photoshop 39](#page-38-2) [bei PostScript-Anwendungen 26](#page-25-1) [Spot-On 17](#page-16-2) [Strichvorlagen,](#page-77-5) *siehe* Vektorgrafiken [Subtraktive Primärfarben 71](#page-70-0) [Subtraktives Farbmodell 69,](#page-68-0) [71](#page-70-1)

#### **INDEX 88**

## **T**

Text [Farbe für 77](#page-76-0) [Schriftgröße 78](#page-77-2) [Tiefdruck 73](#page-72-1) TIFF-Objekte [Bildschirmdarstellung 35](#page-34-2) [Empfehlungen für importierte](#page-26-1)  [Objekte 27,](#page-26-1) [33](#page-32-0) [Zuordnen von ICC-Profil 27](#page-26-3)

## **V**

[Vektorgrafiken 78,](#page-77-5) [79](#page-78-1)

## **W**

[Weißpunkt 10](#page-9-3) [Word,](#page-6-0) *siehe* Microsoft Office [Workflow-Empfehlung 15](#page-14-0)